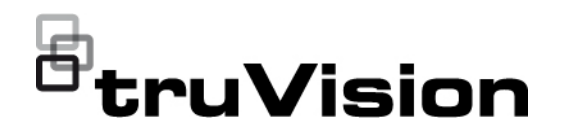

# Instrukcja konfiguracji kamery TruVision 6MPx i 12MPx 360°

P/N 1073657-PL • REV B • ISS 07DEC22

**Znaki towarowe i patenty**

**Certyfikaty**

**Informacje kontaktowe** 

**Dokumentacja produktu**

**Copyright** © 2022 Carrier. Wszelkie prawa zastrzeżone. As informações contidas neste manual estão sujeitas a alterações sem aviso prévio. Niniejszy dokument nie może być kopiowany w całości ani w części, ani powielany w inny sposób bez uprzedniej pisemnej zgody Carrier, z wyjątkiem przypadków, gdy jest to wyraźnie dozwolone przez amerykańskie i międzynarodowe prawo autorskie.

> Nazwy i logo TruVision są markami produktów firmy Aritech stanowiącej część spółki Carrier. Pozostałe znaki towarowe użyte w niniejszym dokumencie mogą być znakami towarowymi lub zastrzeżonymi znakami towarowymi ich producentów lub ich sprzedawców.

## $CE \otimes FC \circled{w}$  ex

EMEA: https://firesecurityproducts.com Australia / Nowa Zelandia: https://firesecurityproducts.com.au/

Aby pobrać elektroniczną wersję dokumentacji produktu, należy zeskanować kod QR. Podręczniki są dostępne w wielu językach.

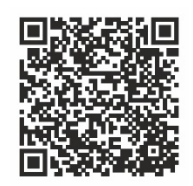

### **Spis treści**

**Wprowadzenie 3**

**Dostęp do sieci 4** Sprawdzanie poziomu zabezpieczeń przeglądarki internetowej 4 Aktywacja kamery 5 Przegląd okna przeglądarki internetowej kamery 7

**Konfiguracja kamery 12** Konfiguracja lokalna 12 Konfiguracja 13 Określenie czasu systemowego 14 Konfigurowanie ustawień RS-485 16 Konserwacja 17 Konfiguracja ustawień sieci 18 Parametry nagrywania 26 Obraz wideo 29 Komunikaty wyświetlane na ekranie — OSD 33 Maski prywatności 35 Nakładanie grafiki 36 Alarmy detekcji ruchu 37 Sabotaż wideo 42 Wejścia i wyjścia alarmowe 43 Alarmy wyjątków 44 Wykrywanie wyjątków audio 45 Wykrywanie wtargnięcia 48 Detekcja przekroczenia 50 Wykrywanie wejścia w obszar 51 Wykrywanie wyjścia z obszaru 53 Wykrywanie pozostawionego bagażu 54 Wykrywanie usuniętych obiektów 56 Harmonogram nagrywania 57 Parametry zrzutu obrazu 60 Formatowanie urządzeń pamięci masowej 62 Konfigurowanie ustawień NAS 63 Zliczanie osób 64 Mapa cieplna 67 Analiza skrzyżowania 70

**Aplikacja 72** Statystyki zliczania osób 72 Statystyki mapy cieplnej 74 Statystyka analizy skrzyżowania 76

**Zarządzanie kamerami 78** Zarządzanie użytkownikami 78 Uwierzytelnianie RTSP 82 Filtr adresów IP 82 Definiowanie usług zabezpieczeń 83 Przywracanie ustawień domyślnych 84 Import/eksport pliku konfiguracji 85 Aktualizacja firmware 85 Ponowne uruchamianie kamery 87

**Obsługa kamery 88** Logowanie i wylogowanie 88 Tryb podglądu na żywo 88 Odtwarzanie nagranego wideo 88 Zrzuty obrazu 91 Przeszukiwanie rejestrów zdarzeń 92 Obsługa sterowania PTZ 94

**Indeks 98**

### **Wprowadzenie**

Jest to instrukcja konfiguracji następujących modeli kamer IP TruVision:

- TVF-5201 (Kamera kopułowa IP TruVision 6MPx 360°, wewnętrzna, 1,29 mm)
- TVF-5202 (Kamera kopułowa IP TruVision 12MPx 360°, wewnętrzna, 1,29 mm)
- TVF-5203 (Kamera kopułowa IP TruVision 6MPx 360°, zewnętrzna, 1,29 mm)
- TVF-5204 (Kamera kopułowa IP TruVision 12MPx 360°, zewnętrzna, 1,29 mm)

### **Dostęp do sieci**

Ta instrukcja wyjaśnia, w jaki sposób można skonfigurować podłączoną do sieci kamerę za pośrednictwem przeglądarki internetowej.

Kamery IP TruVision można konfigurować i sterować nimi z poziomu programu Microsoft Internet Explorer (IE) lub innej przeglądarki. Podane procedury dotyczą przeglądarki internetowej Microsoft Internet Explorer (IE).

### **Sprawdzanie poziomu zabezpieczeń przeglądarki internetowej**

W przypadku korzystania z interfejsu przeglądarki WWW można zainstalować formanty ActiveX w celu utworzenia połączenia i oglądania obrazu wideo w programie Internet Explorer (kamera nie jest kompatybilna z przeglądarką Microsoft Edge). Nie można jednak pobierać danych, takich jak filmy i obrazu z powodu zwiększonego poziomu bezpieczeństwa. Dlatego należy sprawdzić poziom zabezpieczeń na komputerze PC, aby można było sterować kamerami przez Internet i, w razie potrzeby, zmodyfikować ustawienia formantów ActiveX.

### **Konfigurowanie formantów ActiveX w programie Internet Explorer**

Należy sprawdzić ustawienia formantów ActiveX przeglądarki internetowej.

### **Aby zmienić poziom zabezpieczeń przeglądarki internetowej:**

- 1. W programie Internet Explorer kliknij polecenie **Internet Options** (Opcje internetowe) w menu **Tools** (Narzędzia).
- 2. Na karcie Security (Zabezpieczenia), w obszarze Select a web content zone to specify its security settings (Wybierz strefę do wyświetlenia lub zmień ustawienia zabezpieczeń) kliknij strefę, do której chcesz przypisać witrynę internetową.
- 3. Kliknij przycisk **Custom Level** (Poziom niestandardowy).
- 4. Sprawdź, czy opcja **ActiveX controls and plug-ins** (Formanty ActiveX i dodatki plug-in) jest **włączona** dla elementów oznaczonych jako podpisane lub bezpieczne. Zmień ustawienia opcji **ActiveX controls and plug-ins that are unsigned** (Formanty ActiveX i dodatki plug-in, które nie są podpisane) na **Prompt** (Monituj) lub **Disable** (Wyłącz). Kliknij przycisk **OK**.

- lub -

W obszarze **Reset Custom Settings** (Resetowanie ustawień niestandardowych), w polu Reset To (Resetuj do) kliknij poziom zabezpieczeń dla całej strefy i wybierz pozycję **Medium** (Średni). Kliknij przycisk **Reset** (Resetuj).

Następnie kliknij przycisk **OK**, aby przejść do karty Security (Zabezpieczenia) w oknie Internet Options (Opcje internetowe).

5. Kliknij przycisk **Apply** (Zastosuj) na karcie Security (Zabezpieczenia) w oknie **Internet Options** (Opcje internetowe).

### **Użytkownicy systemu Windows**

Program Internet Explorer oferuje zwiększone środki bezpieczeństwa, pozwalające na uchronienie komputera PC przed instalacją złośliwego oprogramowania.

Aby korzystać z pełnych funkcji interfejsu przeglądarki internetowej w systemach Windows 7, 8 i 10, należy wykonać następujące czynności:

- Uruchom na swojej stacji roboczej interfejs przeglądarki z uprawnieniami administratora
- Dodaj adres IP kamery do listy zaufanych witryn w przeglądarce

### **Aby dodać adres IP kamery do listy zaufanych witryn w przeglądarce:**

- 1. Uruchom program Internet Explorer.
- 2. Kliknij menu **Tools** (Narzędzia) i polecenie **Internet Options** (Opcje internetowe).
- 3. Kliknij kartę **Security** (Zabezpieczenia) i wybierz ikonę **zaufanych witryn**.
- 4. Kliknij przycisk **Sites** (Witryny).
- 5. Usuń zaznaczenie pola wyboru "Require server verification (https:) for all sites in this zone" (Żądaj weryfikacji serwera (https:) dla każdej witryny w tej strefie.
- 6. W polu Add this website to the zone (Dodaj tę witrynę internetową do strefy) wprowadź adres IP.
- 7. Kliknij przycisk **Add** (Dodaj) i przycisk **Close** (Zamknij).
- 8. Kliknij przycisk **OK** w oknie dialogowym Internet Options (Opcje internetowe).
- 9. Podłącz kamerę i korzystaj z pełnych funkcji przeglądarki.

### **Aktywacja kamery**

Przy pierwszym uruchomieniu kamery pojawi się okno Aktywacja. Aby móc dalej używać kamery, należy zdefiniować takie hasło administratora, które zapewni silną ochronę. Nie ma domyślnego hasła.

Hasło można aktywować za pomocą przeglądarki WWW lub narzędzia TruVision Device Manager.

**Ostrzeżenie:** gdy kamera 360° pracuje, powierzchnia obudowy będzie gorąca w dotyku. Nagromadzenie ciepła wynika z mocy obliczeniowej wymaganej do pracy kamery

### **Aktywacja przy użyciu przeglądarki internetowej:**

1. Włącz kamerę i podłącz ją do sieci.

2. Wprowadź adres IP w pasku adresu przeglądarki internetowej. Naciśnij klawisz **Enter**, aby wejść do interfejsu aktywacji.

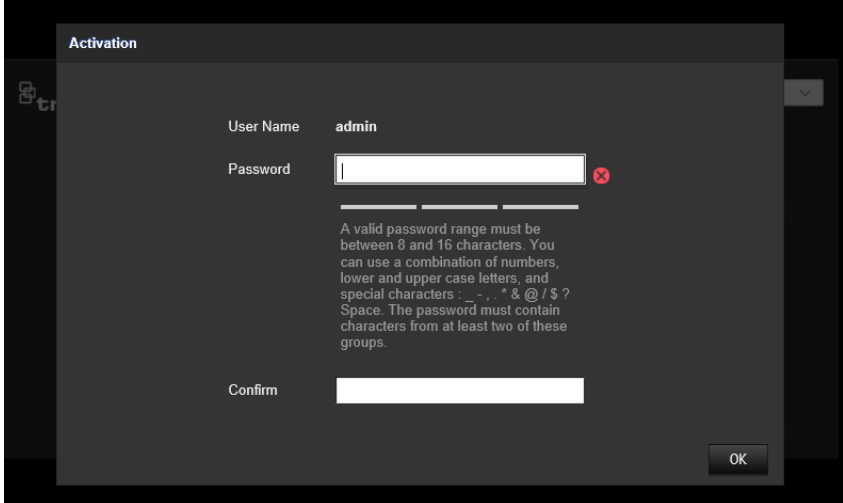

#### **Uwaga:**

- Domyślny adres IP kamery to 192.168.1.70.
- Aby kamera miała domyślnie włączoną obsługę protokołu DHCP, musisz ją włączyć za pomocą programu TruVision Device Manager. Zapoznaj się z sekcją "Aktywacja za pomocą programu TruVision Device Manager" poniżej.
- 3. Wprowadź hasło do pola Password (Hasło).

**Uwaga:** prawidłowe hasło musi mieć od 8 do 16 znaków. Możesz użyć dowolnej kombinacji cyfr, małych i dużych liter oraz znaków specjalnych:  $-$ ,  $*$  &  $\omega/$  \$? Spacja. Hasło musi zawierać znaki z co najmniej dwóch spośród tych grup. Zalecamy regularne resetowanie hasła. W systemach o wyższym poziomie ochrony szczególnie zalecamy resetowanie hasła co miesiąc lub nawet co tydzień.

- 4. Potwierdź hasło.
- 5. Kliknij przycisk **OK**, aby zapisać hasło i przejść do interfejsu podglądu na żywo.

### **Aktywacja za pomocą programu** *TruVision Device Manager***:**

- 1. Uruchom program *TruVision Device Manager*, aby wyszukać urządzenia online.
- 2. Sprawdź status urządzenia na liście urządzeń i wybierz nieaktywne urządzenie.

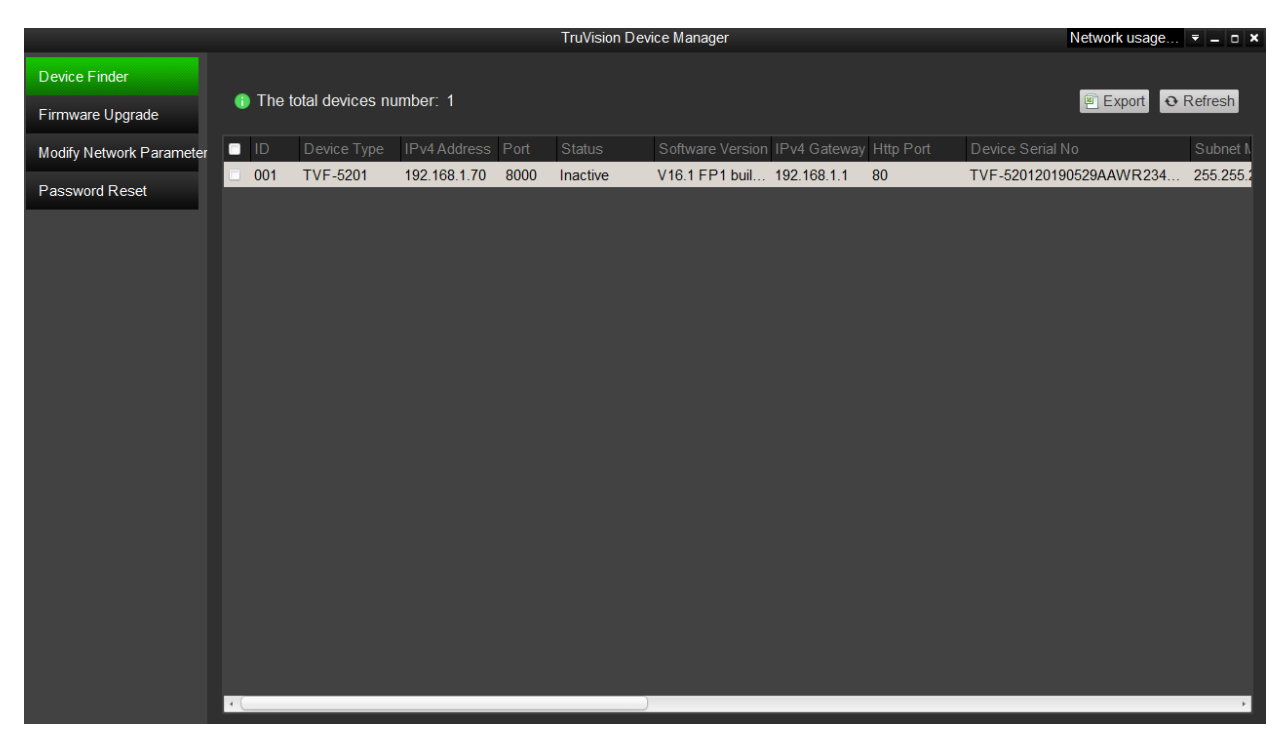

3. Wprowadź hasło do pola Password (Hasło) i potwierdź je.

**Uwaga:** prawidłowe hasło musi mieć od 8 do 16 znaków. Możesz użyć dowolnej kombinacji cyfr, małych i dużych liter oraz znaków specjalnych:  $-$ ,  $*$  &  $\omega/$  \$? Spacja. Hasło musi zawierać znaki z co najmniej dwóch spośród tych grup. Zalecamy regularne resetowanie hasła. W systemach o wyższym poziomie ochrony szczególnie zalecamy resetowanie hasła co miesiąc lub nawet co tydzień.

4. Kliknij przycisk **OK**, aby zapisać hasło.

Zostanie wyświetlone okno podręczne z prośbą o potwierdzenie aktywacji. Jeśli aktywacja nie powiedzie się, sprawdź, czy hasło spełnia wymagania, i spróbuj ponownie.

5. Zmień adres IP urządzenia na adres w tej samej podsieci, co komputer, modyfikując adres IP ręcznie lub zaznaczając pole wyboru Włącz DHCP.

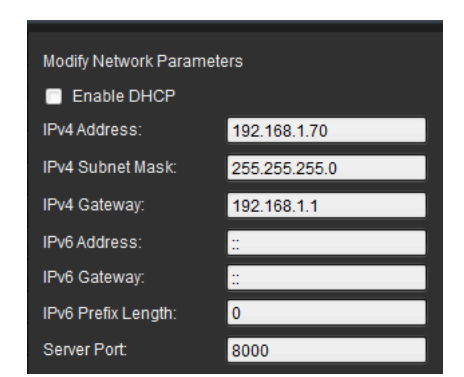

6. Wprowadź hasło i kliknij przycisk **Save** (Zapisz), aby aktywować zmianę adresu IP.

### **Przegląd okna przeglądarki internetowej kamery**

Okno przeglądarki internetowej kamery umożliwia wyświetlanie, nagrywanie i odtwarzanie obrazu wideo, a także zarządzanie kamerą z dowolnego komputera z w tej samej sieci, co kamera. Łatwe w obsłudze elementy sterujące przeglądarki zapewniają szybki dostęp do wszystkich funkcji kamery.

Jeżeli przez sieć podłączonych jest kilka kamer, należy dla każdej kamery otworzyć osobne okno.

**Uwaga:** w celu dokładnej analizy należy zaznaczyć *Montaż sufitowy* podczas konfiguracji kamery. Patrz "Sterowanie wyświetlaniem" na stronie 9. Jeśli nie zaznaczono opcji *Montaż sufitowy*, karta *Aplikacja* nie będzie widoczna podczas konfiguracji.

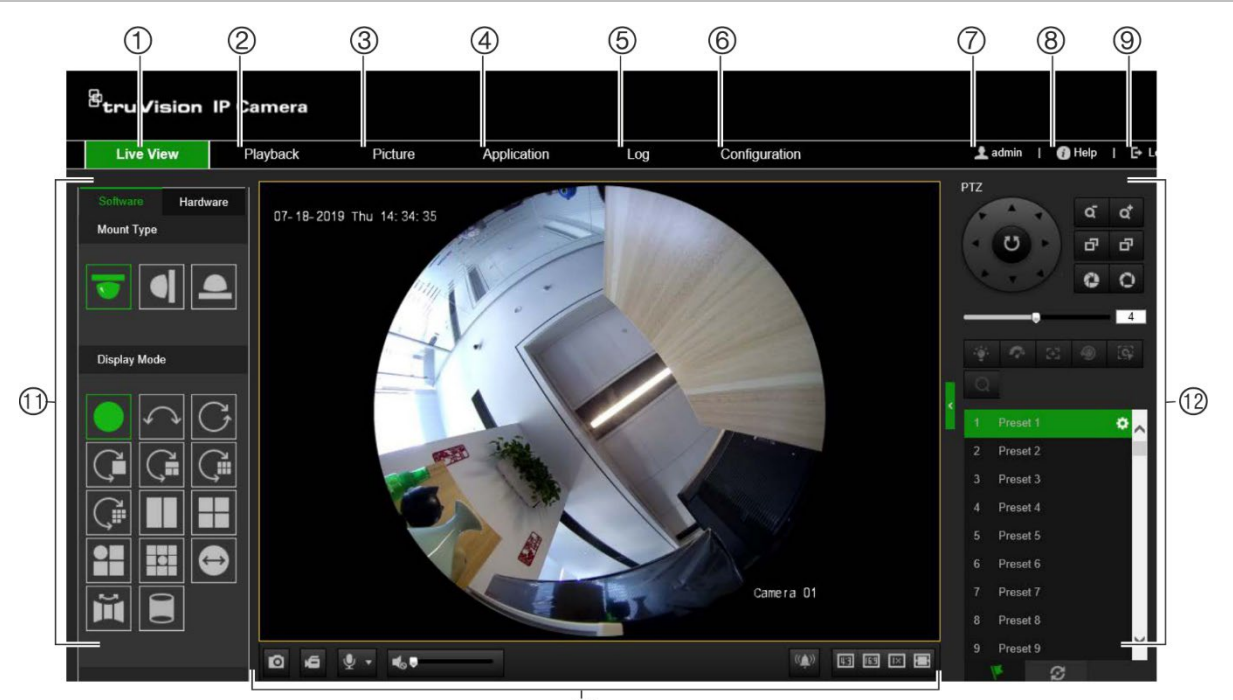

**Rysunek 1: Interfejs przeglądarki (pokazano podgląd na żywo)**

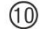

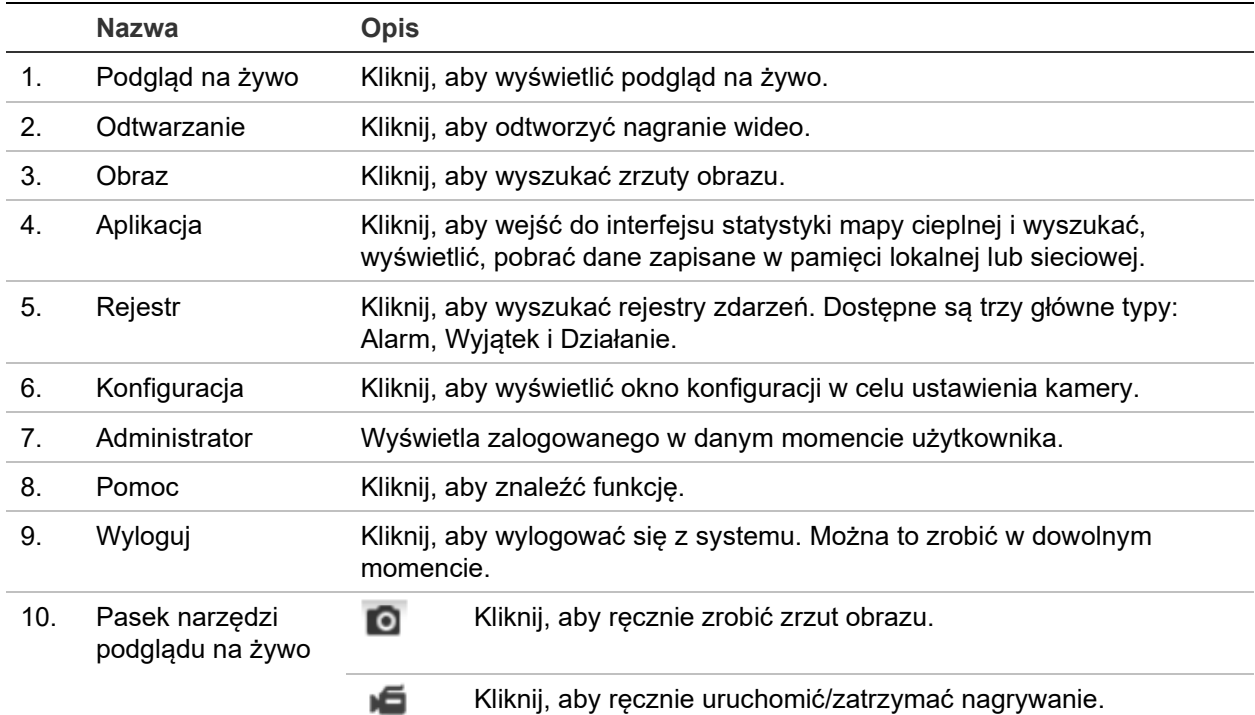

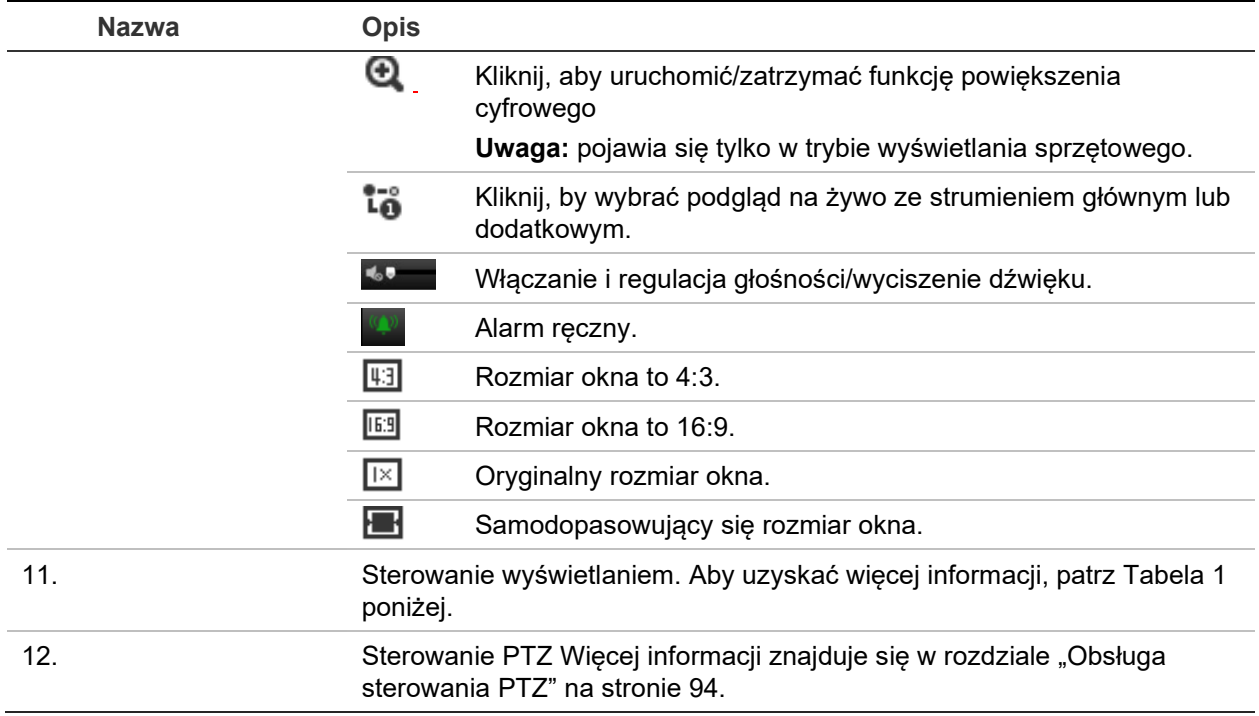

#### **Sterowanie wyświetlaniem**

Można wybrać tryb wyświetlania dla układu okna podglądu na żywo. Opis każdego trybu wyświetlania jest przedstawiony w poniższej tabeli.

**Widok 360°:** w trybie *Widok 360°* wyświetlany jest cały szerokokątny widok kamery 360°.

**Widok panoramiczny**: w trybie *Widok panoramiczny*, okrągły obraz 360° jest przekształcany w prostokątny obraz 180°.

**Widok PTZ:** *Widok PTZ* to zbliżenie zdefiniowanego obszaru w ramach widoku 360° lub widoku panoramicznego.

| <b>Nazwa</b>                    | <b>Opis</b>                                                                |
|---------------------------------|----------------------------------------------------------------------------|
| Typ mocowania                   | Montaż sufitowy.                                                           |
|                                 | Montaż ścienny.                                                            |
|                                 | Montaż na stole.                                                           |
| Programowy tryb<br>wyświetlania | Widok 360°.                                                                |
|                                 | Widok panoramiczny 180°.                                                   |
|                                 | Widok panoramiczny 360°.                                                   |
|                                 | Podgląd na żywo z widokiem panoramicznym 360° i widokiem PTZ.              |
|                                 | Podgląd na żywo z widokiem panoramicznym 360° i ośmioma<br>widokami PTZ.   |
|                                 | Podgląd na żywo z widokiem panoramicznym 360° i sześcioma<br>widokami PTZ. |

**Tabela 1: Opis panelu sterowanie wyświetlaniem**

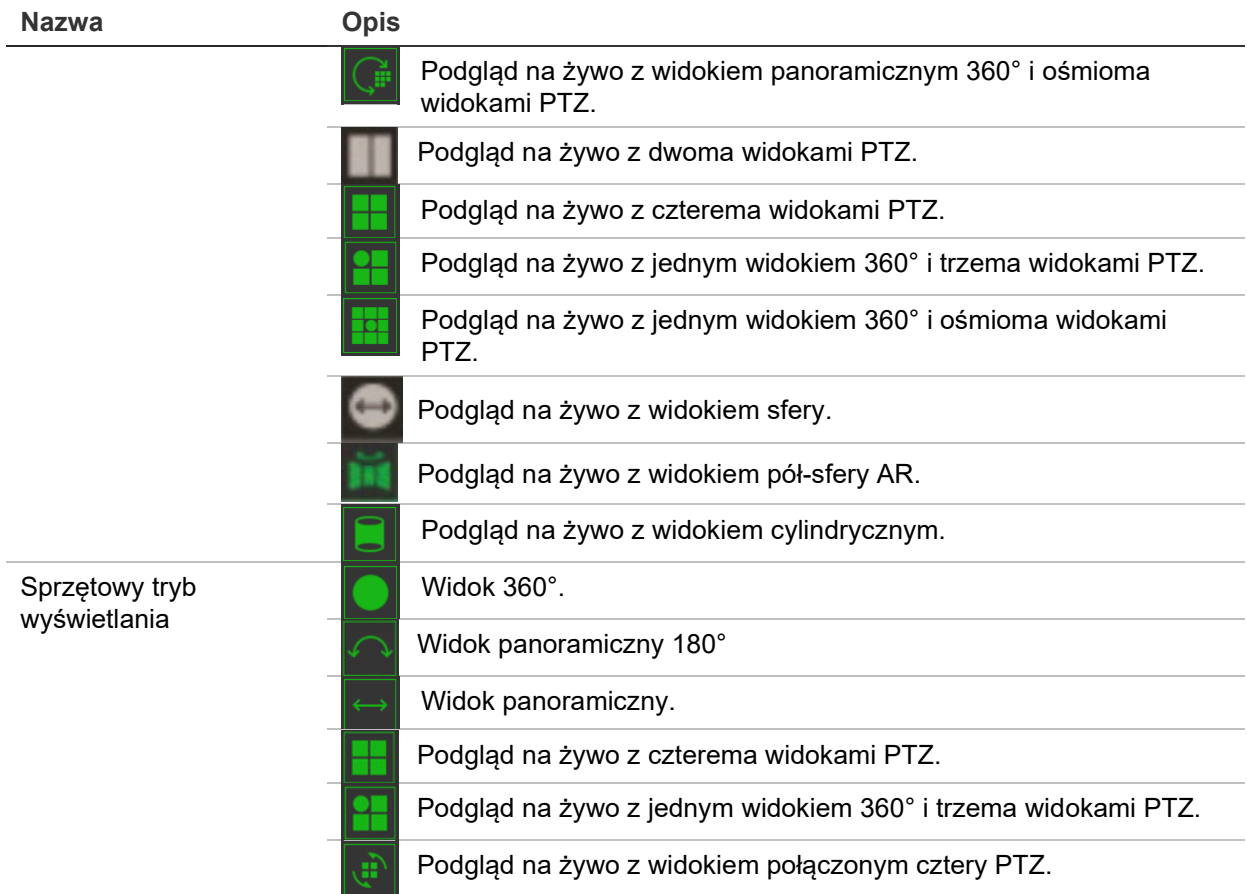

Tryb **Wyświetlanie programowe** oznacza, że uzyskany podgląd na żywo jest dekodowany przy użyciu procesora komputera, na którym działa przeglądarka WWW. Wydajność podglądu na żywo zależy od wydajności dekodowania komputera. **Wyświetlanie sprzętowe** oznacza, że uzyskany podgląd na żywo jest dekodowany przez samą kamerę.

**Uwaga:** gdy wybranym typem montażu jest **Stół**, a tryb wyświetlania sprzętowego to **Podgląd na żywo z czterema widokami PTZ** lub **Podgląd na żywo z jednym widokiem 360° i trzema widokami PTZ**, działanie panoramy jest odwrotne do oczekiwanego. Kiedy panorama porusza się w lewo, prawdziwy kierunek to prawo. Kiedy panorama porusza się w prawo, prawdziwy kierunek to lewo.

Kilka przykładów różnych trybów wyświetlania programowego:

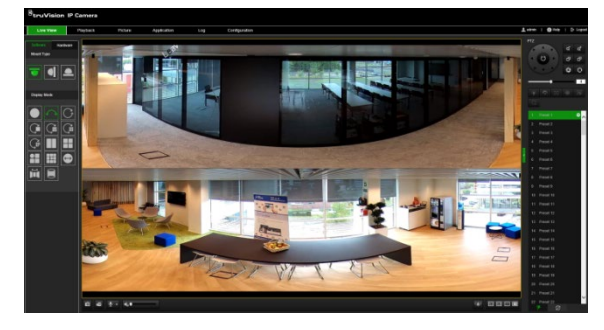

Widok panoramiczny 180° Widok panoramiczny 360°

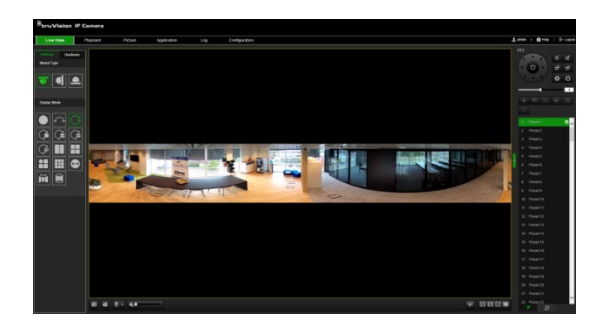

Podgląd na żywo z jednym widokiem 360° i ośmioma widokami PTZ

Podgląd na żywo z widokiem pół-sfery AR

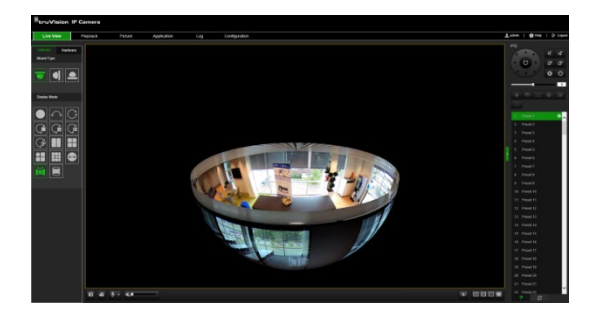

Podgląd na żywo z widokiem cylindrycznym Podgląd na żywo z jednym widokiem 360° i trzema widokami PTZ

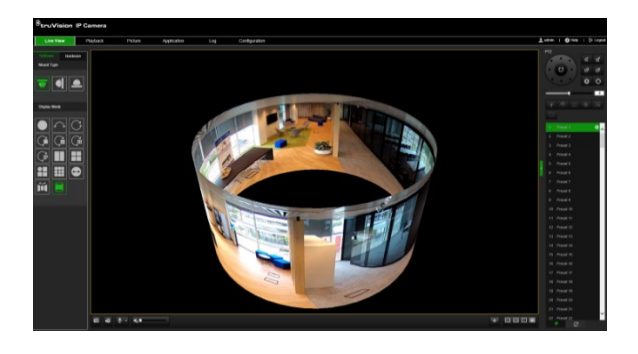

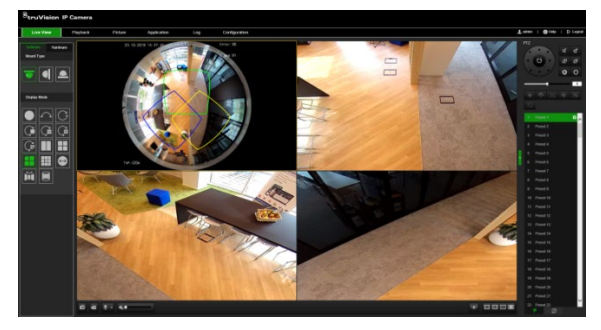

## **Konfiguracja kamery**

W tym rozdziale wyjaśniono, jak skonfigurować kamery za pośrednictwem przeglądarki internetowej.

Po zainstalowaniu sterowników kamery należy skonfigurować jej ustawienia sieciowe za pomocą przeglądarki internetowej. Aby konfigurować kamery przez Internet, użytkownik musi mieć uprawnienia administratora.

Okno przeglądarki internetowej kamery umożliwia zdalne skonfigurowanie kamery z poziomu komputera. Opcje przeglądarki internetowej mogą się różnić w zależności od modelu kamery.

W panelu konfiguracyjnym dostępne są dwa główne foldery:

- Konfiguracja lokalna
- Konfiguracja

### **Konfiguracja lokalna**

Za pomocą menu Konfiguracja lokalna można zarządzać typem protokołu, trybem wyświetlania na żywo i ścieżkami lokalnej pamięci masowej. W panelu Konfiguracja kliknij opcję **Konfiguracja lokalna**, aby wyświetlić okno konfiguracji lokalnej. Opis różnych parametrów menu można znaleźć na Rysunek 2.

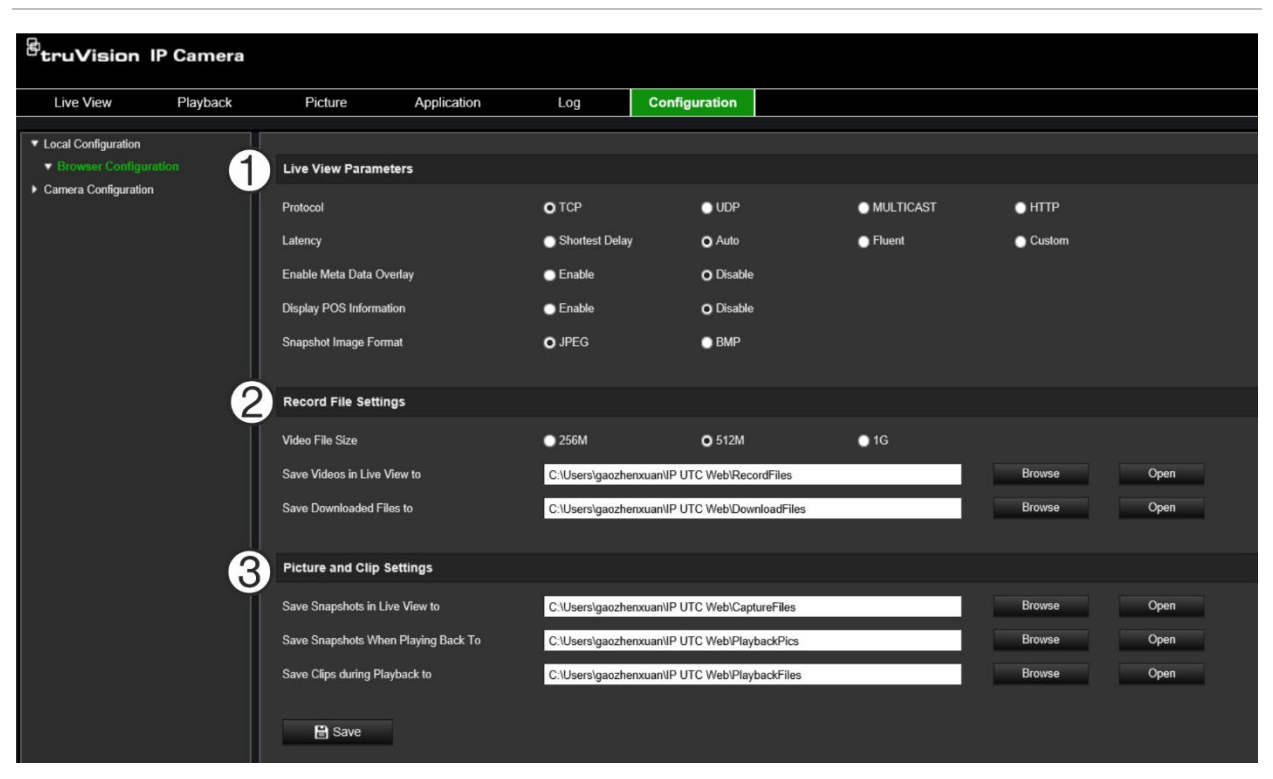

**Rysunek 2: Okno Konfiguracja lokalna**

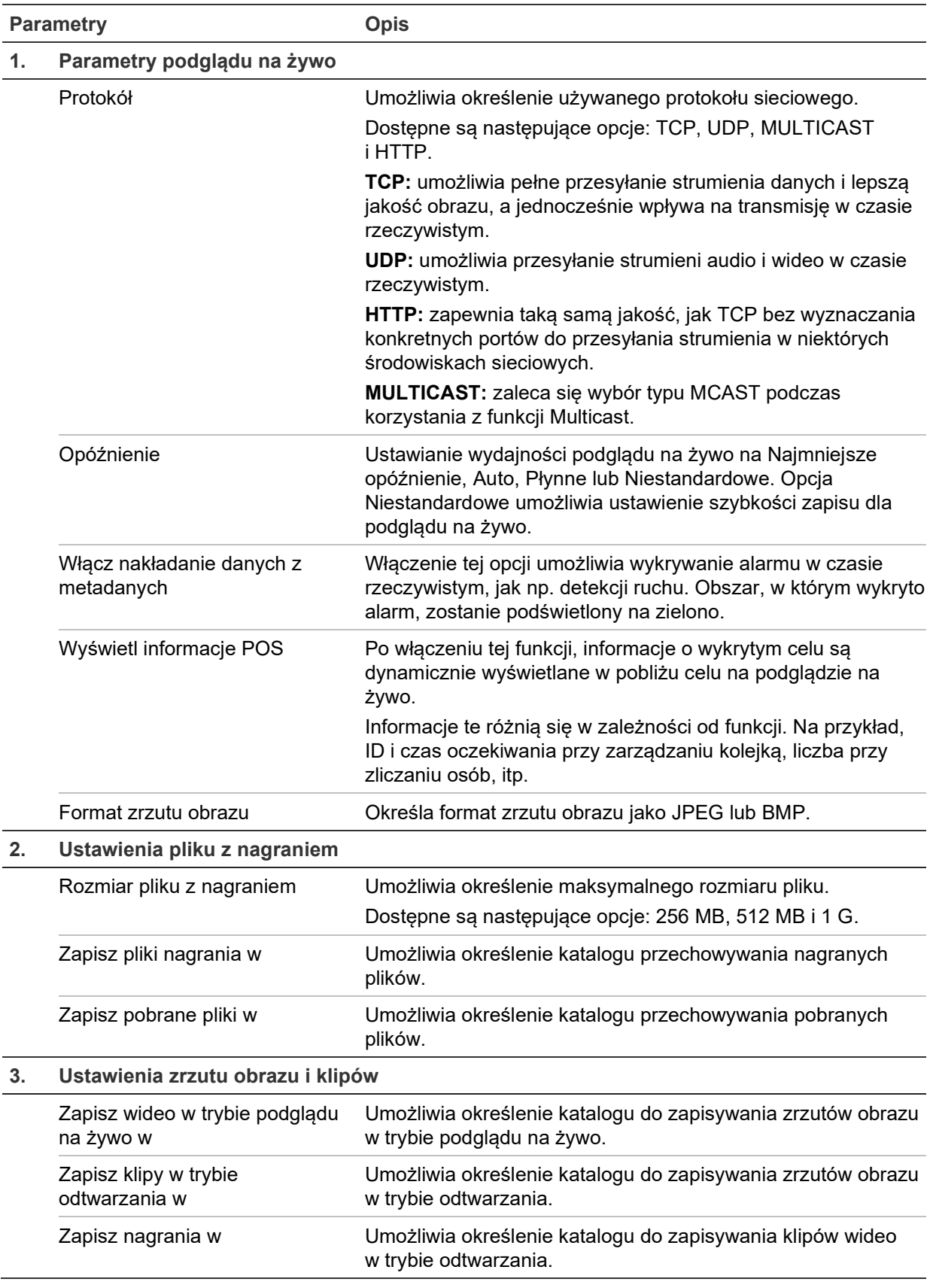

### **Konfiguracja**

W oknie **Konfiguracja** można skonfigurować kamerę, sieć, obraz, dźwięk, alarmy, użytkowników, transakcje i inne parametry, oraz np. zaktualizować firmware. Aby

wyświetlić opis dostępnych menu konfiguracji, zapoznaj się z sekcją Rysunek 3 na stronie 14.

**Rysunek 3: Okno Konfiguracja (z wybraną kartą Informacje o urządzeniu)**

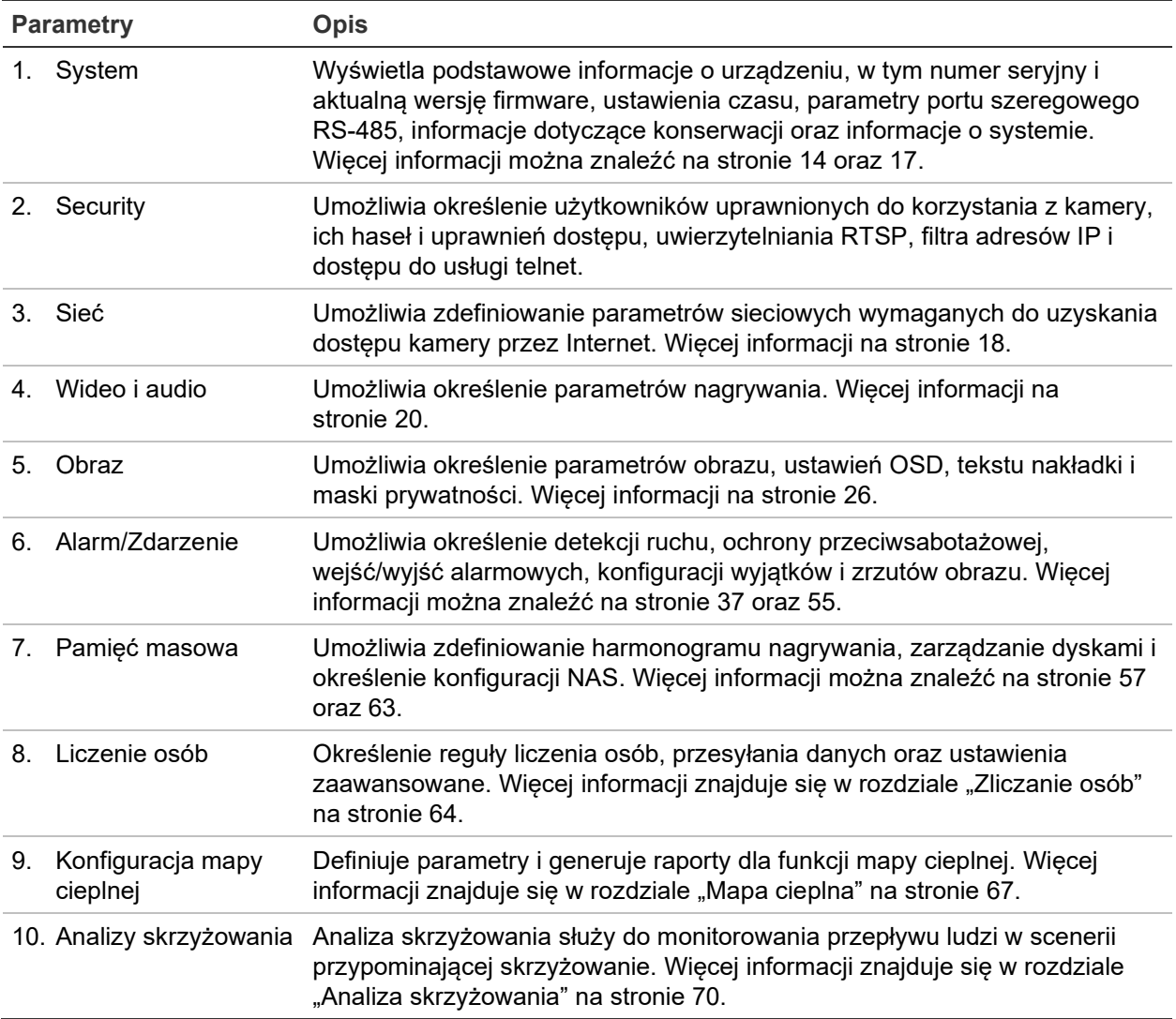

### **Określenie czasu systemowego**

NTP (Network Time Protocol) to protokół służący do synchronizowania zegarów urządzeń sieciowych, takich jak kamer IP i komputerów. Podłączenie urządzeń sieciowych do dedykowanego serwera czasu NTP zapewnia ich synchronizację.

### **Aby ustawić czas i datę systemową, należy wykonać następujące czynności:**

1. Kliknij opcję **Configuration** (Konfiguracja) > **System** (System) > **Time Settings**  (Ustawienia czasu).

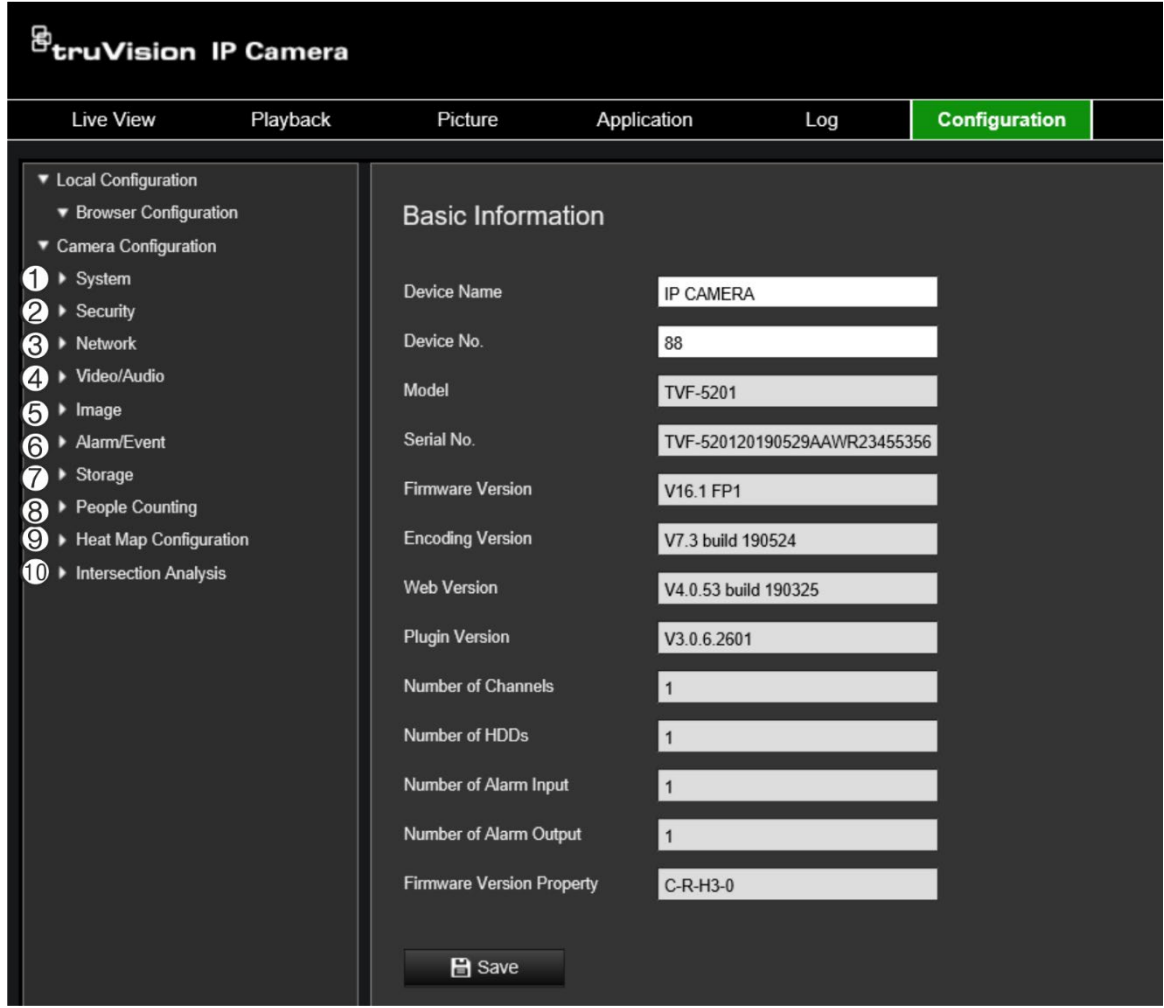

- 2. Z menu rozwijanego **Time Zone** (Strefa czasowa) wybierz strefę czasową najbardziej zbliżoną do lokalizacji kamery.
- 3. W sekcji **Time Sync** (Synchronizacja czasu) zaznacz jedną z opcji ustawień godziny i daty:

Synchronize with an NTP server (Synchronizacja z serwerem NTP): zaznacz pole **NTP** i wprowadź adres serwera NTP. Odstęp czasu może mieć wartość od 1 do 10080 minut.

- lub -

Set Manually (Ustaw ręcznie): włącz funkcję **Manual Time Sync** (Ręczna

synchronizacja czasu) i kliknij ikonę **kole**, aby ustawić czas systemowy za pomocą podręcznego kalendarza.

**Uwaga:** można też zaznaczyć pole wyboru **Sync with computer time**  (Zsynchronizuj z komputerem), aby zsynchronizować czas kamery z czasem komputera.

4. Wybierz opcję **Enable DST** (Włącz czas letni), aby włączyć funkcję czasu letniego i ustawić okres obowiązywania czasu letniego.

5. Kliknij przycisk **Save** (Zapisz), aby zapisać zmiany.

### **Konfigurowanie ustawień RS-485**

Port szeregowy RS-485 służy do sterowania dodatkowymi urządzeniami obsługującymi protokół 485 (Pelco D lub Pelco P), takimi jak urządzenia PTZ, urządzenia oświetleniowe lub inne urządzenia. Można go również podłączyć do analogowej kamery PTZ, wykorzystując kamerę 360° do sterowania ruchem PTZ.

Przed podłączeniem kamery do jakichkolwiek urządzeń należy skonfigurować te parametry.

**Konfiguracja ustawień portu RS-485:**

1. Kliknij **Configuration** (Konfiguracja) > **System** > **RS485**.

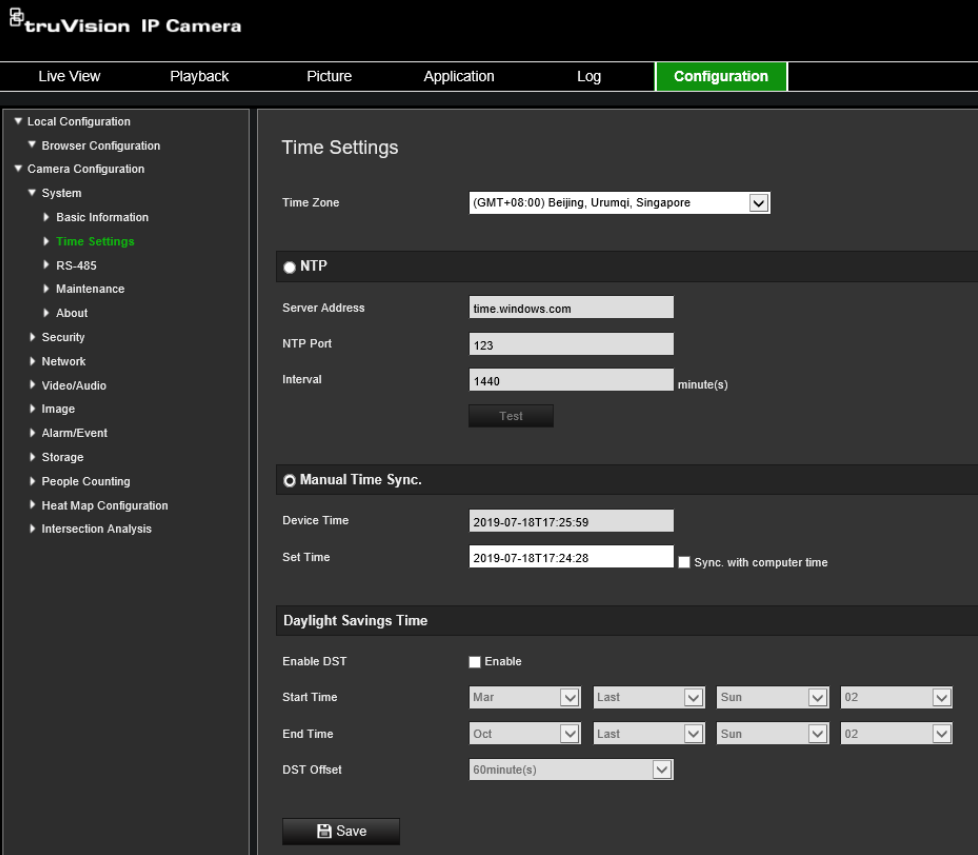

2. Wybierz parametry portu RS-485.

Uwaga: parametry Baud Rate (Szybkość transmisji), PTZ Protocol (Sterowanie PTZ) i PTZ Address (Adres PTZ) powinny być takie same, co parametry kamery PTZ.

3. Kliknij przycisk Save (Zapisz), aby zapisać zmiany.

### **Konserwacja**

Interfejs aktualizacji i konserwacji umożliwia wykonywanie operacji takich jak ponowne uruchomienie, częściowe przywrócenie, przywrócenie ustawień domyślnych, eksport/import plików konfiguracyjnych i aktualizacja urządzenia.

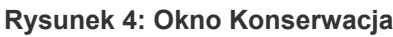

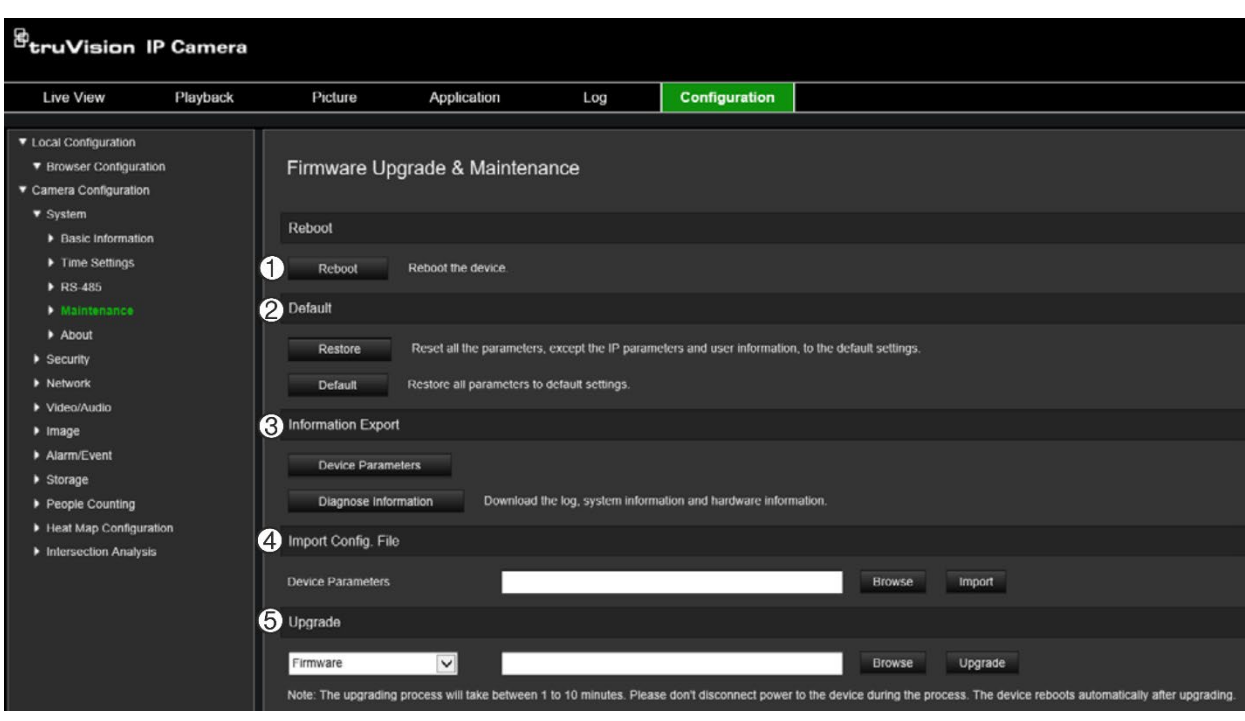

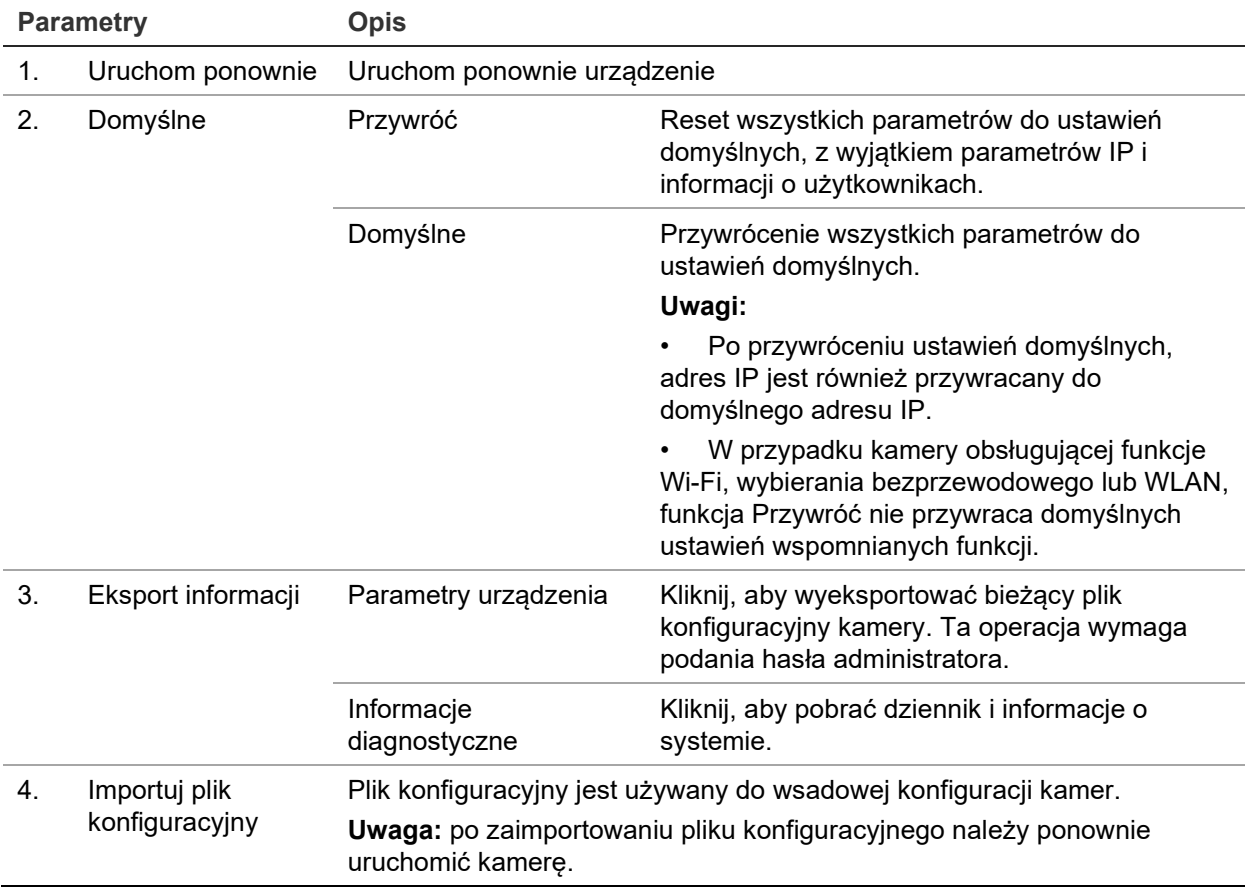

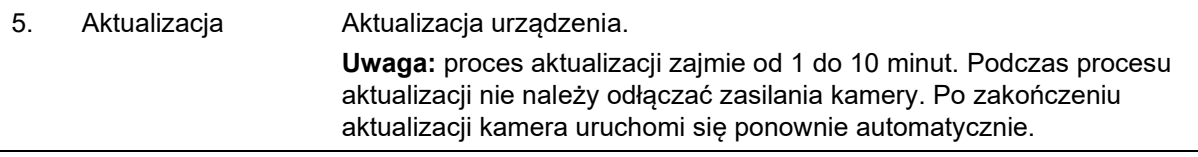

### **Konfiguracja ustawień sieci**

Uzyskanie dostępu do kamery przez sieć wymaga zdefiniowania określonych ustawień sieci. Ustawienia sieci można zdefiniować w folderze "Sieć". Aby uzyskać więcej informacji, patrz Rysunek 5 poniżej.

**Rysunek 5: Okno Sieć (pokazana karta TCP/IP)**

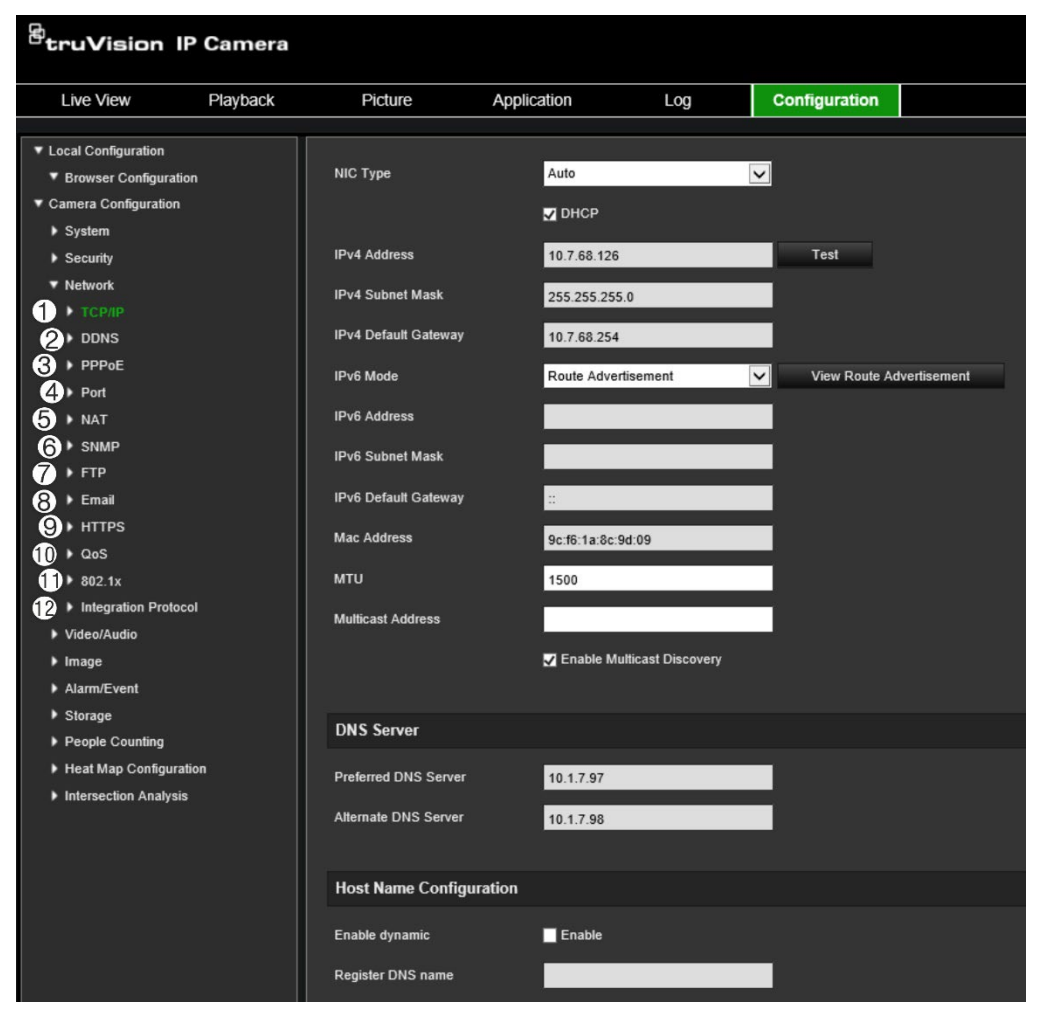

**Karty menu Opis**

1. TCP/IP **Typ karty sieciowej:** wprowadź typ karty sieciowej. Domyślnym ustawieniem jest Automatyczny. Dostępne są poniższe opcje: 10M półdupleks, 10M pełny dupleks, 100M półdupleks i 100M pełny dupleks. **DHCP:** włącz tę opcję, aby automatycznie uzyskiwać adres IP i inne ustawienia sieciowe z tego serwera. **Adres IPv4:** wprowadź adres IPv4 kamery. **Maska podsieci IPv4:** wprowadź maskę podsieci IPv4. **Brama domyślna IPv4:** wprowadź adres IP bramy IPv4. **Tryb IPv6:** uruchomienie trybu IPv6: Ręczne, DHCP lub Propagacja

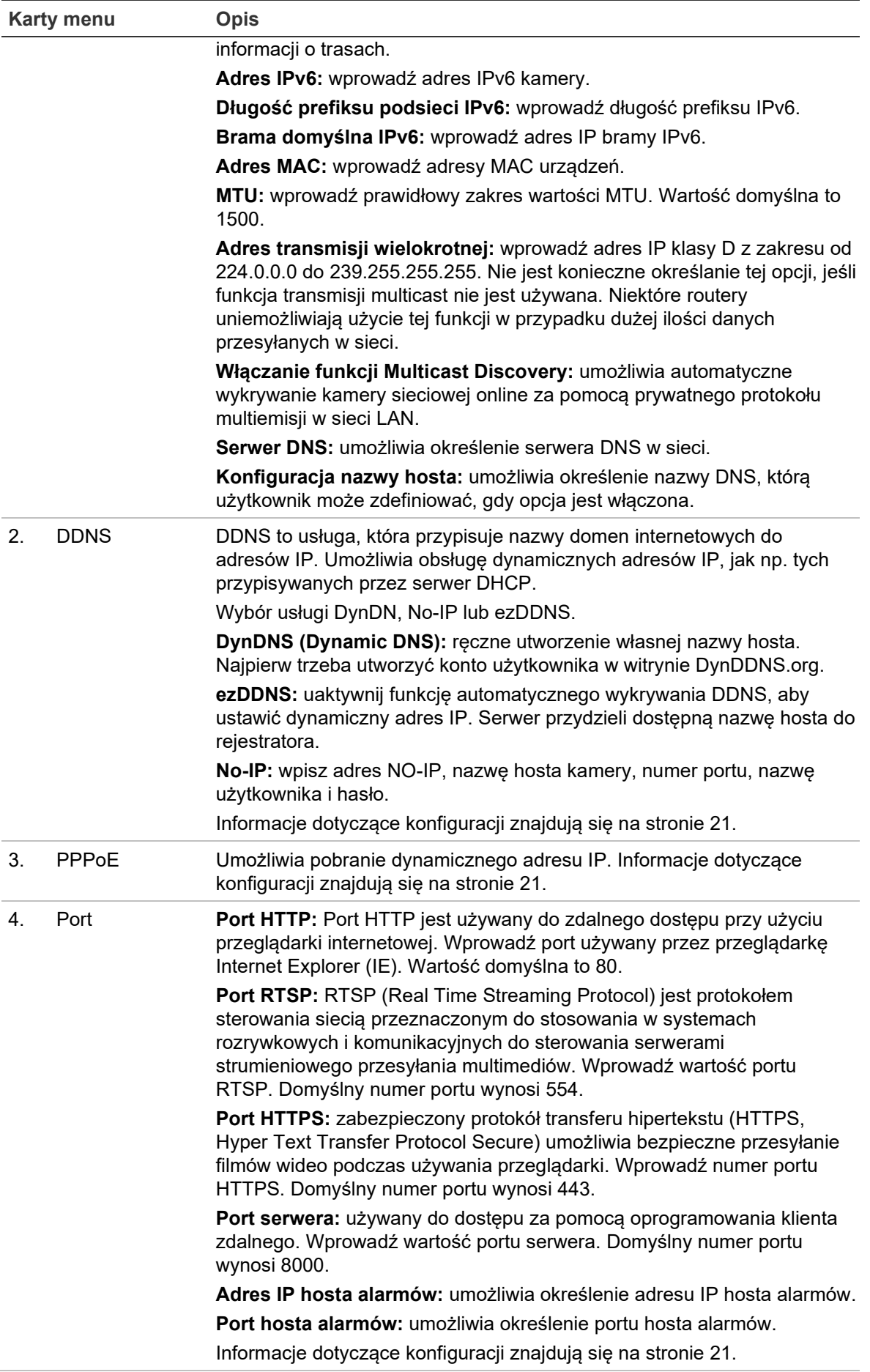

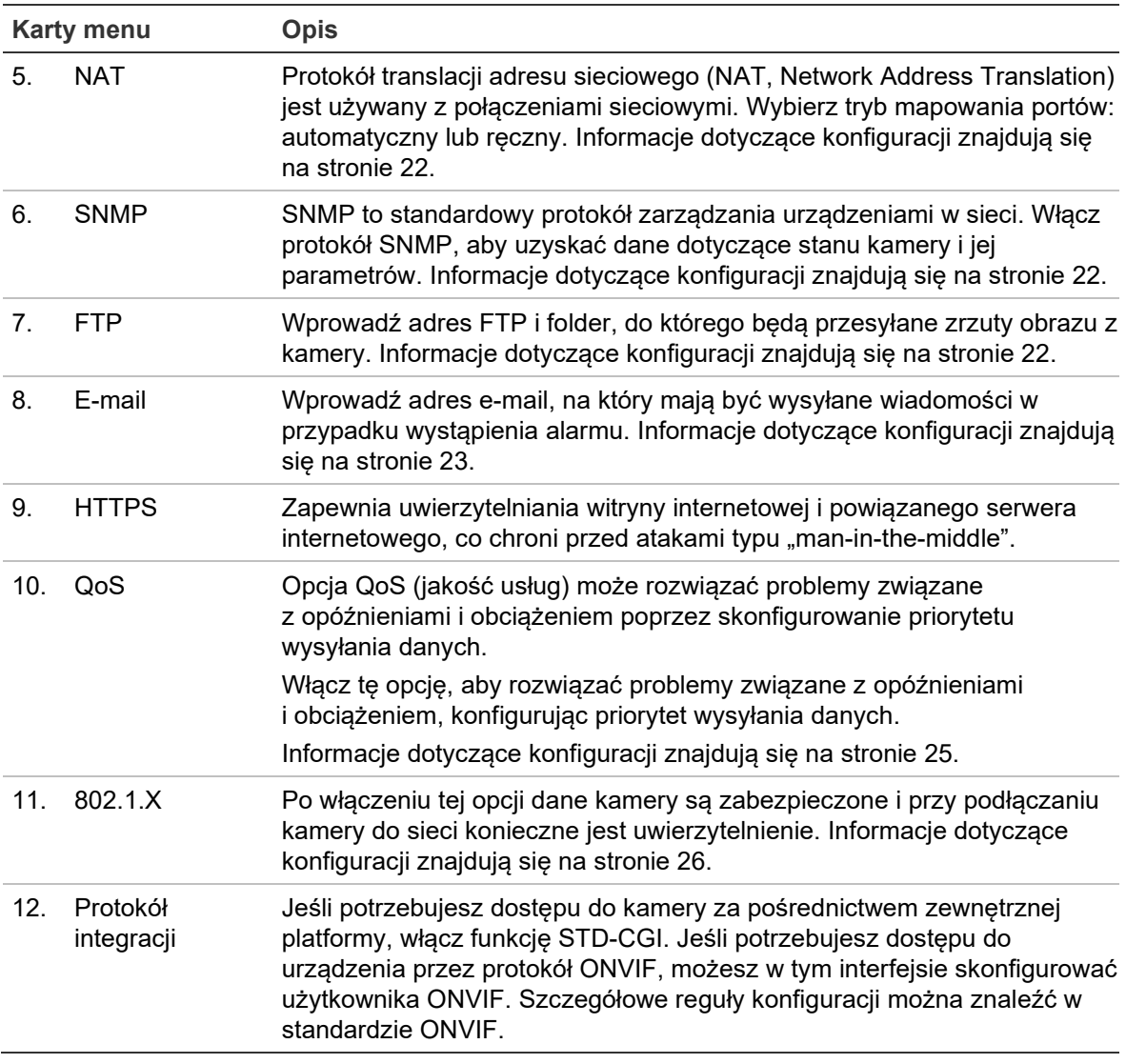

### **Aby zdefiniować parametry TCP/IP:**

- 1. Na pasku narzędzi menu kliknij opcje **Configuration** (Konfiguracja) > **Network**  (Sieć) > **TCP/IP**.
- 2. Skonfiguruj takie ustawienia karty sieciowej, jak typ karty sieciowej, ustawienia IPv4, ustawienia IPv6, ustawienia MTU i adres multicastu.
- 3. Jeżeli jest dostępny serwer DHCP, zaznacz opcję **DHCP**.
- 4. Jeśli niektóre aplikacje wymagają ustawień serwera DNS (np. do wysyłania wiadomości e-mail), należy skonfigurować opcję **Preferred DNS Server lub Alternate DNS Server** (Preferowany DNS lub Alternatywny DNS).
- 5. Kliknij przycisk **Save** (Zapisz), aby zapisać zmiany.

### **Aby zdefiniować parametry DDNS:**

- 1. Na pasku narzędzi menu kliknij kolejno **Configuration** (Konfiguracja) > **Network** (Sieć) > **DDNS**.
- 2. Zaznacz pole **Enable DDNS** (Włącz DDNS), aby włączyć tę funkcję.
- 3. Wybierz **DDNS Type** (Typ DDNS). Dostępne są trzy opcje: DynDNS, ezDDNS i NO-IP.
	- **DynDNS:** wprowadź adres serwera DDNS, members.ddns.org, który jest używany do powiadamiania systemu DDNS o zmianach w adresie IP, nazwę hosta dla kamery, numer portu (443; HTTPS) oraz nazwę użytkownika i hasło używane do logowania się do konta DDNS. Wyświetlona w polu Host Name (Nazwa hosta) nazwa domeny jest nazwą utworzoną na stronie serwisu internetowego DynDNS.
	- **ezDDNS:** wprowadź nazwę hosta. Zostanie ona zarejestrowana automatycznie online. Można zdefiniować nazwę hosta dla kamery. Upewnij się, że w ustawieniach sieci wprowadzono prawidłowy serwer DNS i że w routerze skonfigurowano przesyłanie odpowiednich portów (HTTP, port serwera, port RSTP).
	- **NO-IP:** wpisz adres NO-IP, nazwę hosta kamery, numer portu, nazwę użytkownika i hasło.
- 4. Kliknij przycisk **Save** (Zapisz), aby zapisać zmiany.

### **Aby zdefiniować parametry PPPoE:**

- 1. Na pasku narzędzi menu kliknij opcje **Configuration** (Konfiguracja) > **Network**  (Sieć) > **PPPoE**.
- 2. Zaznacz opcję **Enable PPPoE** (Włącz PPPoE), aby włączyć tę funkcję.
- 3. Wprowadź dane w polach Nazwa użytkownika, Hasło i Potwierdź hasło w celu uzyskania dostępu do protokołu PPPoE.
- 4. Kliknij przycisk **Save** (Zapisz), aby zapisać zmiany.

### **Definiowanie parametrów portu:**

- 1. Na pasku narzędzi menu kliknij opcje **Configuration** (Konfiguracja) > **Network**  (Sieć) > **Port**.
- 2. Określ port HTTP, port RTSP, port HTTPS oraz port serwera kamery.

**HTTP Port** (Port HTTP): domyślny numer portu to 80. Można go zmienić na dowolny inny numer, który nie jest zajęty.

**RTSP Port** (Port RTSP): domyślny numer portu wynosi 554. Można go zmienić na dowolny inny numer z zakresu od 1 do 65 535.

**HTTPS Port** (Port HTTPS): domyślny numer portu wynosi 443. Można go zmienić na dowolny, niezajęty numer portu.

**Server Port** (Port serwera): domyślny numer portu serwera wynosi 8000. Można go zmienić na dowolny inny numer z zakresu od 2000 do 65 535.

- 3. Jeśli chcesz przesłać informacje o alarmie do hosta alarmu zdalnego, wprowadź adres IP i port. W sekcji powiązań na stronie każdego zdarzenia wybierz także opcję **Notify Alarm Recipient** (Powiadom odbiorcę alarmu).
- 4. Kliknij przycisk **Save** (Zapisz), aby zapisać zmiany.

### **Aby skonfigurować parametry NAT:**

- 1. Kliknij opcję **Configuration** (Konfiguracja) > **Network** (Sieć) > **NAT**.
- 2. Zaznacz pole wyboru **NAT**.
- 3. W obszarze **Port Mapping Mode** (Tryb mapowania portów) wybierz opcję Auto (Automatycznie) lub Manual (Ręcznie). Po wybraniu trybu Manual (Ręcznie) można ustawić port zewnętrzny.
- 4. Kliknij przycisk **Save** (Zapisz), aby zapisać zmiany.

### **Aby zdefiniować parametry SNMP:**

- 1. Na pasku narzędzi menu kliknij kolejno **Configuration** (Konfiguracja) > **Network**  (Sieć) > **SNMP**.
- 2. Wybierz wersję protokołu SNMP: v1 lub v2c.
- 3. Skonfiguruj ustawienia SNMP. Konfiguracja oprogramowania SNMP musi być taka sama, jak skonfigurowane tu ustawienia SNMP.
- 4. Kliknij przycisk **Save** (Zapisz), aby zapisać zmiany.

**Uwaga:** przed skonfigurowaniem protokołu SNMP należy najpierw pobrać oprogramowanie SNMP i umożliwić odbieranie informacji o kamerze za pośrednictwem portu SNMP. Ustawienie opcji Adres pułapki umożliwia wysyłanie przez kamerę wiadomości o zdarzeniu alarmowym i wyjątku do odbiorcy alarmu. Wybrana wersja protokołu SNMP musi być taka sama, jak wersja obsługiwana przez oprogramowanie SNMP.

### **Konfiguracja parametrów FTP:**

- 1. Na pasku narzędzi menu kliknij opcje **Configuration** (Konfiguracja) > **Network** (Sieć) > **FTP**.
- 2. Skonfiguruj ustawienia protokołu FTP, w tym adres serwera, port, nazwę użytkownika, hasło, katalog i typ przesyłania.

**Anonymous** (Anonimowy): zaznacz to pole wyboru, aby włączyć anonimowy dostęp do serwera FTP.

**Directory** (Katalog): w polu Directory Structure (Struktura katalogu) można wybrać katalog administratora, katalog główny i podkatalog. Po wybraniu katalogu głównego jako nazwy katalogu można użyć opcji Device Name (Nazwa urządzenia), Device Number (Numer urządzenia) lub Device IP (Adres IP urządzenia). Po wybraniu karty jako nazwy katalogu można użyć opcji Camera Name (Nazwa kamery) lub Camera No. (Numer kamery).

**Upload Pricture** (Prześlij obraz): włączenie przesyłania zrzutów obrazu na serwer FTP.

3. Kliknij przycisk **Save** (Zapisz), aby zapisać zmiany.

### **Konfiguracja parametrów e-mail:**

1. W menu **Configuration** (Konfiguracja) > **Network** (Sieć), kliknij kartę **Email** (E-mail).

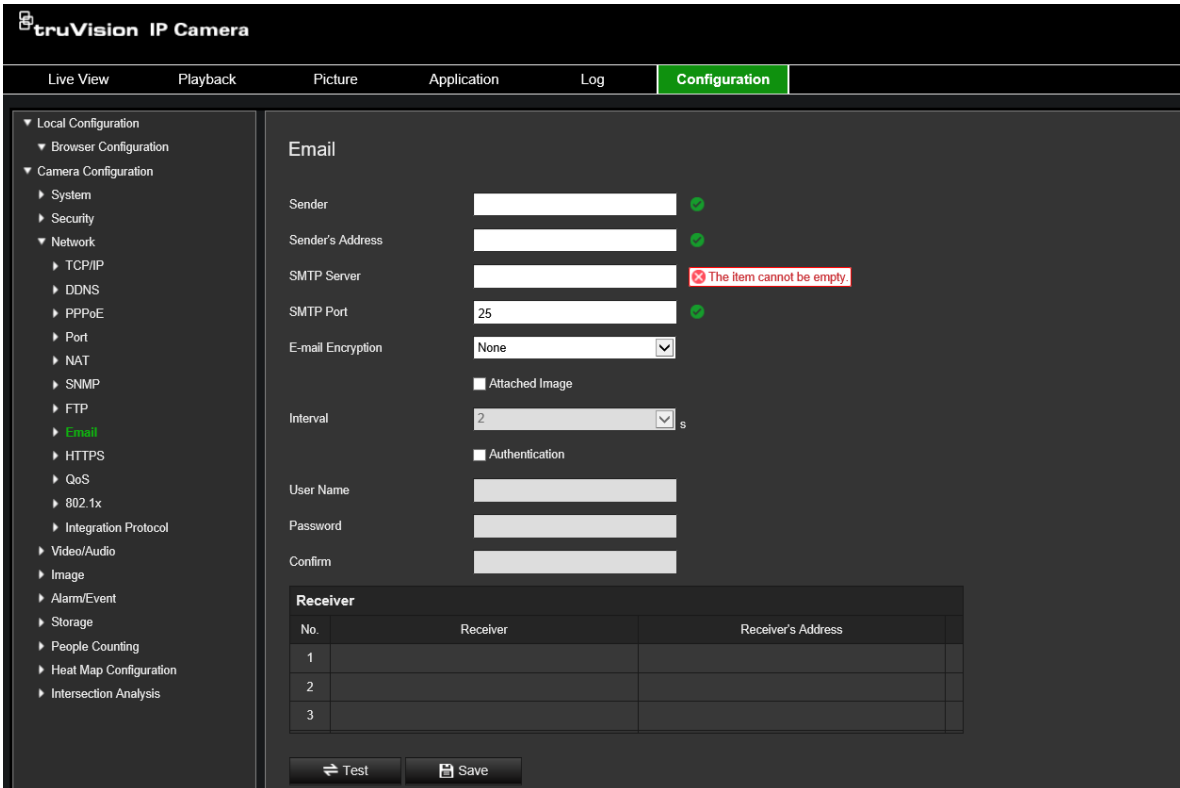

2. Skonfiguruj następujące ustawienia:

**Sender** (Nadawca): nazwa nadawcy wiadomości e-mail.

**Sender's Address** (Adres nadawcy): adres e-mail nadawcy.

**SMTP Server** (Serwer SMTP): serwer SMTP, adres IP lub nazwa hosta.

**SMTP Port** (Port SMTP): port SMTP. Wartość domyślna wynosi 25.

**E-mail Encryption** (Szyfrowanie e-mail): szyfrowanie przez SSL, TLS. Wartość domyślna to NONE (Brak).

**Attached Snapshot** (Załączony zrzut obrazu): zaznacz pole wyboru **Attached Snapshot** (Dołączony zrzut obrazu), jeśli chcesz wysyłać wiadomości e-mail z dołączonymi zrzutami obrazu alarmów.

**Interval** (Odstęp czasu): jest to czas pomiędzy dwoma akcjami wysyłania dołączonych obrazów.

**Authentication** (Autoryzacja): jeśli serwer e-mail wymaga uwierzytelniania, zaznacz to pole wyboru w celu użycia uwierzytelniania do zalogowania się na tym serwerze. Wprowadź nazwę użytkownika i hasło.

**User Name** (Nazwa użytkownika): nazwa użytkownika logującego się do serwera, na który są przesyłane obrazy.

**Password** (Hasło): wprowadź hasło.

**Confirm** (Potwierdź): potwierdź hasło.

**Receiver1** (Odbiorca 1): nazwa użytkownika, który ma być powiadamiany jako pierwszy.

**Receiver's Address1** (Adres odbiorcy 1): adres e-mail użytkownika, który ma być powiadamiany.

**Receiver2** (Odbiorca 2): nazwa użytkownika, który ma być powiadamiany.

**Receiver's Address2** (Adres odbiorcy 2): adres e-mail użytkownika, który ma być powiadamiany.

**Receiver3** (Odbiorca 3): nazwa użytkownika, który ma być powiadamiany.

**Receiver's Address3** (Adres odbiorcy 3): adres e-mail użytkownika, który ma być powiadamiany.

- 3. Kliknij przycisk **Test** (Testuj), aby przetestować konfigurację parametrów poczty email.
- 4. Kliknij przycisk **Save** (Zapisz), aby zapisać zmiany.

### **Konfiguracja parametrów HTTPS:**

1. W folderze **Network** (Sieć) kliknij kartę **HTTPS**, aby otworzyć jej okno.

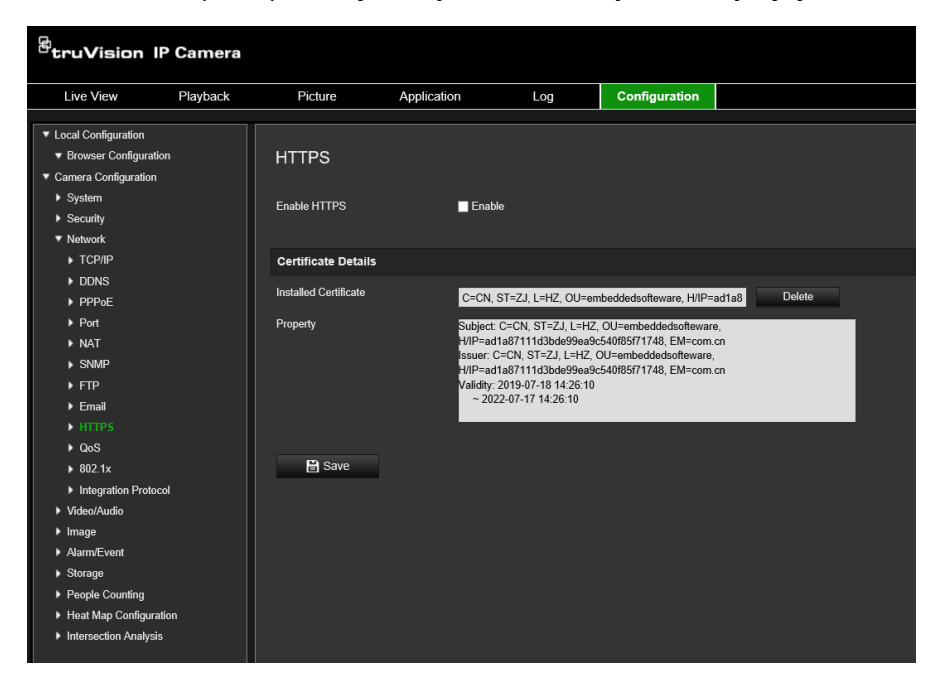

### 2. **Utworzenie certyfikatu z podpisem własnym**:

Kliknij przycisk **Create** (Utwórz) obok pola Create Self-signed Certificate (Utwórz certyfikat z podpisem własnym). Wprowadź kraj, nazwę hosta/adres IP, okres ważności i inne wymagane informacje.

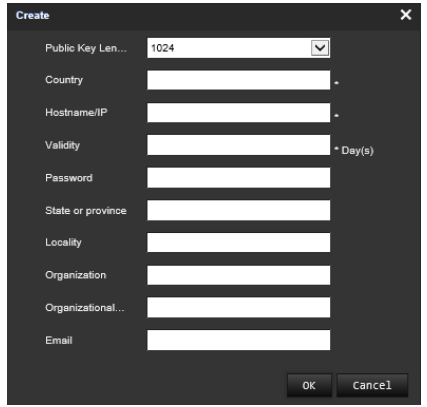

Kliknij przycisk **OK**, aby zapisać ustawienia.

 $-\mathsf{l}$ ub $-$ 

### **Tworzenie prośby o certyfikat:**

Kliknij przycisk **Create** (Utwórz) obok pola Create Certificate Request (Utwórz prośbę o certyfikat). Wprowadź kraj, nazwę hosta/adres IP i inne wymagane informacje.

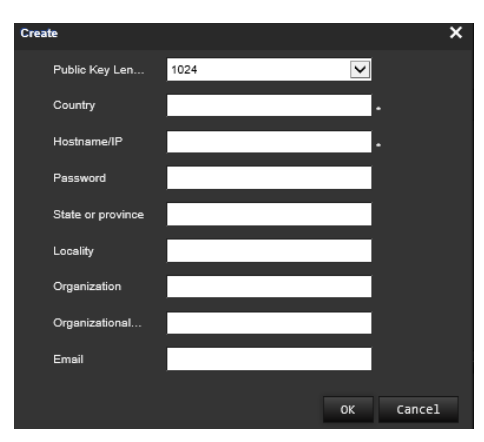

3. Kliknij przycisk **OK**, aby zapisać ustawienia. Pobierz żądanie certyfikatu i prześlij je do zaufanego urzędu certyfikacyjnego, takiego jak Symantec lub RSA. Po otrzymaniu prawidłowego podpisanego certyfikatu prześlij go do urządzenia.

#### **Definiowanie parametrów QoS:**

- 1. Na pasku narzędzi menu kliknij opcje **Configuration** (Konfiguracja) > **Network** (Sieć) > **QoS**.
- 2. Skonfiguruj ustawienia QoS, w tym DSCP obrazu/dźwięku, DSCP zdarzenia/alarmu i DSCP zarządzania. Prawidłowy zakres wartości DSCP wynosi od 0 do 63. Im większa wartość DSCP, tym wyższy priorytet.
- 3. Kliknij przycisk **Save** (Zapisz), aby zapisać zmiany.

#### **Definiowanie parametrów 802.1X:**

- 1. Na pasku narzędzi menu kliknij kolejno **Configuration** (Konfiguracja) > **Network**  (Sieć) > **802.1X**.
- 2. Aby włączyć tę funkcję, zaznacz pole **Enable IEEE 802.1X** (Włącz IEEE 802.1X).
- 3. Skonfiguruj ustawienia protokołu 802.1X, w tym wersję EAPOL, nazwę użytkownika i hasło. Wersja EAPOL musi być taka sama, jak wersja na routerze czy przełączniku.
- 4. Kliknij przycisk **Save** (Zapisz), aby zapisać zmiany.

**Uwaga:** przełącznik lub router, do którego jest podłączona kamera, musi także obsługiwać standard IEEE 802.1X; musi też być skonfigurowany serwer. Wprowadź i zarejestruj nazwę użytkownika i hasło protokołu 802.1X na serwerze.

### **Parametry nagrywania**

Parametry nagrywania wideo i audio można dostosować, aby uzyskać zgodną z wymaganiami jakość zrzutu obrazu i rozmiar pliku. Na Rysunek 6 poniżej przedstawiono opcje nagrywania wideo i audio, które można skonfigurować dla kamery.

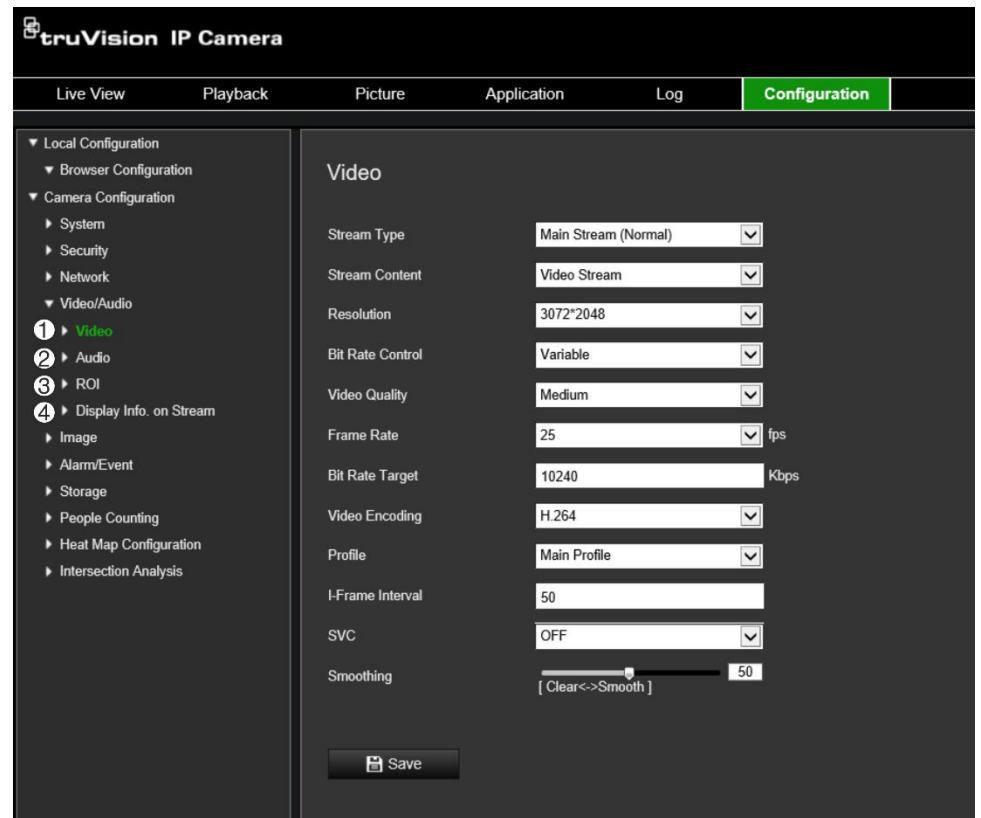

**Rysunek 6: Menu Ustawienia obrazu/dźwięku (pokazana karta Wideo)**

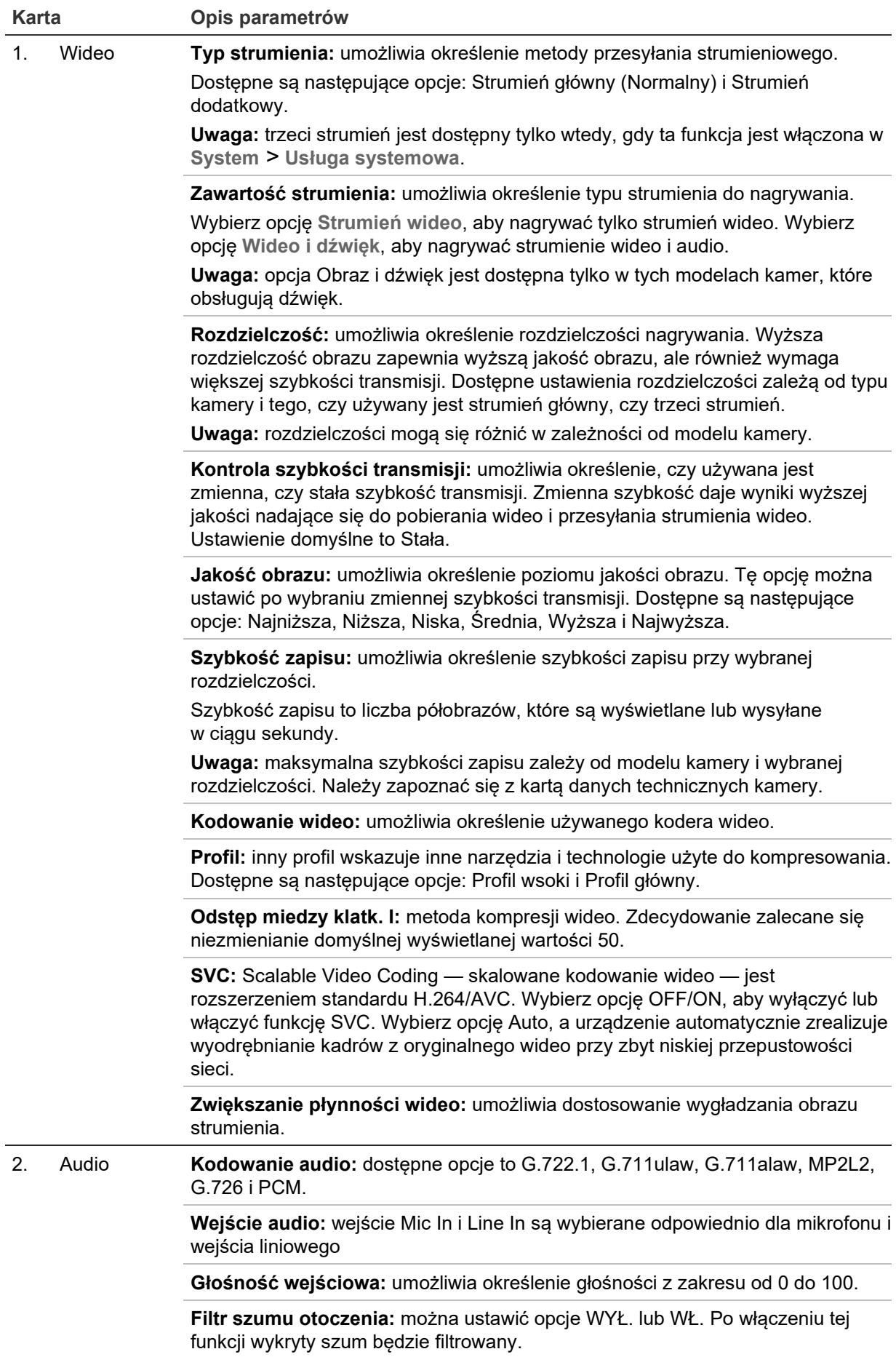

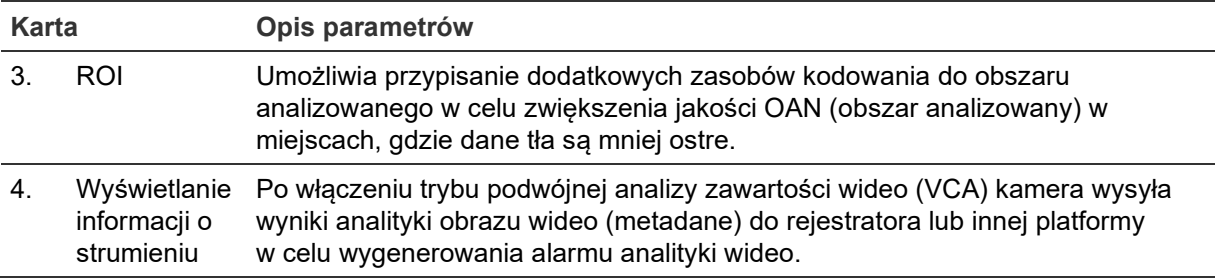

### **Aby skonfigurować ustawienia audio:**

Na pasku narzędzi menu kliknij opcje **Konfiguracja** > **Wideo i dźwięk** > **Audio**.

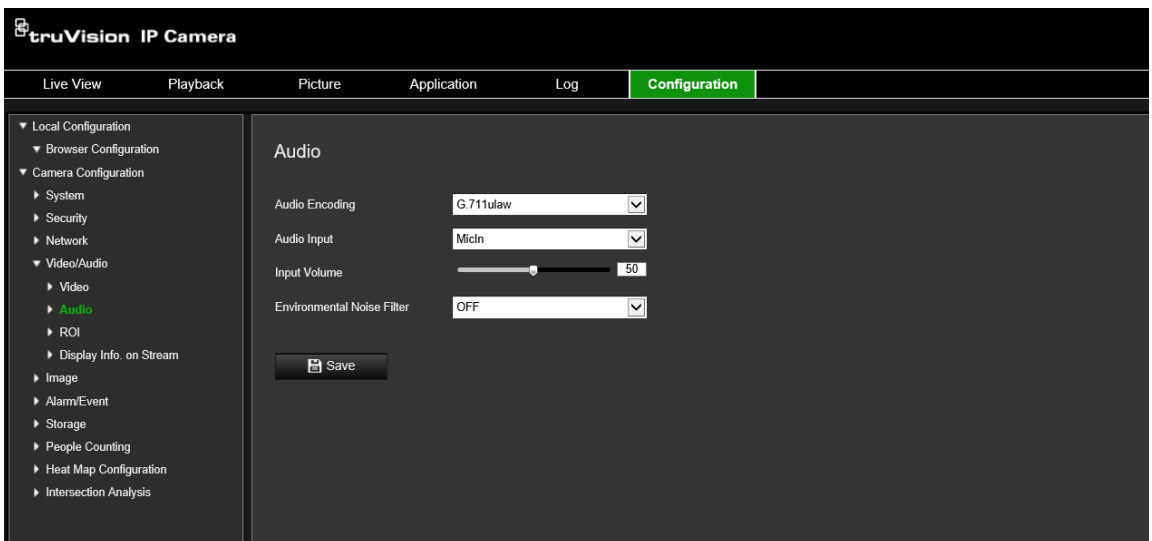

**Konfiguracja ustawień obszaru ROI:**

1. Na pasku narzędzi menu kliknij opcje **Configuration** (Konfiguracja) > **Video/Audio** (Wideo i audio) > **ROI** (ROI).

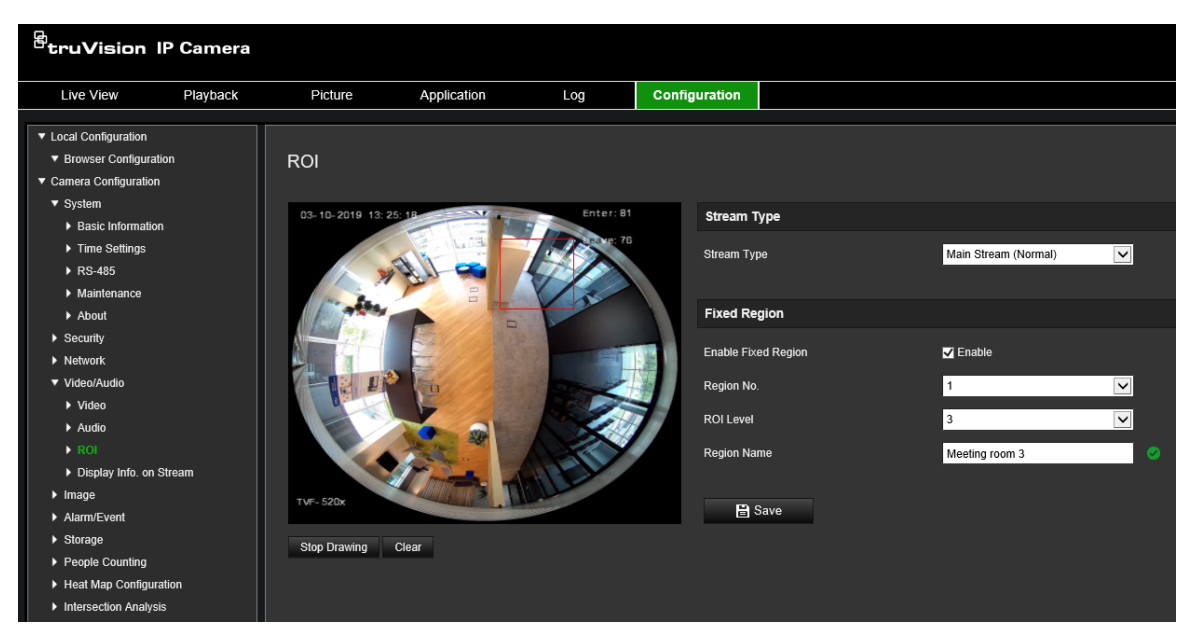

2. Narysuj na obrazie region zainteresowania. Można narysować maksymalnie cztery obszary.

- 3. Wybierz typ strumienia, aby skonfigurować kodowanie regionu zainteresowania.
- 4. Włącz opcję **Fixed Region** (Stały obszar), aby ręcznie skonfigurować obszar.

**Region No.** (Nr obszaru): przypisz numer do regionu.

**ROI Level** (Poziom ROI): wybierz poziom poprawy jakości obrazu.

**Region Name** (Nazwa obszaru): ustaw pożądaną nazwę obszaru.

**Funkcja podwójnej analizy zawartości wideo (VCA)**

Po włączeniu trybu podwójnej analizy zawartości wideo (VCA) kamera wysyła wyniki analityki obrazu wideo (metadane) do rejestratora lub innej platformy w celu wygenerowania alarmu analityki wideo.

Na przykład rejestrator NVR TruVision (najnowsze modele NVR obsługujące tę funkcję można znaleźć w witrynie TruVision) umożliwia narysowanie wirtualnej linii w oknie odtwarzania i wyszukiwanie obiektów lub ludzi przekraczających tę linię.

**Uwaga:** tryb podwójnej analizy zawartości wideo jest obsługiwany tylko przy wykrywaniu przekroczenia linii i wtargnięcia.

### **Definiowanie parametrów funkcji podwójnej analizy zawartości wideo:**

- 1. W panelu **Video/Audio** (Wideo i audio) kliknij kartę **Display Info** (Wyświetlanie). **On Stream** (Wyświetlanie informacji o strumieniu), aby otworzyć jej okno.
- 2. Zaznacz pole wyboru, aby włączyć funkcję podwójnej analizy zawartości wideo.
- 3. Kliknij przycisk **Save** (Zapisz), aby zapisać zmiany.

### **Obraz wideo**

Może istnieć konieczność wyregulowania obrazu kamery w zależności od modelu kamery lub tła lokalizacji w celu uzyskania najlepszej jakości obrazu. Możliwe jest dostosowanie ustawień obrazu wideo, takich jak jasność, kontrast, nasycenie, barwa i ostrość. Aby uzyskać więcej informacji, zobacz Rysunek 7 poniżej.

W tym menu można konfigurować parametry działania kamery, np. czas ekspozycji, tryb przysłony, standard obrazu, tryb dzień/noc, obrót obrazu, WDR, cyfrowa redukcja szumów, balans bieli i tryb wewnątrz pomieszczeń/na zewnątrz.

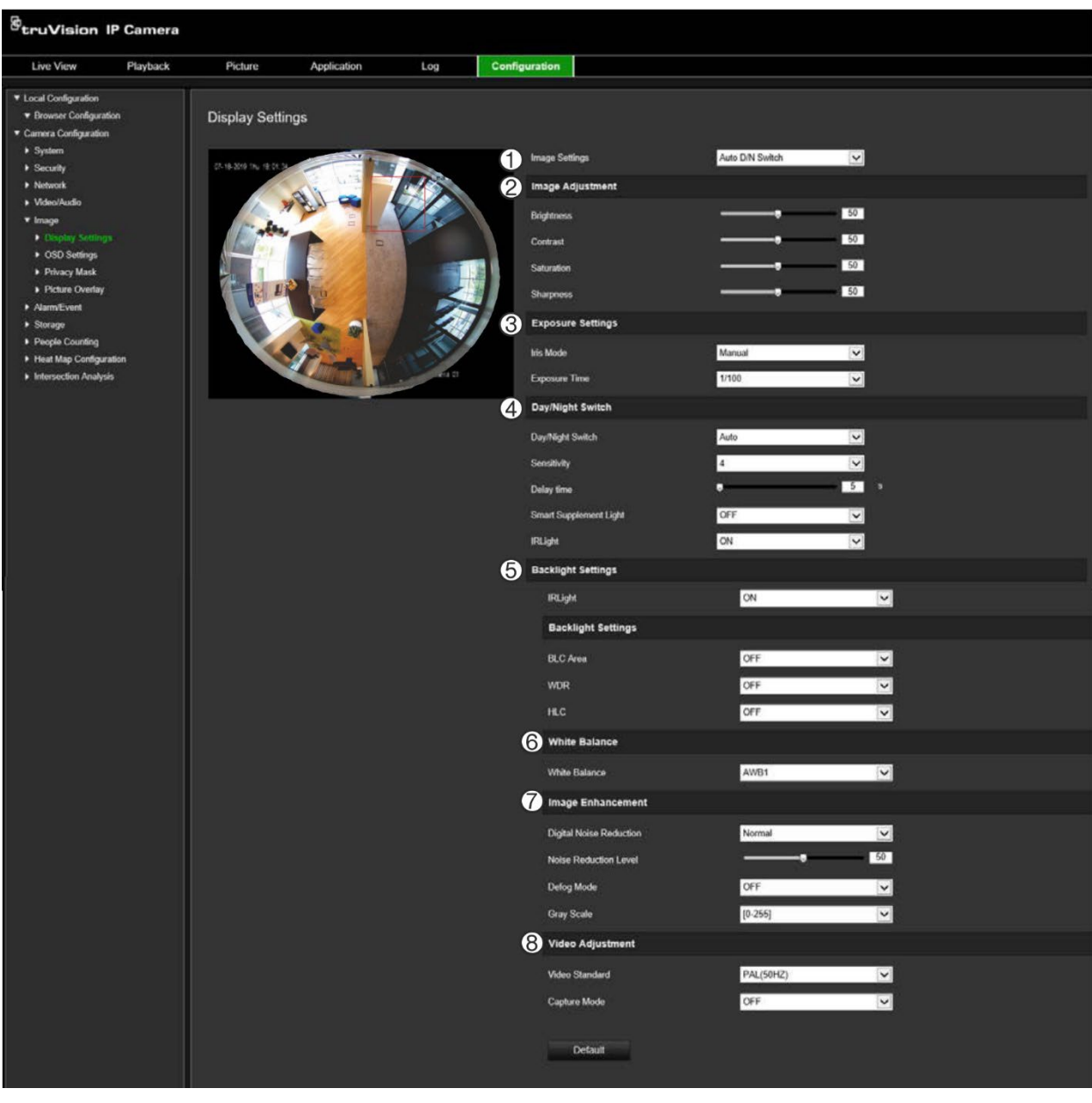

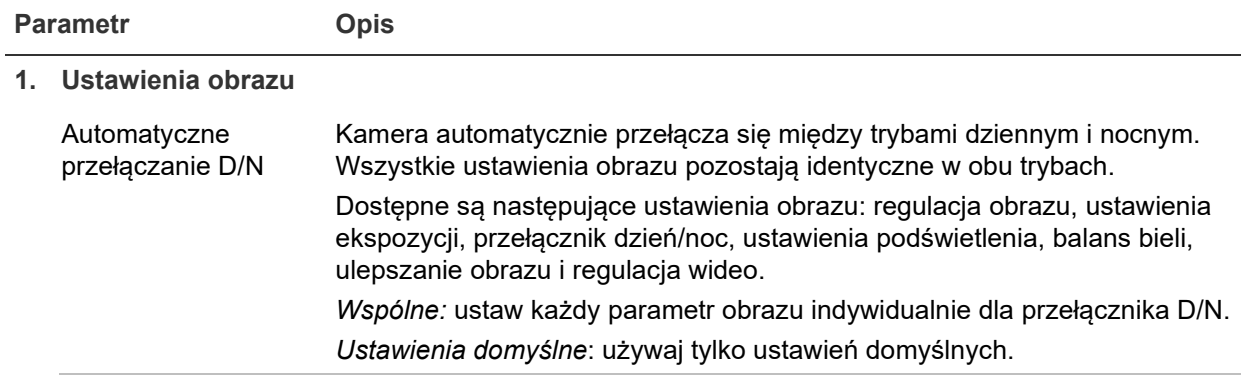

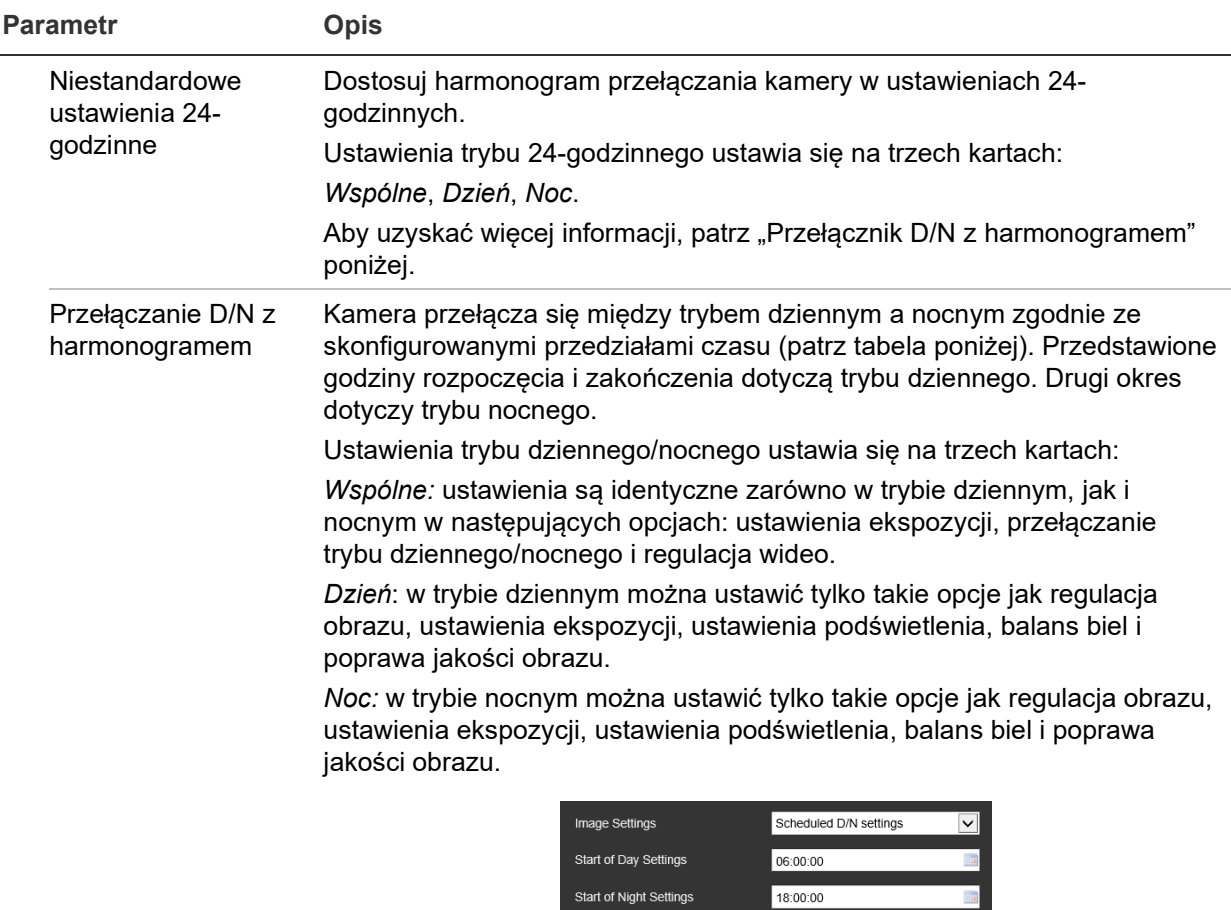

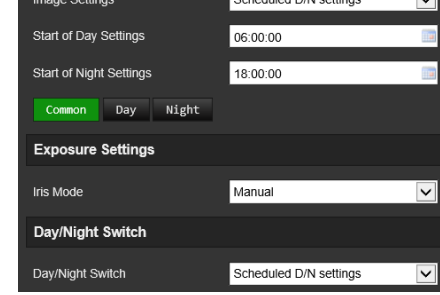

#### **2. Regulacja obrazu** Jasność, Kontrast, Nasycenie, Ostrość Pozwala zmodyfikować różne elementy jakości obrazu poprzez modyfikację wartości każdego z parametrów. **3. Ustawienia ekspozycji**

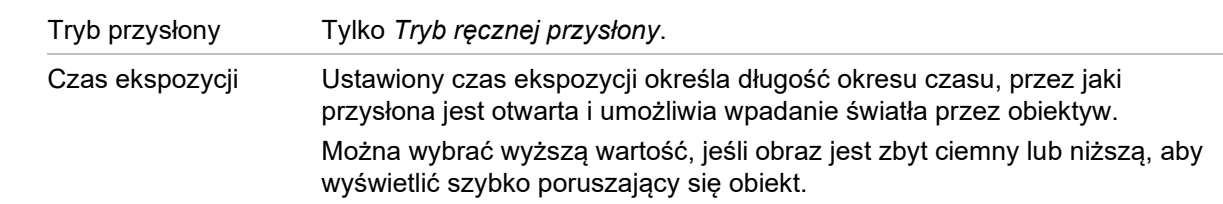

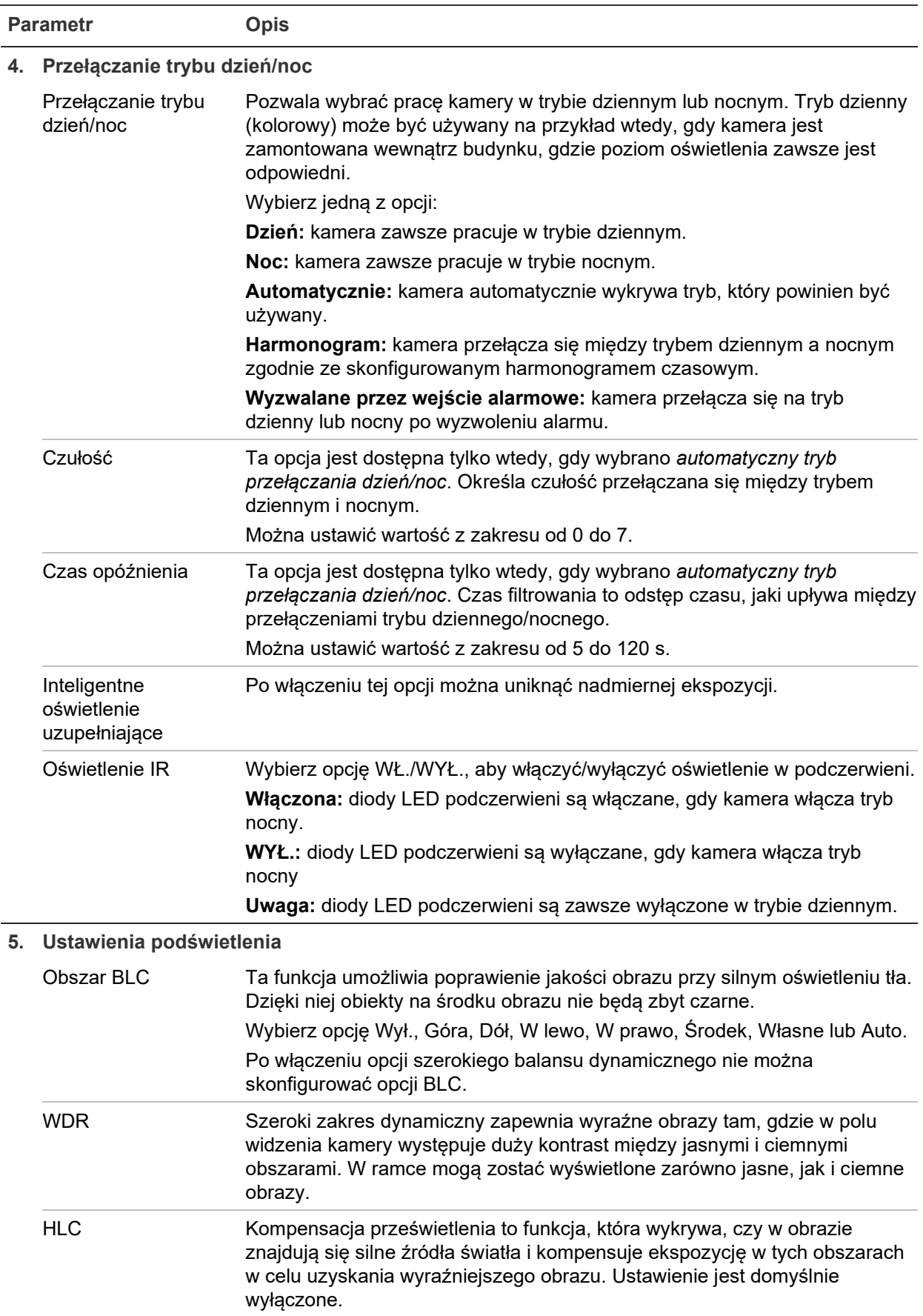

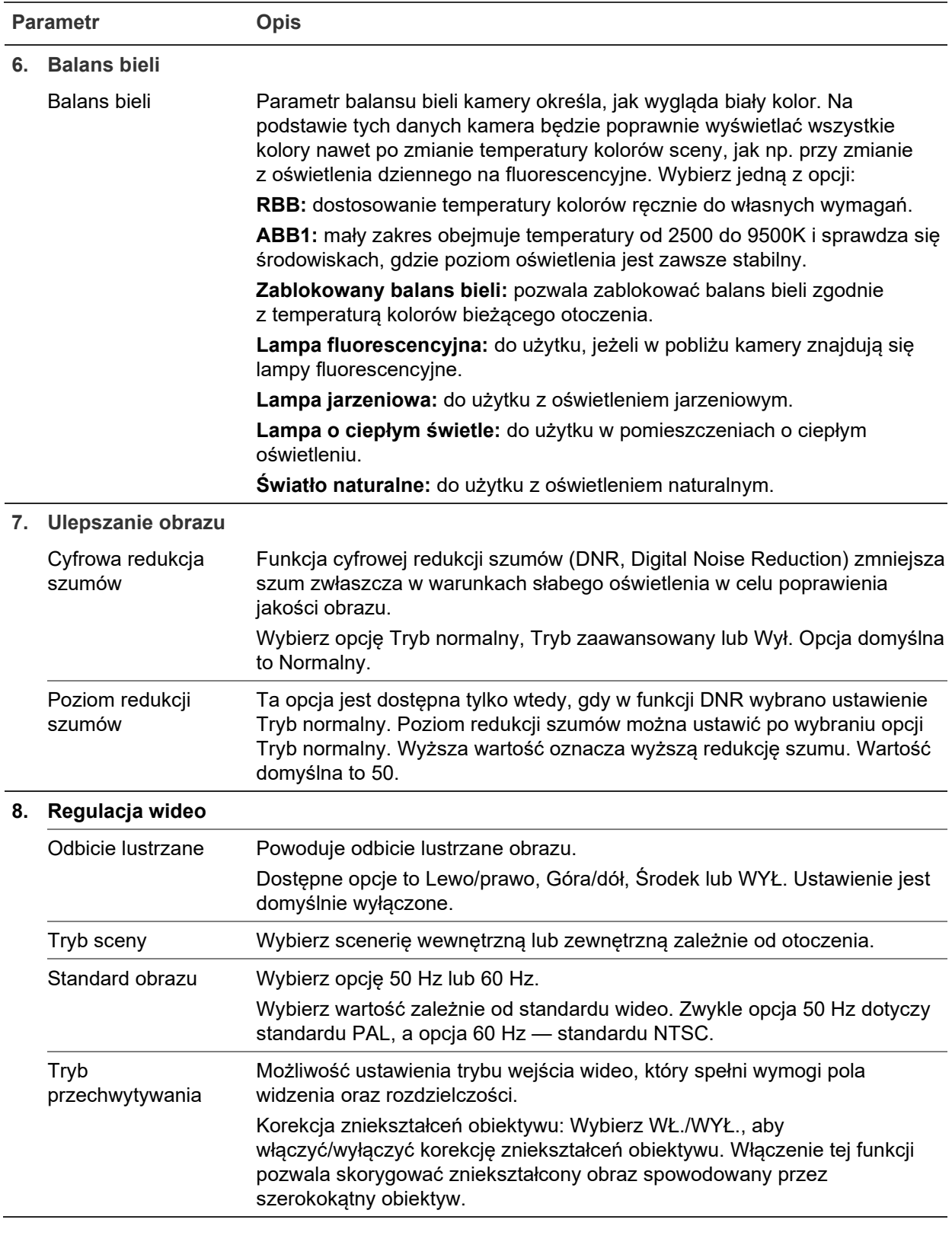

**Uwaga:** kliknij przycisk **Domyślne**, aby przywrócić wszystkie domyślne ustawienia obrazu.

### **Komunikaty wyświetlane na ekranie — OSD**

Oprócz nazwy kamery, na ekranie jest także wyświetlana data i godzina systemowa. Można również zdefiniować sposób wyświetlania tekstu na ekranie.

**Określenie pozycji daty/godziny i nazwy na ekranie:**

1. Na pasku narzędzi menu kliknij opcje **Configuration** (Konfiguracja) > **Image**  (Obraz) > **OSD Settings** (Ustawienia OSD).

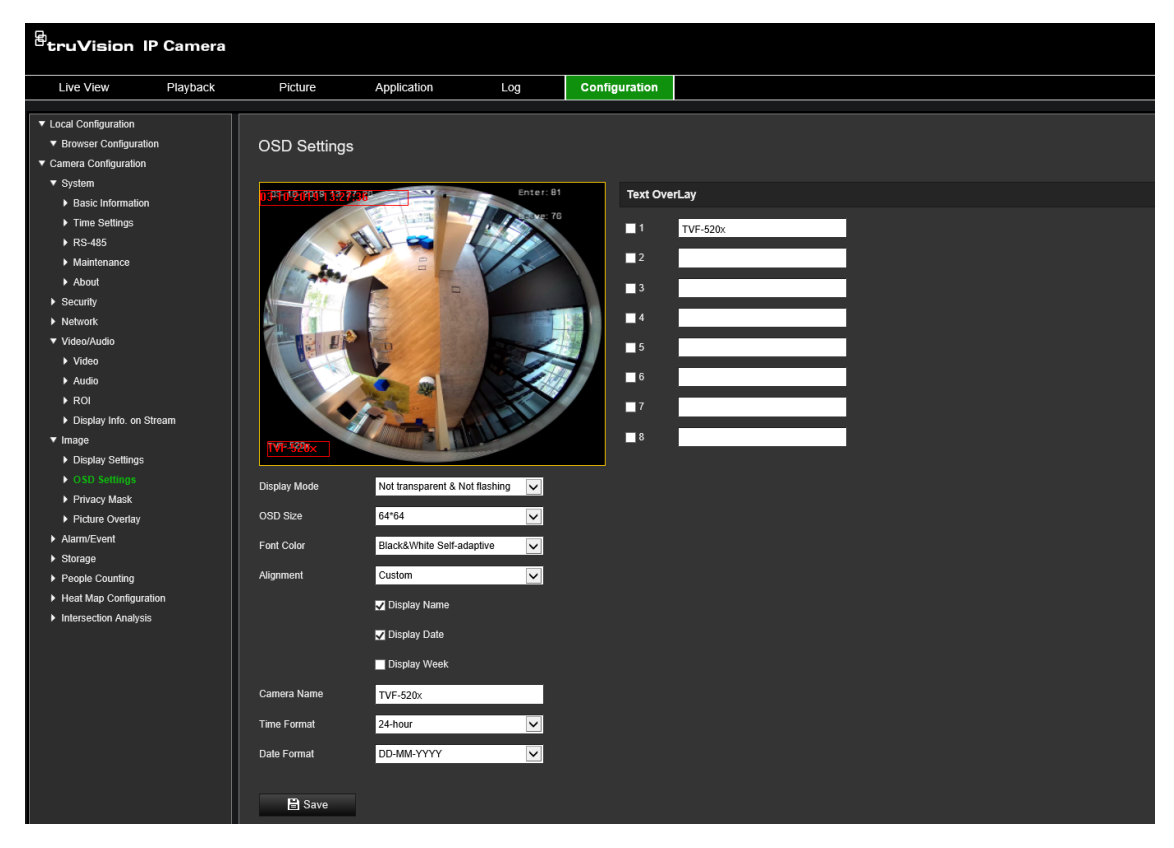

- 2. Zaznacz pole wyboru **Display Name** (Wyświetl nazwę), aby wyświetlić nazwę kamery na ekranie. Można również zmodyfikować domyślną nazwę w polu tekstowym **Camera Name** (Nazwa kamery).
- 3. Zaznacz pole wyboru **Display Date** (Pokazuj datę), aby wyświetlić datę/godzinę na ekranie.
- 4. Zaznacz pole wyboru **Display Week** (Pokazuj dzień tygodnia), aby wyświetlić tekst ekranowy z dniem tygodnia.
- 5. W polu **Camera Name** (Nazwa kamery) wprowadź nazwę kamery.
- 6. Z list **Time format** (Format godziny) i **Date format** (Format daty) wybierz format godziny i daty.
- 7. Wybierz tryb wyświetlania kamery w polu listy **Display Mode** (Tryb wyświetlania). Dostępne tryby wyświetlania:
	- **Transparent & Not flashing** (Przezroczysty i niemigający). Obraz jest widoczny przez tekst.
	- **Transparent & Flashing** (Przezroczysty i migający). Obraz jest widoczny poprzez tekst. Tekst miga.
	- **Not transparent & Not flashing** (Nieprzezroczysty i niemigający). Obraz jest wyświetlany za tekstem. Jest to ustawienie domyślne.
	- **Not transparent & Flashing** (Nieprzezroczysty i migający). Obraz jest wyświetlany za tekstem. Tekst miga.
- 8. Wybierz odpowiedni rozmiar tekstu OSD.
- 9. Wybierz odpowiedni kolor czcionki.
- 10. Wybierz żądane wyrównanie: Custom, Align Left lub Align Right (Własne, Wyrównaj do lewej lub Wyrównaj do prawej).
- 11. Kliknij przycisk **Save** (Zapisz), aby zapisać zmiany.

**Uwaga:** po ustawieniu przezroczystego trybu wyświetlania tekst różni się w zależności od wyświetlanego tła. Na niektórych tłach tekst może być nieczytelny.

# **Maski prywatności**

Maski prywatności pozwalają zakrywać wrażliwe obszary (na przykład okna w sąsiednich budynkach) i chronić je w ten sposób przed podejrzeniem na ekranie monitora lub na zarejestrowanym obrazie wideo. Maska ma postać pustego obszaru na ekranie. Można utworzyć maksymalnie cztery maski prywatności na kamerę.

**Uwaga:** w zależności od tego, czy używane jest wyjście lokalne czy przeglądarka internetowa, mogą występować nieznaczne różnice wielkości maski prywatności.

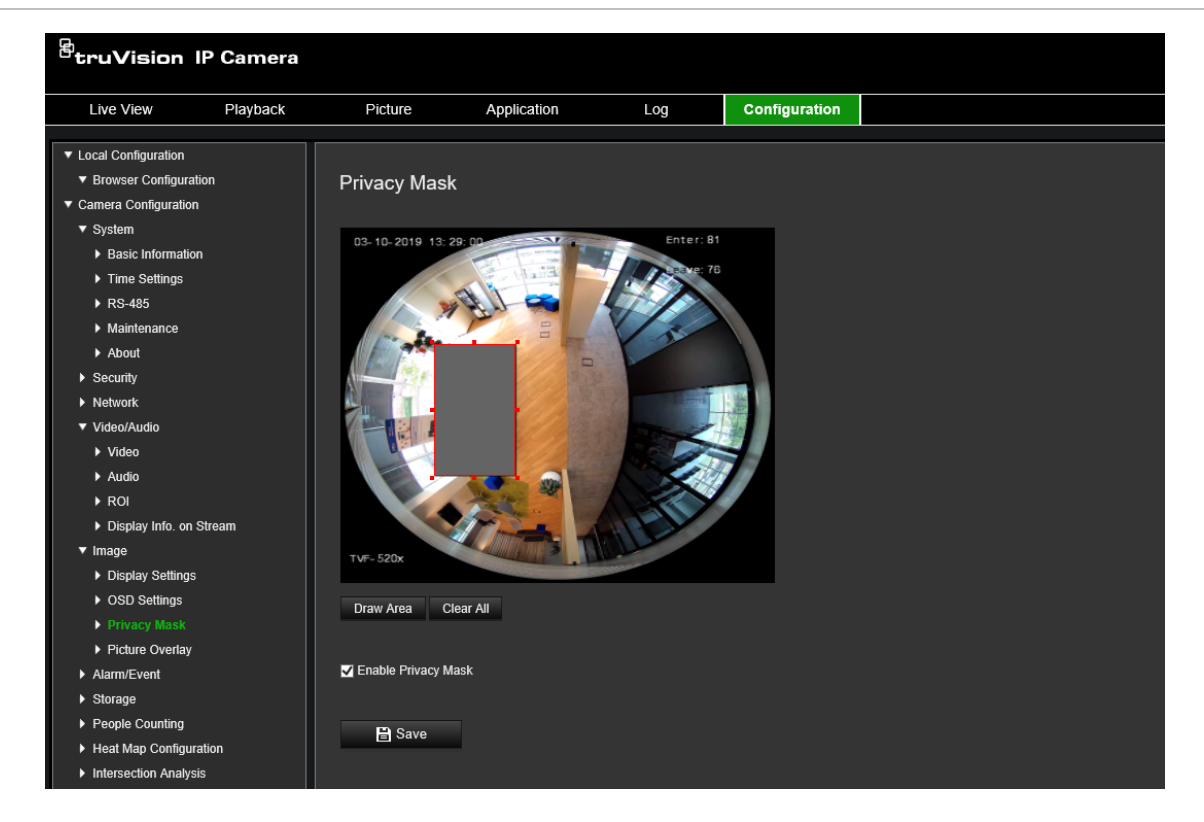

**Rysunek 8: Menu ustawień obrazu kamery — okno Maska prywatności**

**Aby dodać obszar maski prywatności:**

- 1. Na pasku narzędzi menu kliknij kolejno **Configuration** (Konfiguracja) > **Image**  (Obraz) > **Privacy Mask** (Maska prywatności).
- 2. Zaznacz pole wyboru **Enable Privacy Mask** (Włącz maskę prywatności).
- 3. Kliknij polecenie **Draw Area** (Narysuj obszar).

4. Kliknij i przeciągnij wskaźnik myszy w oknie podglądu na żywo, aby narysować obszar maski.

**Uwaga:** można narysować maks. cztery obszary na tym samym obrazie.

- 5. Kliknij przycisk **Stop Drawing** (Przerwij rysowanie), aby zakończyć rysowanie, lub kliknij przycisk **Clear All** (Skasuj wszystko), aby skasować wszystkie narysowane obszary bez ich zapisywania.
- 6. Kliknij przycisk **Save** (Zapisz), aby zapisać zmiany.

# **Nakładanie grafiki**

Ta funkcja umożliwia nakładanie grafiki na obraz. Dzięki niej można nałożyć logo firmy lub grafikę użytkownika na obraz.

## **Aby dodać grafikę:**

1. Na pasku narzędzi menu kliknij kolejno **Configuration** (Konfiguracja) > **Image**  (Obraz) > **Picture Overlay** (Nakładanie grafiki).

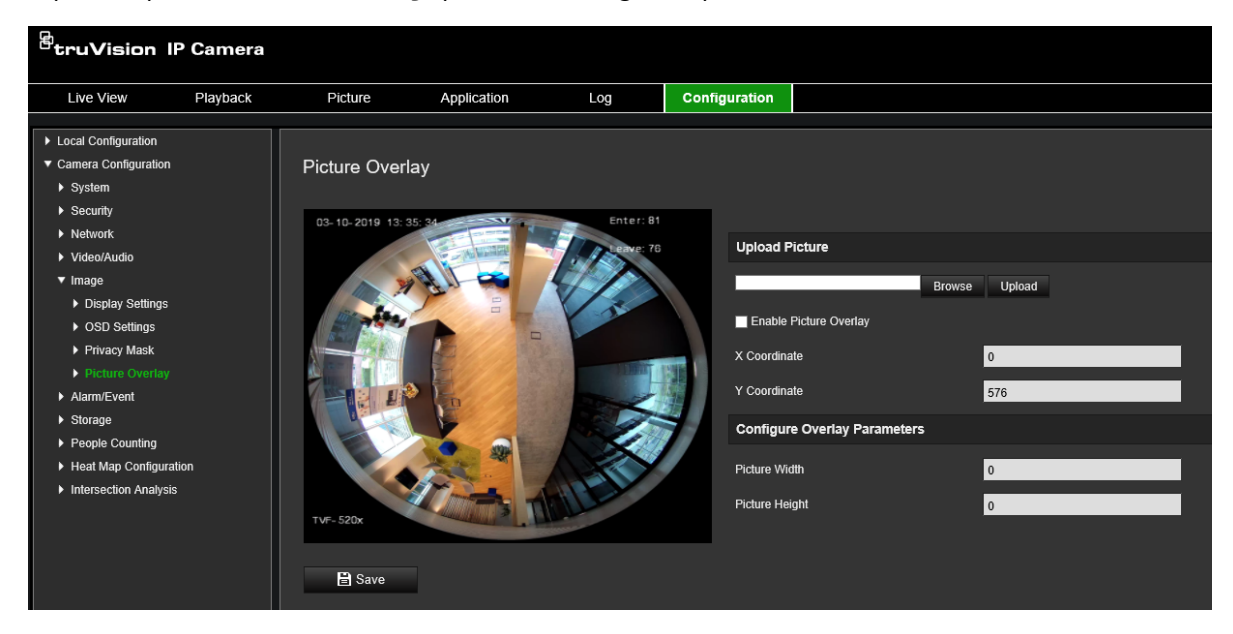

- 2. Kliknij **Browse** (Przeglądaj), aby wybrać zdjęcie.
- 3. Kliknij **Upload** (Prześlij), aby je przesłać.
- 4. Zaznacz pole wyboru **Enable Picture Overlay** (Uaktywnij nakładanie grafiki), aby włączyć tę funkcję.
- 5. Przeciągnij czerwony prostokąt, aby dostosować położenie.
- 6. Kliknij przycisk **Save** (Zapisz), aby zapisać ustawienia.

**Uwaga:** grafika musi mieć format RGB24 BMP i nie może być większa niż 128\*128 pikseli.

# **Alarmy detekcji ruchu**

Można definiować alarmy wykrywania ruchu. Alarm detekcji ruchu oznacza alarm uruchamiany po detekcji ruchu przez kamerę. Alarm ruchu jest jednak uruchamiany tylko wtedy, gdy wystąpi w zaprogramowanym harmonogramie czasowym.

Wybierz poziom czułości oraz rozmiar obiektu wywołującego zdarzenie tak, aby tylko wybrane obiekty mogły uruchomić zapisywanie ruchu. Na przykład aby nagrywanie ruchu było uruchamiane przez osobę, ale nie przez kota.

Można zdefiniować obszar na ekranie, w którym będzie realizowana detekcja ruchu, poziom czułości reagowania na ruch, harmonogram, w ramach którego kamera wykrywa ruch, a także metody ostrzegania o wykrytym alarmie ruchu.

Analizę dynamiczną można także włączyć dla ruchu. Po wystąpieniu ruchu tan obszar zostanie wyróżniony na zielono.

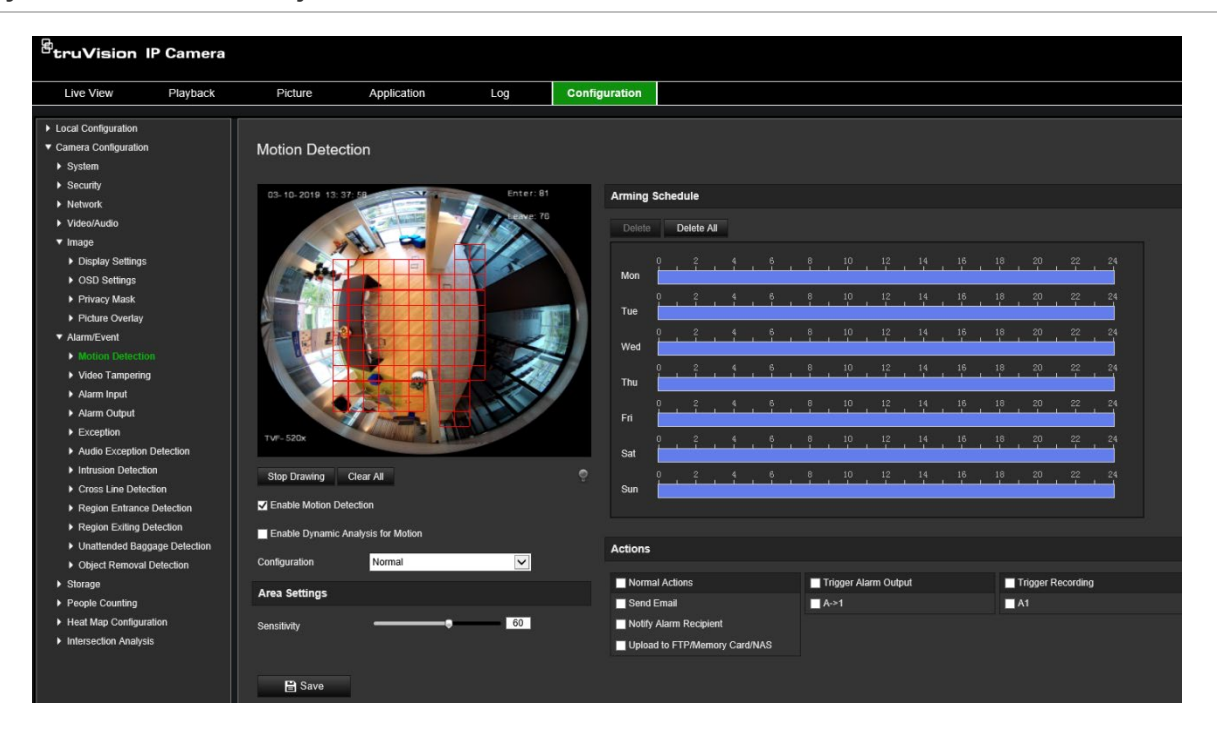

**Rysunek 9: Okno Detekcja ruchu**

**Zdefiniowanie alarmu wykrywania ruchu wymaga określenia następujących czynności i ustawień:**

- 1. **Area Settings** (Ustawienia obszaru): zdefiniuj obszar na ekranie, który może wyzwolić alarm detekcji ruchu i poziom czułości detekcji (patrz Rysunek 9, poz. 1).
- 2. **Arming schedule** (Harmonogram zazbrajania): zdefiniuj harmonogram, w którym możliwa będzie detekcja ruchu (patrz Rysunek 9, pozycja 2).
- 3. **Recording schedule** (Harmonogram nagrywania): zdefiniuj harmonogram, w którym możliwe będzie nagrywanie detekcji ruchu. Więcej informacji znajduje się w rozdziale "Harmonogram nagrywania" na stronie 57.
- 4. **Actions** (Działania): określ sposób reagowania na alarm (patrz Rysunek 9, pozycja 3).

5. **Normal and advanced configuration** (Konfiguracja standardowa

i zaawansowana): konfiguracja standardowa umożliwia ustawienie poziomu czułości detekcji ruchu (patrz Rysunek 9, poz. 4). Konfiguracja zaawansowana udostępnia więcej opcji do sterowania sposobem detekcji ruchu. Można ustawić poziom czułości, a także zdefiniować wartość procentową obszaru detekcji ruchu, którą musi zająć obiekt; można wybrać tryb dzienny lub nocny, a także skonfigurować osiem niezależnych obszarów wykrywania.

## **Konfiguracja detekcji ruchu w trybie normalnym:**

- 1. Na pasku narzędziowym menu kliknij **Configuration** (Konfiguracja) > **Alarm/Event**  (Alarm/Zdarzenie) > **Motion Detection** (Detekcja ruchu).
- 2. Zaznacz pole wyboru **Enable Motion Detection** (Włącz detekcję ruchu). Zaznacz pole wyboru **Enable Dynamic Analysis for motion** (Włącz analizę dynamiczną dla ruchu), jeżeli chcesz zobaczyć zdarzenia występowania ruchu w czasie rzeczywistym.

**Uwaga:** jeśli nie chcesz, aby wykryty obiekt został zaznaczony zieloną ramką, wybierz opcję **Disable** (Wyłącz) w menu Configuration (Konfiguracja) > Local Configuration (Konfiguracja lokalna) > Live View Parameters (Parametry podglądu na żywo) > Enable Meta Data Overlay (Włącz nakładanie metadanych).

- 3. Z listy rozwijanej wybierz tryb **Normal** (Normalny).
- 4. Kliknij polecenie **Draw Area** (Narysuj obszar). Kliknij i przeciągnij wskaźnik myszy na obrazie podglądu na żywo, aby narysować obszar detekcji ruchu.

**Uwaga:** na jednym obrazie można narysować maksymalnie 8 obszarów wykrywania ruchu.

- 5. Kliknij przycisk **Stop Drawing** (Zatrzymaj rysowanie), aby zatrzymać rysowanie. Kliknij przycisk **Clear All** (Kasuj wszystko), aby usunąć wszystkie zaznaczone obszary i ponownie rozpocząć rysowanie.
- 6. Przesuń suwak **Sensitivity** (Czułość), aby ustawić czułość wykrywania. Wszystkie obszary będą mieć ten sam poziom czułości.
- 7. Przeciągnij i kliknij pasek czasu, aby zmienić harmonogram zazbrajania.

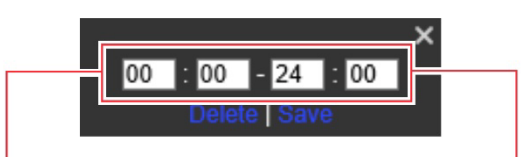

Wpisz godzinę rozpoczęcia (godzinę i minuty)

Wpisz godzinę zakończenia (godzinę i minuty)

8. Kliknij ikonę **II**, aby skopiować harmonogram do innych dni lub na cały tydzień.

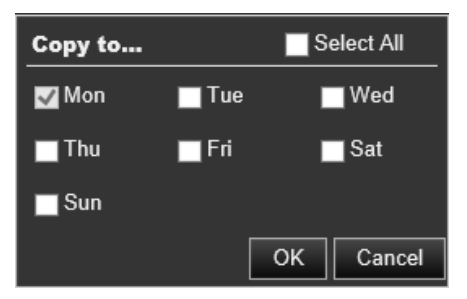

- 9. Kliknij przycisk **OK**, aby zapisać zmiany.
- 10.Wybierz **linkage method** (powiązanie) po wystąpieniu zdarzenia. Wybierz co najmniej jedną metodę reakcji systemu po wyzwoleniu alarmu detekcji ruchu.

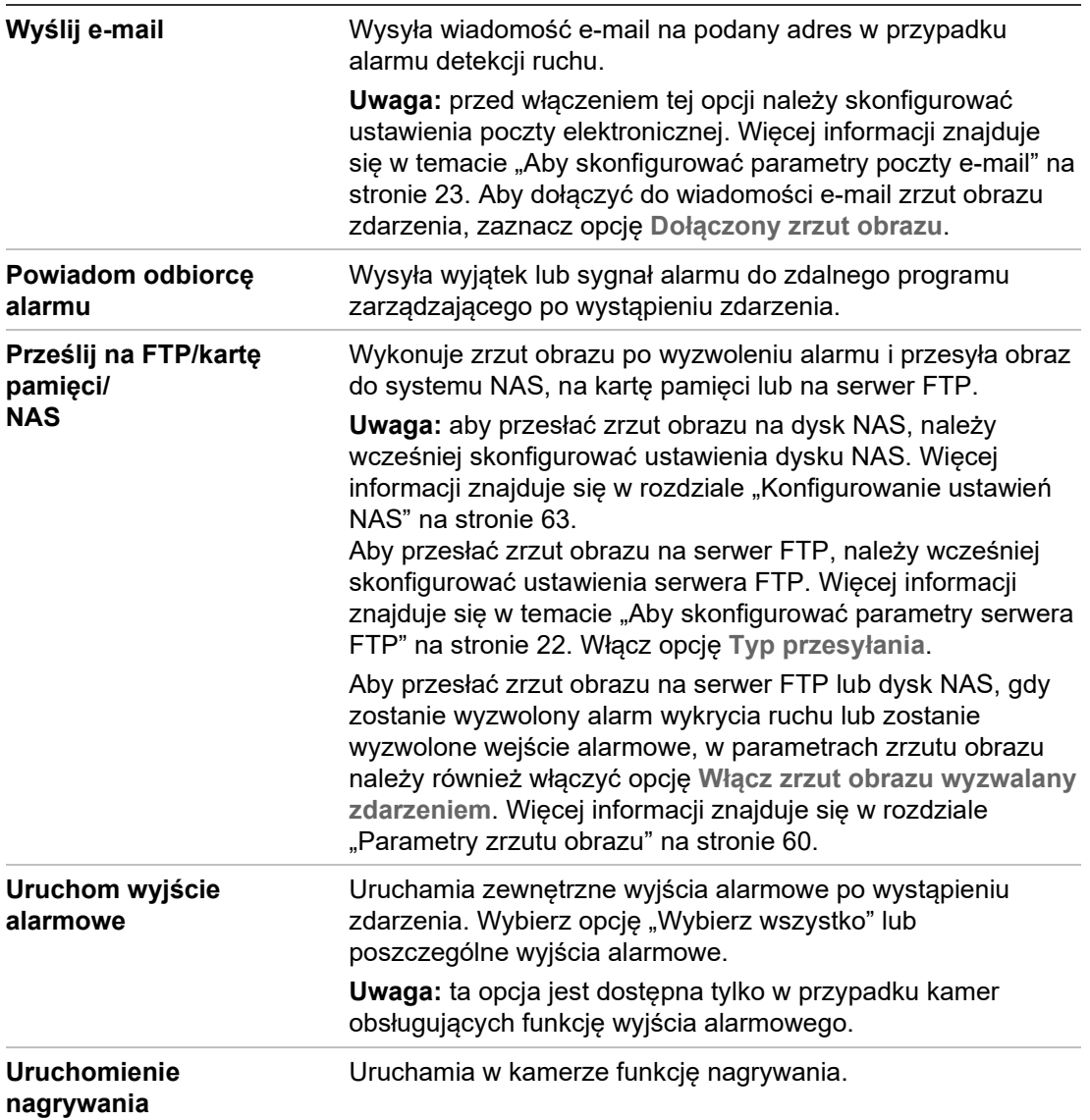

11.Kliknij przycisk **Save** (Zapisz), aby zapisać zmiany.

#### **Aby skonfigurować detekcję ruchu w trybie zaawansowanym:**

- 1. Na pasku narzędziowym menu kliknij **Configuration** (Konfiguracja) > **Alarm/Event**  (Alarm/Zdarzenie) > **Motion Detection** (Detekcja ruchu).
- 2. Zaznacz pole wyboru **Enable Motion Detection** (Włącz detekcję ruchu). Zaznacz **Enable Dynamic Analysis for Motion** (Włącz analizę dynamiczną dla ruchu), jeżeli chcesz zobaczyć miejsce występowania ruchu w czasie rzeczywistym.

**Uwaga:** wybierz opcję Local Configuration (Lokalna konfiguracja) > Enable Meta Data Overlay (Włącz nakładanie metadanych) > Disable (Wyłącz), jeśli nie chcesz, aby wykrywane obiekty były wyświetlane w zielonych prostokątach.

3. Z listy rozwijanej Konfiguracja wybierz tryb **Advanced** (Zaawansowany).

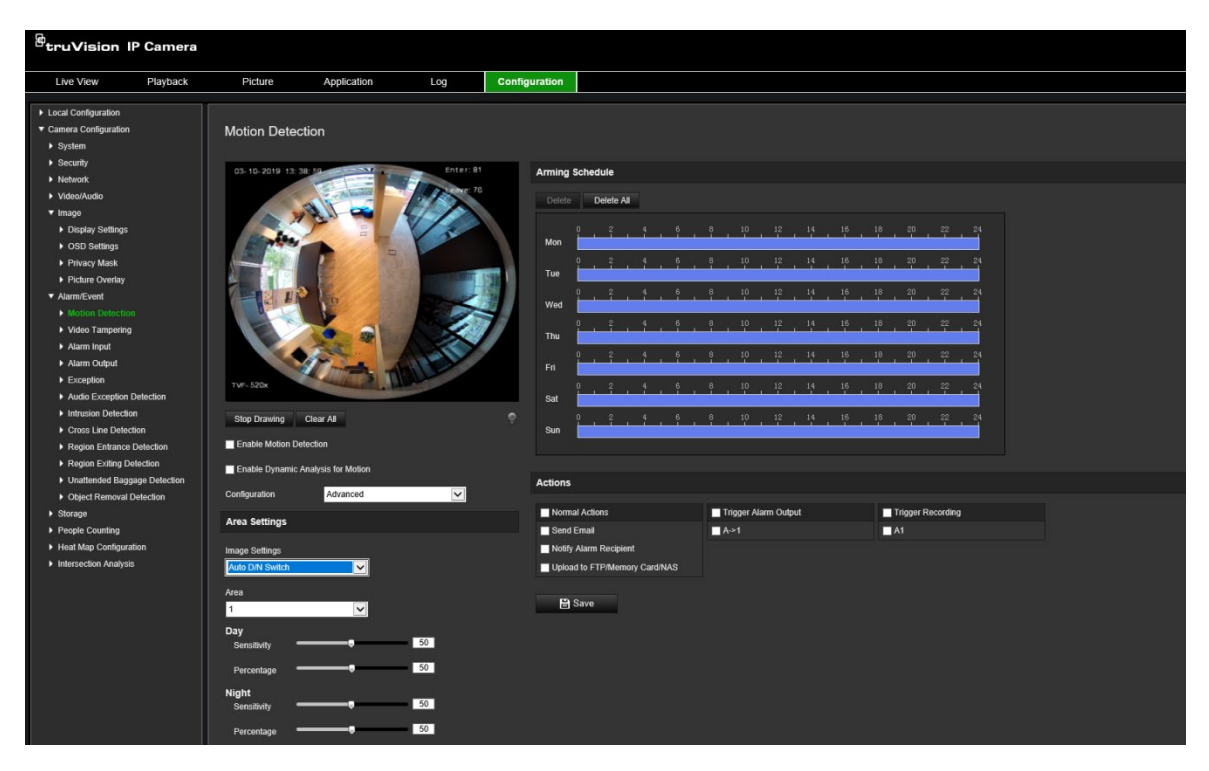

4. W obszarze **Image Settings** (Ustawienia obrazu) wybierz opcję OFF, Auto D/N Switch lub Scheduled D/N (Wyłączone, Automatyczne przełączanie D/N lub Zaplanowane ustawienia D/N). Ustawienie jest domyślnie wyłączone.

Opcje Auto D/N Switch (Automatyczne przełączanie D/N) lub Scheduled D/N settings (Zaplanowane ustawienia D/N) umożliwiają wprowadzenie różnych ustawień dla nocy i dnia, a także różnych okresów.

5. Wybierz opcję **Area No.** (Nr obszaru) i kliknij polecenie **Draw Area** (Narysuj obszar). Kliknij i przeciągnij wskaźnik myszy na obrazie podglądu na żywo, aby narysować obszar detekcji ruchu.

**Uwaga:** na jednym obrazie można narysować maksymalnie osiem obszarów detekcji ruchu. Po kliknięciu polecenia **Draw Area** (Rysuj obszar) pojawia się opcja **Stop Drawing** (Zatrzymaj rysowanie).

- 6. Kliknij przycisk **Stop Drawing** (Zatrzymaj rysowanie), aby zatrzymać rysowanie. Kliknij przycisk **Clear All** (Kasuj wszystko), aby usunąć wszystkie zaznaczone obszary i ponownie rozpocząć rysowanie.
- 7. Przesuń suwak opcji **Sensitivity** (Czułość), aby ustawić czułość wykrywania na wykrywanych obszarach.
- 8. Przesuń suwak opcji **Percentage** (Wartość procentowa), aby ustawić proporcję, jaką musi zająć obiekt, aby wyzwolić alarm.
- 9. Kliknij przycisk **Save** (Zapisz), aby zapisać zmiany wprowadzone w tym obszarze.
- 10.Powtórz kroki od 7 do 9 dla każdego definiowanego obszaru.
- 11.Kliknij przycisk **Edit** (Edytuj), aby zmienić harmonogram zazbrajania. Interfejs edycji harmonogramu zazbrajania przedstawiono na poniższym rysunku.

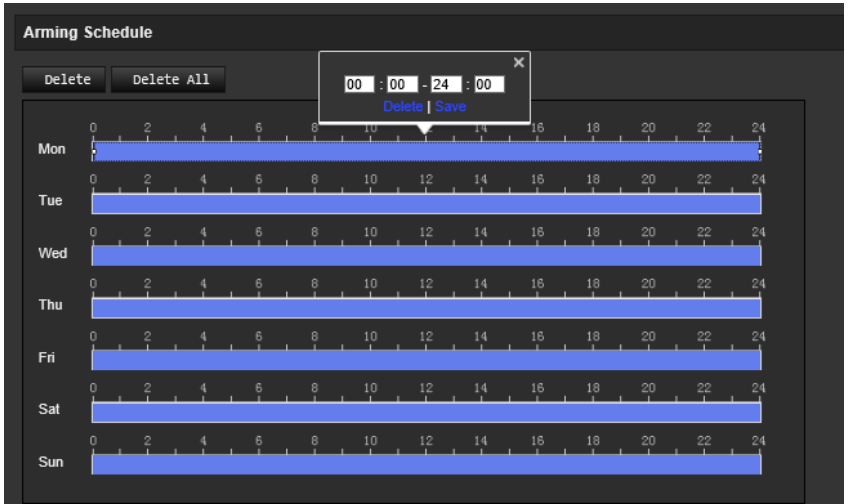

- 12.Kliknij przycisk **OK**, aby zapisać zmiany.
- 13.Wybierz powiązanie po wystąpieniu zdarzenia. Wybierz co najmniej jedną metodę reakcji systemu po wyzwoleniu alarmu detekcji ruchu.

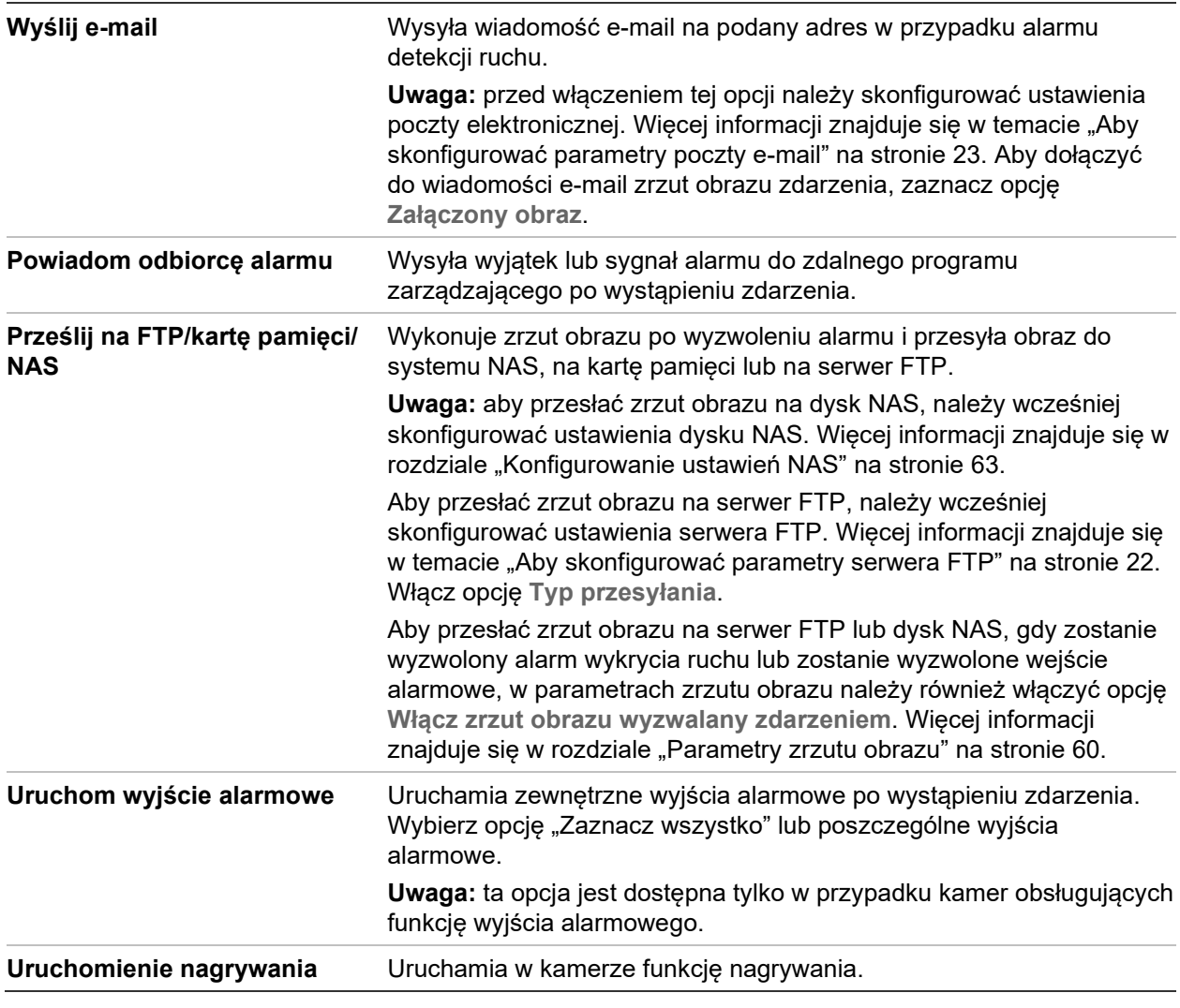

14.Kliknij przycisk **Save** (Zapisz), aby zapisać zmiany.

# **Sabotaż wideo**

Można skonfigurować kamerę tak, aby uruchamiała alarm po zasłonięciu obiektywu i podejmowała akcję w odpowiedzi na alarm.

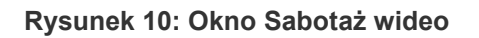

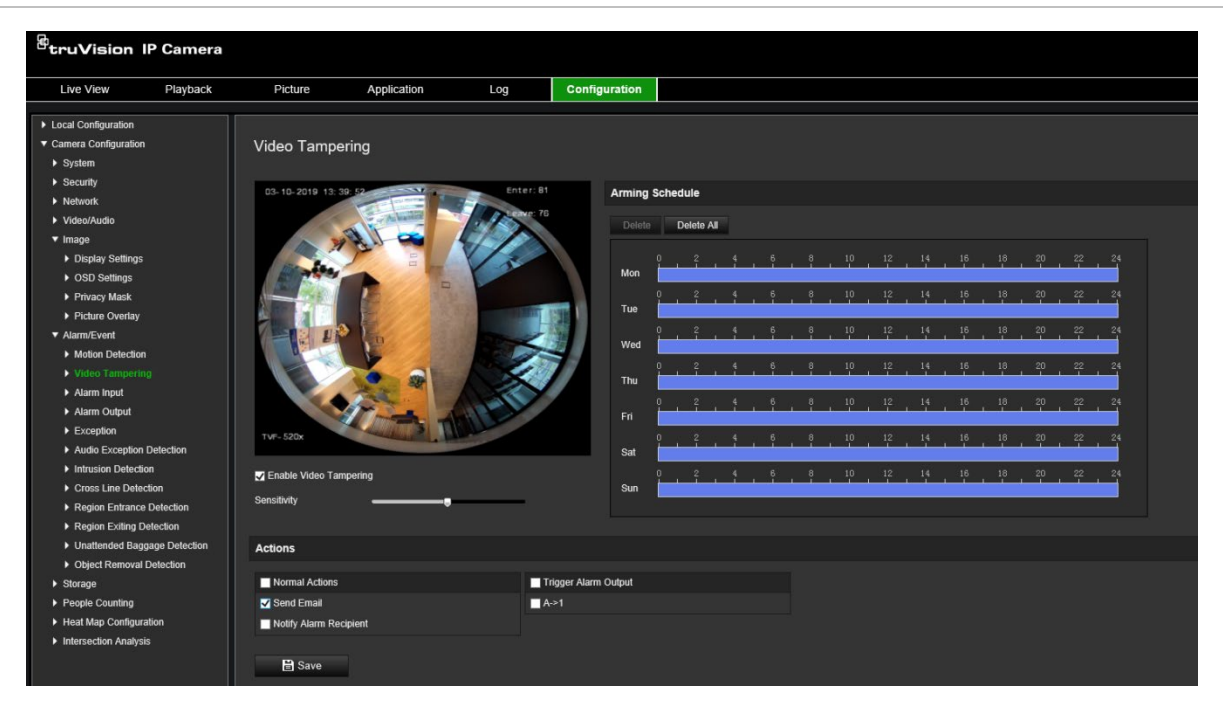

**Konfiguracja alarmów ochrony przeciwsabotażowej:**

- 1. Na pasku narzędziowym menu kliknij polecenia **Configuration** (Konfiguracja) > **Alarm/Event** (Alarm/Zdarzenie) > **Video Tampering** (Sabotaż wideo).
- 2. Zaznacz pole wyboru **Enable Video Tampering** (Włącz ochronę antysabotażową wideo).
- 3. Przesuń suwak opcji **Sensitivity** (Czułość), aby ustawić czułość wykrywania.
- 4. Edytuj harmonogram ochrony antysabotażowej. Konfiguracja harmonogramu uzbrajania jest taka sama, jak w przypadku detekcji ruchu. Aby uzyskać więcej informacji, patrz podpunkt "Konfiguracja detekcji ruchu" na stronie 37.
- 5. Wybierz powiązanie po wystąpieniu zdarzenia. Wybrać jedną lub więcej metod reakcji systemu w przypadku wyzwolenia alarmu sabotażu wideo.

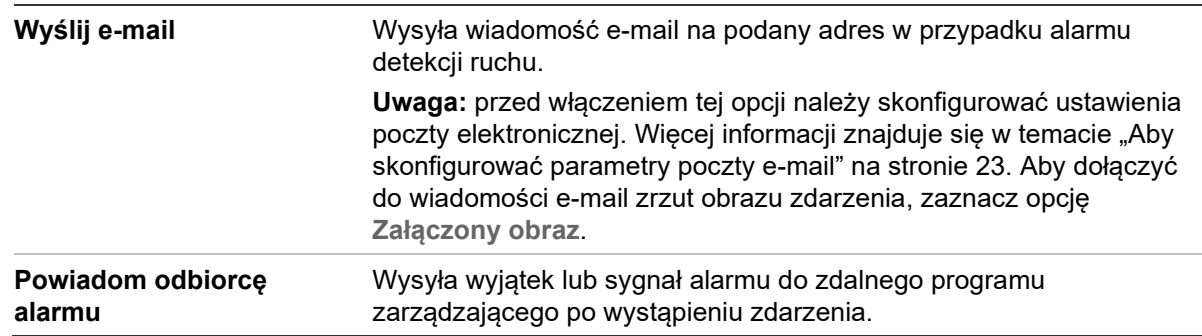

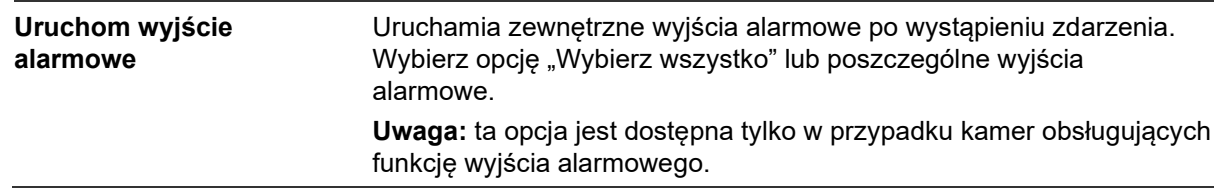

6. Kliknij przycisk **Save** (Zapisz), aby zapisać zmiany.

# **Wejścia i wyjścia alarmowe**

#### **Aby zdefiniować zewnętrzne wejście alarmowe:**

- 1. Na pasku narzędziowym menu kliknij **Configuration** (Konfiguracja) > **Alarm/Event**  (Alarm/Zdarzenie) > **Alarm Input** (Wejście alarmowe).
- 2. Wybierz opcję **Alarm Input No.** (Nr wejścia alarmowego) i **Alarm Type** (Typ alarmu). Typ alarmu można określić jako NO (normalnie otwarty) lub NC (normalnie zamknięty). Wprowadź nazwę wejścia alarmowego.
- 3. Wybierz harmonogram uzbrajania dla wejścia alarmowego. Aby uzyskać więcej informacji, patrz podpunkt "Konfiguracja detekcji ruchu".
- 4. Zaznacz pole wyboru, aby wybrać powiązanie.

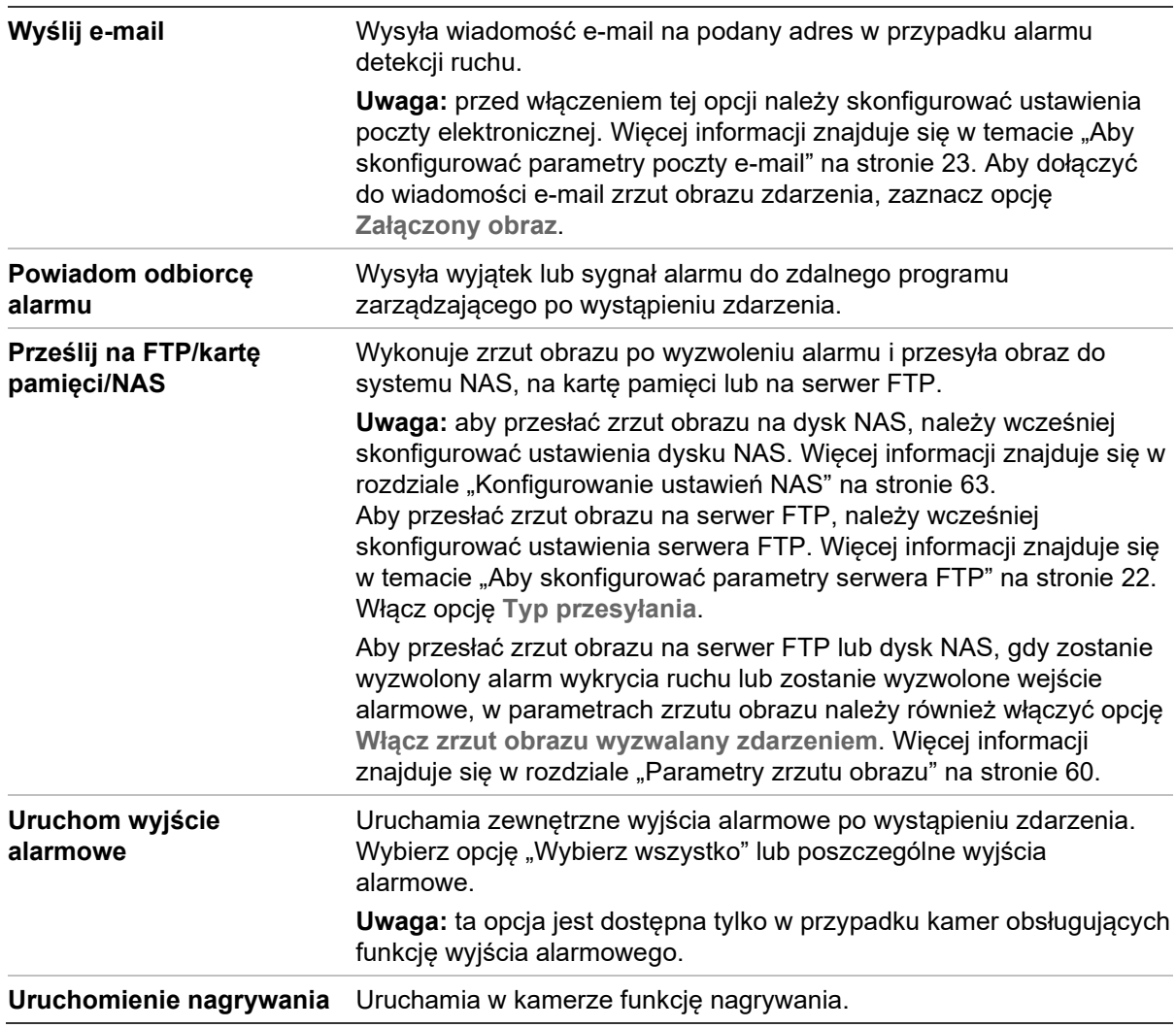

5. Kliknij przycisk **Save** (Zapisz), aby zapisać zmiany.

### **Aby zdefiniować wyjście alarmowe:**

- 1. Na pasku narzędziowym menu kliknij polecenia **Configuration** (Konfiguracja) > **Basic Event** (Podstawowa zdarzenie) > **Alarm Output** (Wyjście alarmowe).
- 2. Wybierz kanał wyjścia alarmowego z listy rozwijanej **Alarm Output** (Wyjście alarmowe). Można także ustawić nazwę wyjścia alarmowego.
- 3. Można ustawić następujące opcje czasu opóźnienia: 5 s, 10 s, 30 s, 1 min, 2 min, 5 min, 10 min lub Manual (Ręcznie). Opóźnienie to liczony od chwili wystąpienia alarmu czas aktywności wyjścia alarmowego.
- 4. Wybierz harmonogram uzbrajania dla wejścia alarmowego. Aby uzyskać więcej informacji, patrz podpunkt "Konfiguracja detekcji ruchu" na stronie 37.
- 5. Kliknij przycisk **Save** (Zapisz), aby zapisać zmiany.

# **Alarmy wyjątków**

Można skonfigurować kamerę tak, by powiadamiała użytkownika o wystąpieniu nieregularnych zdarzeń oraz ustawić sposób powiadamiania. Do tych alarmów wyjątków należą:

- **Dysk twardy pełny:** całe miejsce w systemie NAS przeznaczone do nagrywania jest zapełnione.
- **Błąd dysku twardego:** błędy występujące podczas zapisywania plików w pamięci masowej, brak zainstalowanego urządzenia pamięci masowej lub błąd inicjowania pamięci masowej.
- **Sieć odłączona:** odłączony kabel sieciowy.
- **Konflikt adresów IP:** konflikt w ustawieniu adresu IP.
- **Błędne logowanie:** błędny identyfikator użytkownika lub błędne hasło użyte do zalogowania się do kamer.

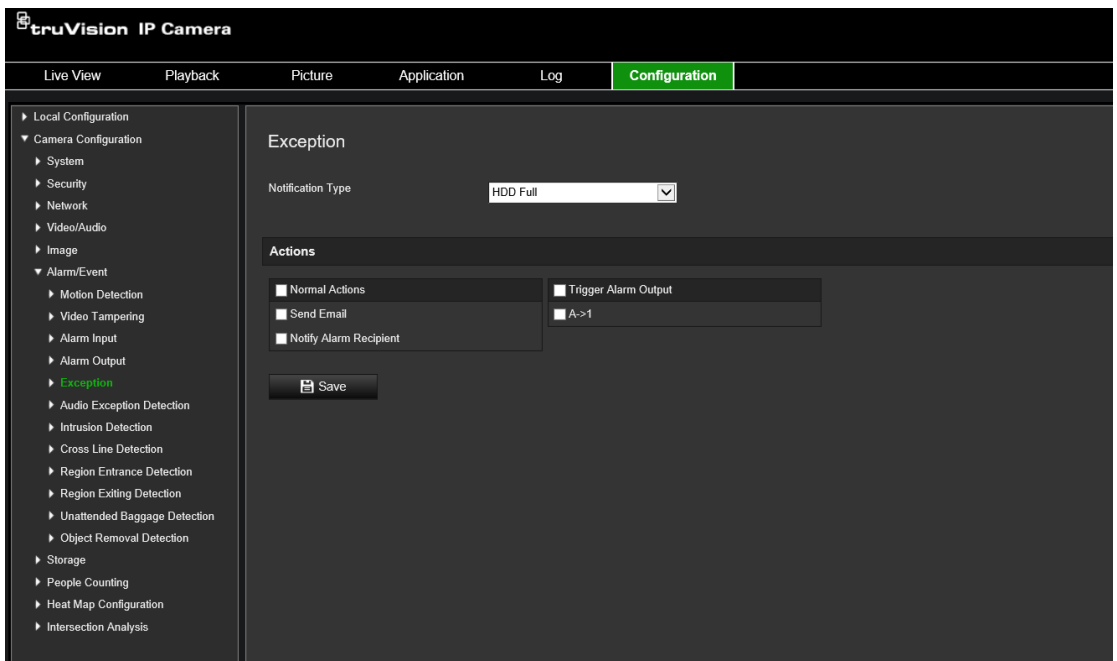

**Aby zdefiniować alarmy wyjątków:**

- 1. Na pasku narzędziowym menu kliknij polecenia **Configuration** (Konfiguracja) > **Basic Event** (Podstawowa zdarzenie) > **Exception** (Wyjątek).
- 2. W obszarze **Exception Type** (Typ wyjątku) wybierz typ wyjątku z listy rozwijanej.
- 3. Wybierz powiązanie po wystąpieniu zdarzenia. Wybierz co najmniej jedną metodę reakcji systemu po wyzwoleniu alarmu ochrony przeciwsabotażowej.

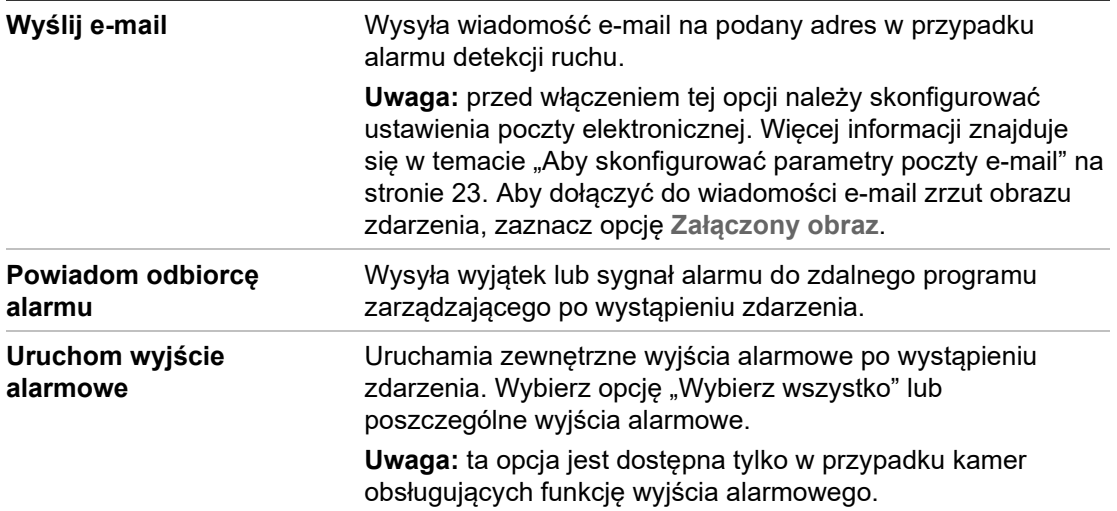

4. Kliknij przycisk **Save** (Zapisz), aby zapisać zmiany.

# **Wykrywanie wyjątków audio**

Funkcja wykrywania wyjątków audio wykrywa nietypowe dźwięki w obserwowanej scenerii, takie jak nagły wzrost/zmniejszenie natężenia dźwięku oraz określa działania, które należy podjąć po uruchomieniu alarmu.

### **Definiowanie wykrywania wyjątków audio:**

1. Wejdź do ustawień wykrywania wyjątków audio: **Configuration** (Konfiguracja) > **Event** (Zdarzenie) > **Smart Event** (Inteligentne zdarzenie) > **Audio Exception Detection** (Wykrywanie wyjątków audio).

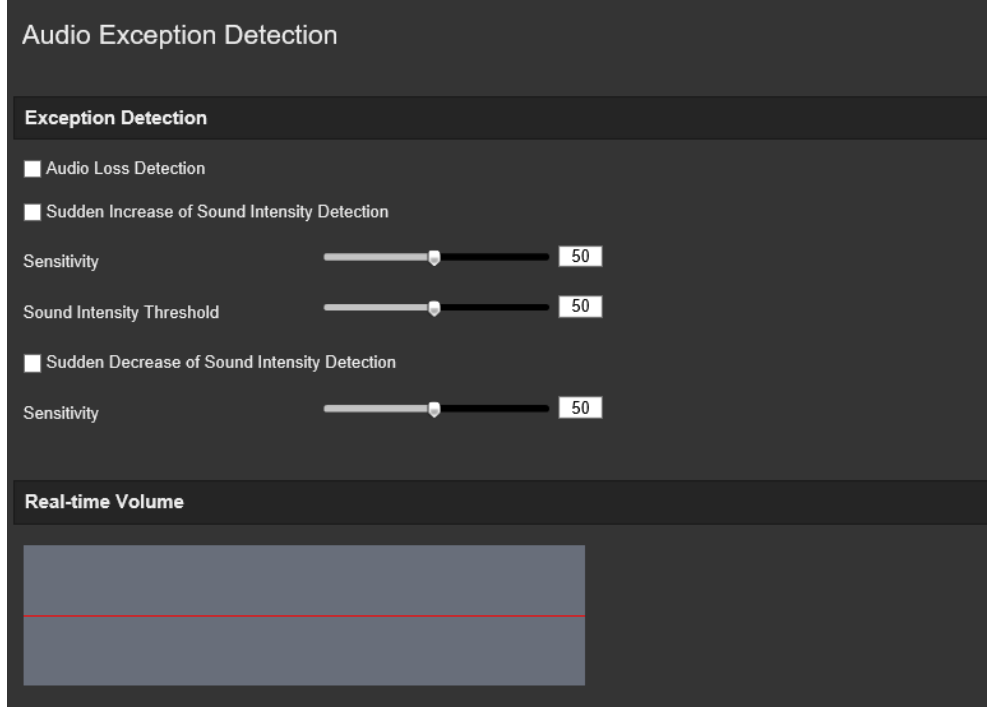

- 2. Zaznacz pole wyboru **Audio Loss Exception** (Wyjątek utraty sygnału audio), aby włączyć funkcję wykrywania utraty sygnału audio.
- 3. Zaznacz pole wyboru **Sudden Increase of Sound Intensity Detection**  (Wykrywanie gwałtownego wzrostu natężenia dźwięku), aby włączyć tę funkcję. Można ustawić czułość i próg wykrywania nagłego wzrostu natężenia dźwięku.
- 4. Zaznacz pole wyboru **Sudden Decrease of Sound Intensity Detection**  (Wykrywanie gwałtownego spadku natężenia dźwięku), aby włączyć tę funkcję. Można ustawić czułość i próg wykrywania nagłego spadku natężenia dźwięku.

#### **Uwagi:**

*Sensitivity (Czułość)*: zakres [1-100], im mniejsza wartość, tym większa zmiana jest potrzebna do uruchomienia wykrycia.

*Sound Intensity Threshold (Wartość progowa natężenia dźwięku)*: zakres [1-100], może filtrować dźwięk otoczenia. Im głośniejszy dźwięk otoczenia, tym większa musi być wartość. Wartość należy dostosować do warunków otoczenia.

Można wyświetlić głośność dźwięku w czasie rzeczywistym na ekranie.

5. Kliknij **Arming Schedule** (Harmonogram), aby ustawić harmonogram i czasy zazbrajania.

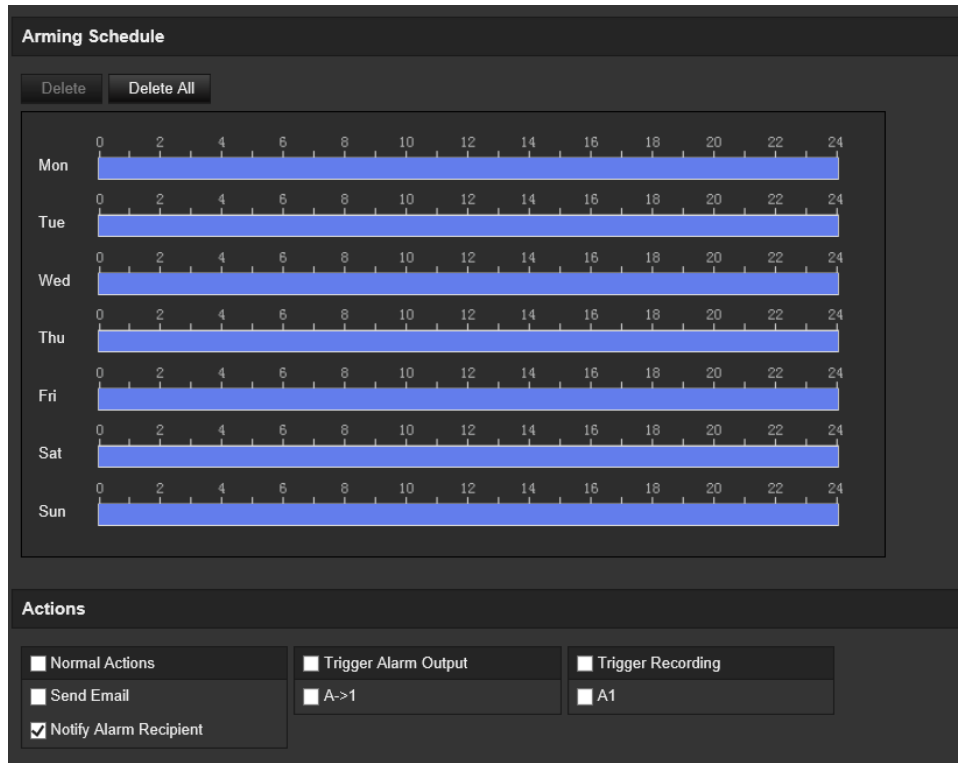

6. Kliknij na **Linkage Method** (Powiązanie) i wybierz powiązanie dla wyjątków audio, w tym opcje Notify Surveillance Center (Powiadom odbiorcę alarmu), Send Email (Wyślij e-mail), Upload to FTP/Memory Card/NAS (Prześlij na FTP/kartę pamięci/ NAS), Trigger Channel for recording (Uruchom kanał do nagrywania) i Trigger Alarm Output (Uruchom wyjście alarmowe).

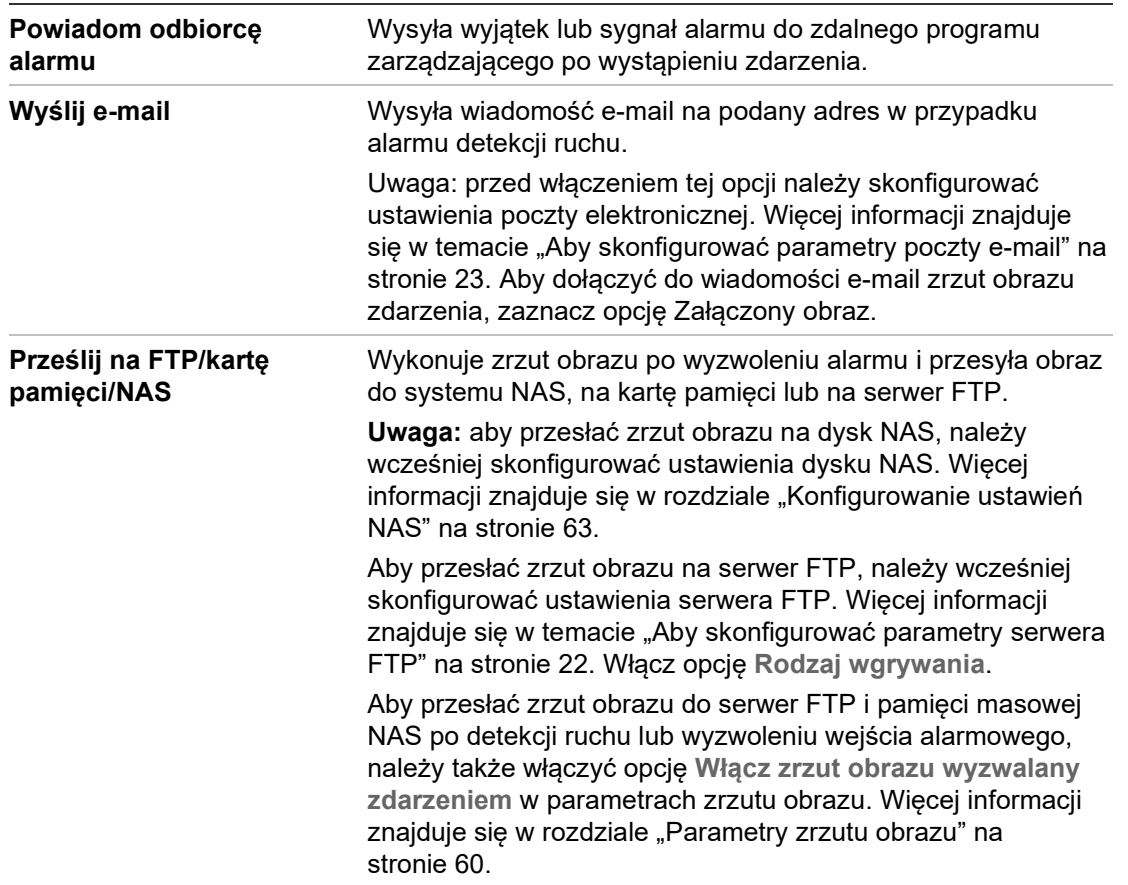

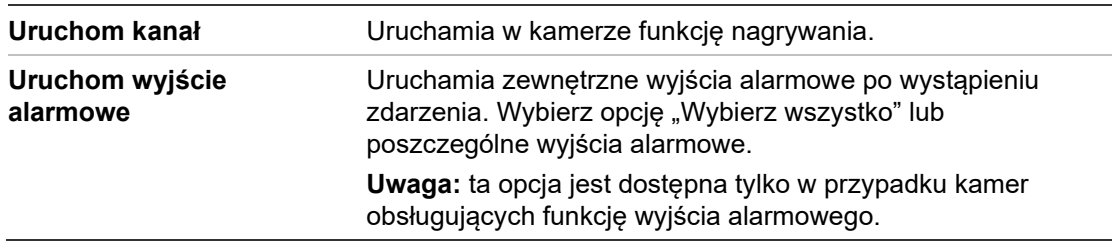

7. Kliknij przycisk **Zapisz**, aby zapisać ustawienia.

# **Wykrywanie wtargnięcia**

Można skonfigurować obszar w scenie nadzoru i wykrywać wtargnięcie. Można zdefiniować do czterech obszarów wykrywania wtargnięcia. Jeśli ktoś wejdzie do obszaru, zostanie wyzwolony szereg akcji alarmowych.

**Aby zdefiniować wykrywanie wtargnięcia:**

1. Na pasku narzędziowym menu kliknij **Configuration** (Konfiguracja) > **Alarm/Event**  (Alarm/Zdarzenie) > **Intrusion Detection** (Wykrywanie wtargnięcia).

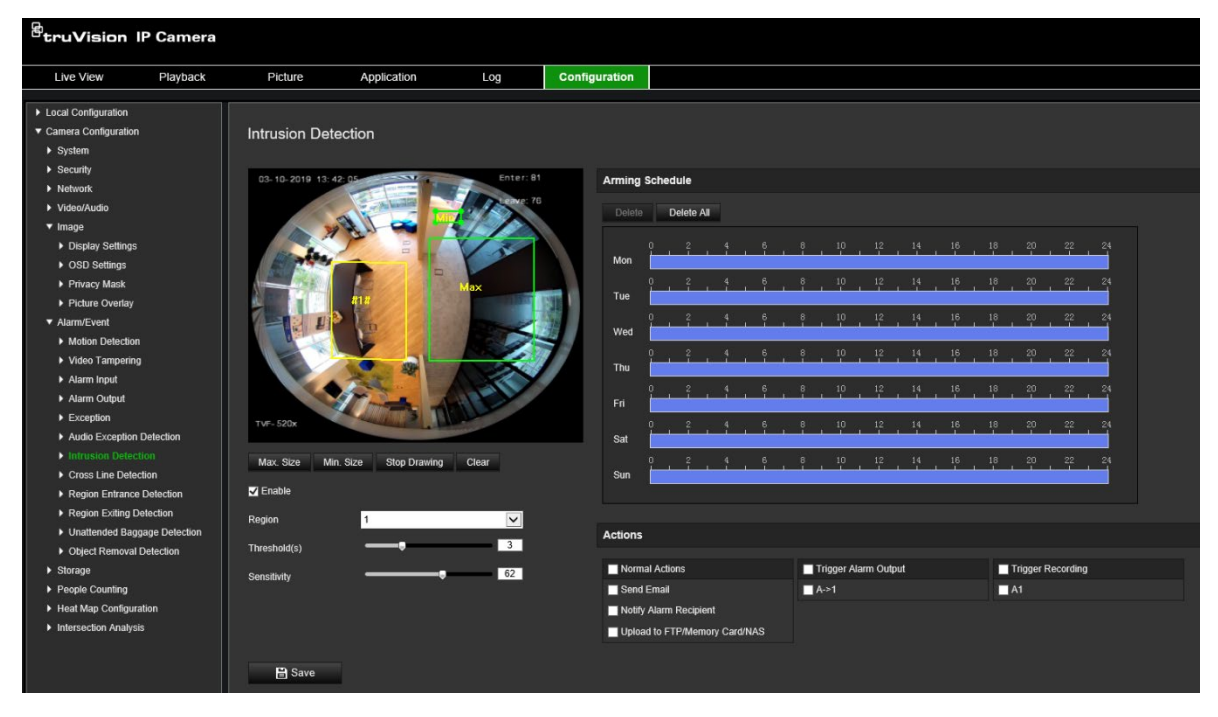

- 2. Zaznacz pole wyboru **Enable Intrusion Detection** (Włącz wykrywanie wtargnięcia), aby włączyć tę funkcję.
- 3. Kliknij przycisk **Draw Area** (Narysuj obszar), a następnie narysuj na obrazie chroniony obszar w kształcie prostokąta.

W narysowanym prostokącie wszystkie linie powinny się ze sobą stykać końcami. Można zdefiniować do czterech obszarów. Kliknij przycisk **Clear** (Skasuj), aby wyczyścić narysowane obszary. Parametry obszarów wykrywania wtargnięcia można konfigurować oddzielnie.

**Uwaga:** rysowany obszar musi mieć kształt czworokąta.

4. Wybierz region do skonfigurowania z listy rozwijanej i zdefiniuj jego próg czasowy i wartość czułości:

**Threshold** (Próg): jest to wartość progowa czasu, przez który obiekt pozostaje w obszarze. Jeśli wartość jest ustawiona na 0 s, alarm jest wyzwalany od razu po wejściu obiektu do obszaru. Zakres wynosi od 0 do 10.

**Czułość:** wartość czułości definiuje rozmiar obiektu, który może uruchomić alarm. Gdy czułość jest wysoka, alarm może być wyzwalany nawet przez małe obiekty. Zakres wynosi od 1 do 100.

- 5. Wybierz harmonogram uzbrajania dla wejścia alarmowego. Aby uzyskać więcej informacji, patrz podpunkt "Konfiguracja detekcji ruchu" na stronie 37.
- 6. Wybierz powiązanie po wystąpieniu zdarzenia. Wybierz co najmniej jedną metodę reakcji systemu po wywołaniu alarmu wykrywania wtargnięcia.

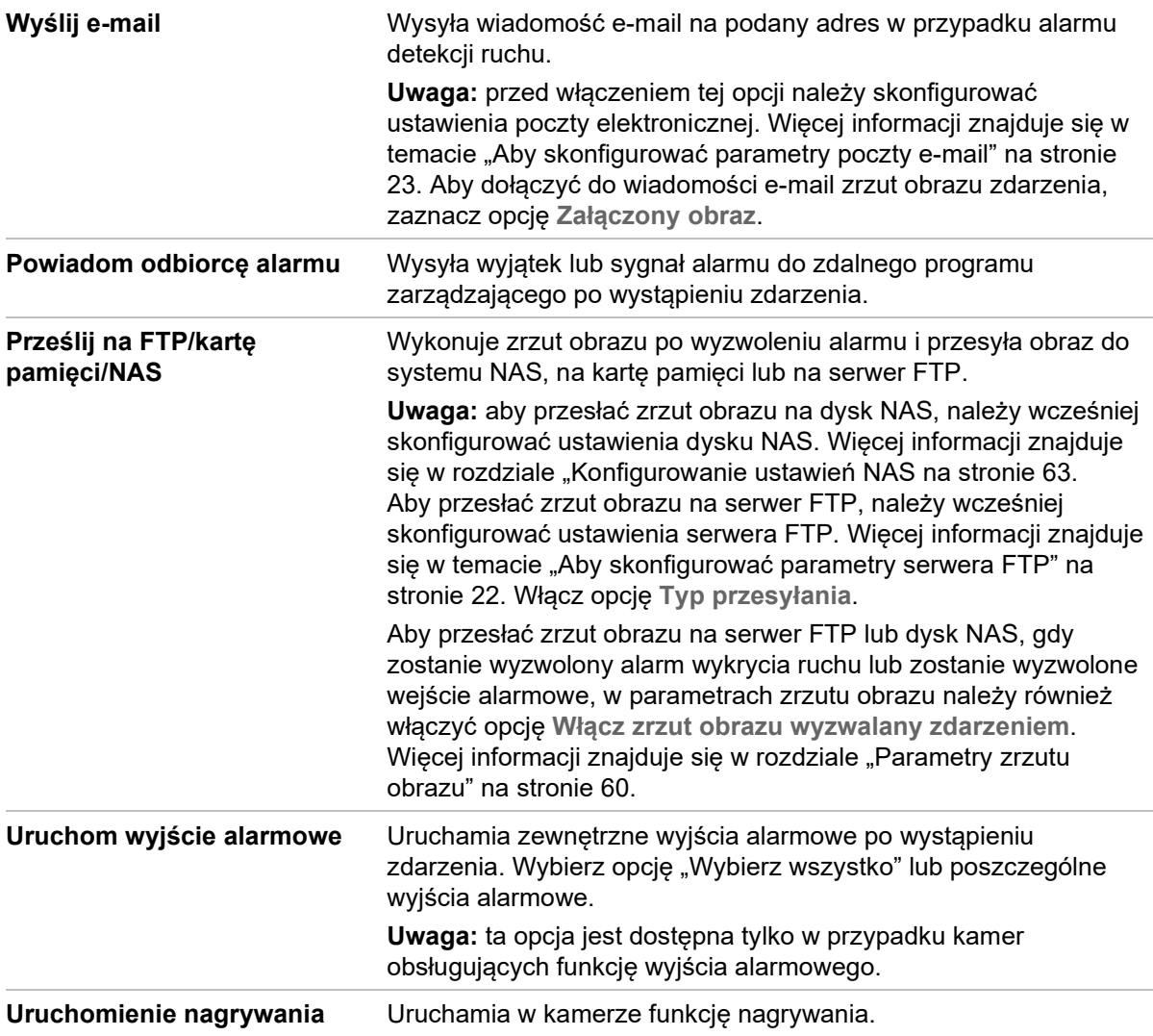

7. Kliknij przycisk **Save** (Zapisz), aby zapisać zmiany.

# **Detekcja przekroczenia**

Tej funkcji można użyć do wykrywania faktu przekroczenia linii lub obszaru zdefiniowanego na ekranie przez ludzi, pojazdy lub obiekty. Można zdefiniować do czterech linii przekroczenia. Można ustawić przekroczenie linii w dwóch kierunkach lub tylko w jednym. Przekroczenie jednokierunkowe polega na przekroczeniu linii z lewej na prawą lub z prawej na lewą stronę. Przekroczenie dwukierunkowe polega na przekroczeniu linii w obu kierunkach.

Jeśli obiekt przekroczy linię, można wyzwolić kilka metod połączenia.

### **Aby zdefiniować detekcję przekroczenia:**

1. Na pasku narzędzi menu kliknij **Configuration** (Konfiguracja) > **Alarm/Event**  (Alarm/Zdarzenie) > **Cross Line** (Przekroczenie linii).

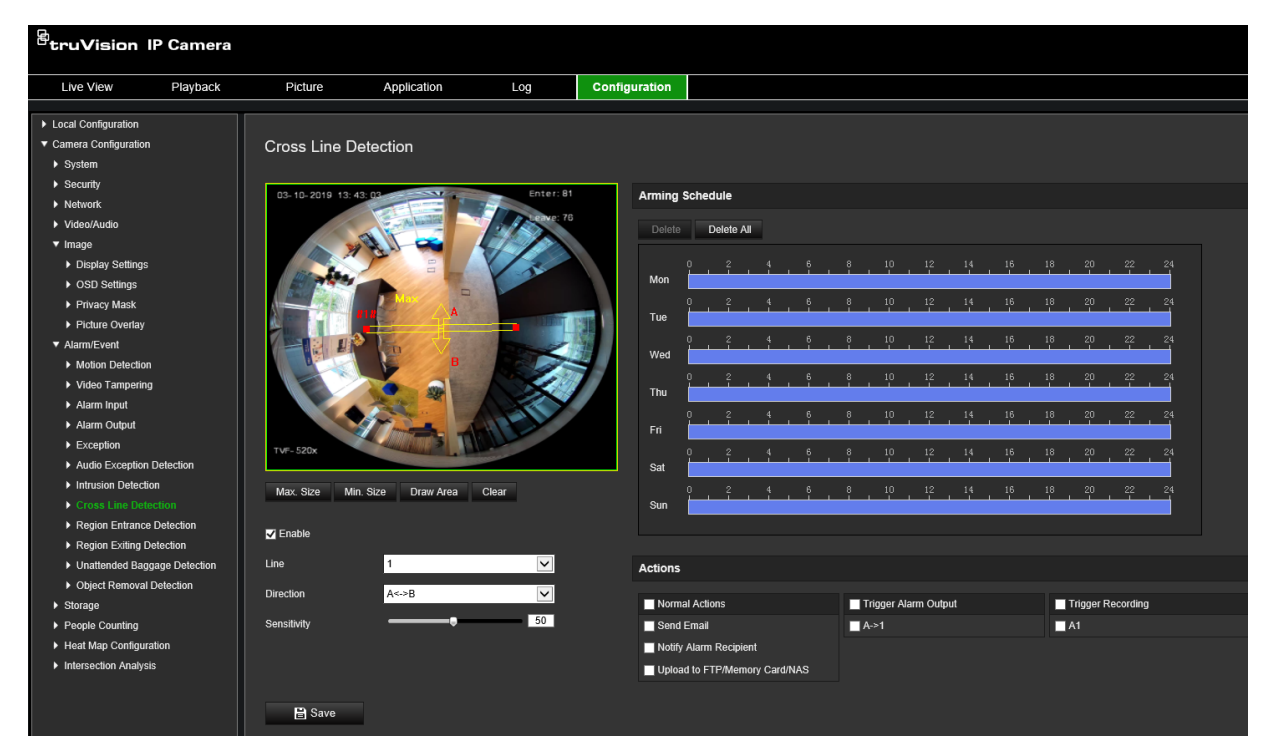

- 2. Zaznacz pole wyboru **Enable Cross Line Detection** (Włącz wykrywanie przekroczenia linii), aby włączyć tę funkcję.
- 3. Kliknij polecenie **Draw Area** (Narysuj obszar). Na obrazie pojawi się płaszczyzna przekroczenia.
- 4. Kliknij linię. Na każdym końcu pojawią się czerwone kwadraty. Przeciągnij jeden z czerwonych kwadratów, aby zdefiniować obszar uzbrajania.

Wybierz kierunki jako A<->B, A ->B lub B->A z menu rozwijanego (3):

**A<->B:** wyświetlana jest tylko strzałka po stronie B. Gdy obiekt przekroczy płaszczyznę w obu kierunkach, zostanie wykryty i spowoduje uruchomienie alarmu.

**A->B:** zostanie wykryty i uruchomi alarm tylko obiekt przekraczający zdefiniowaną linię od strony A do B.

**B->A:** zostanie wykryty i uruchomi alarm tylko obiekt przekraczający zdefiniowaną linię od strony B do A.

- 5. Ustaw poziom czułości (4) w zakresie od 1 do 100. Im wyższa wartość, tym łatwiej można wykryć fakt przekroczenia przekroczenia linii.
- 6. W razie potrzeby wybierz inny obszar przekroczenia linii i skonfiguruj go za pomocą menu rozwijanego. Można skonfigurować do czterech obszarów wykrywania przekroczenia linii.
- 7. Wybierz harmonogram uzbrajania dla wejścia alarmowego. Aby uzyskać więcej informacii, patrz podpunkt "Konfiguracia detekcii ruchu" na stronie 37.
- 8. Kliknij **Linking Method** (Powiązanie), aby wybrać powiązania. Wybierz co najmniej jedną metodę reakcji systemu po wyzwoleniu alarmu wykrycia przekroczenia linii:

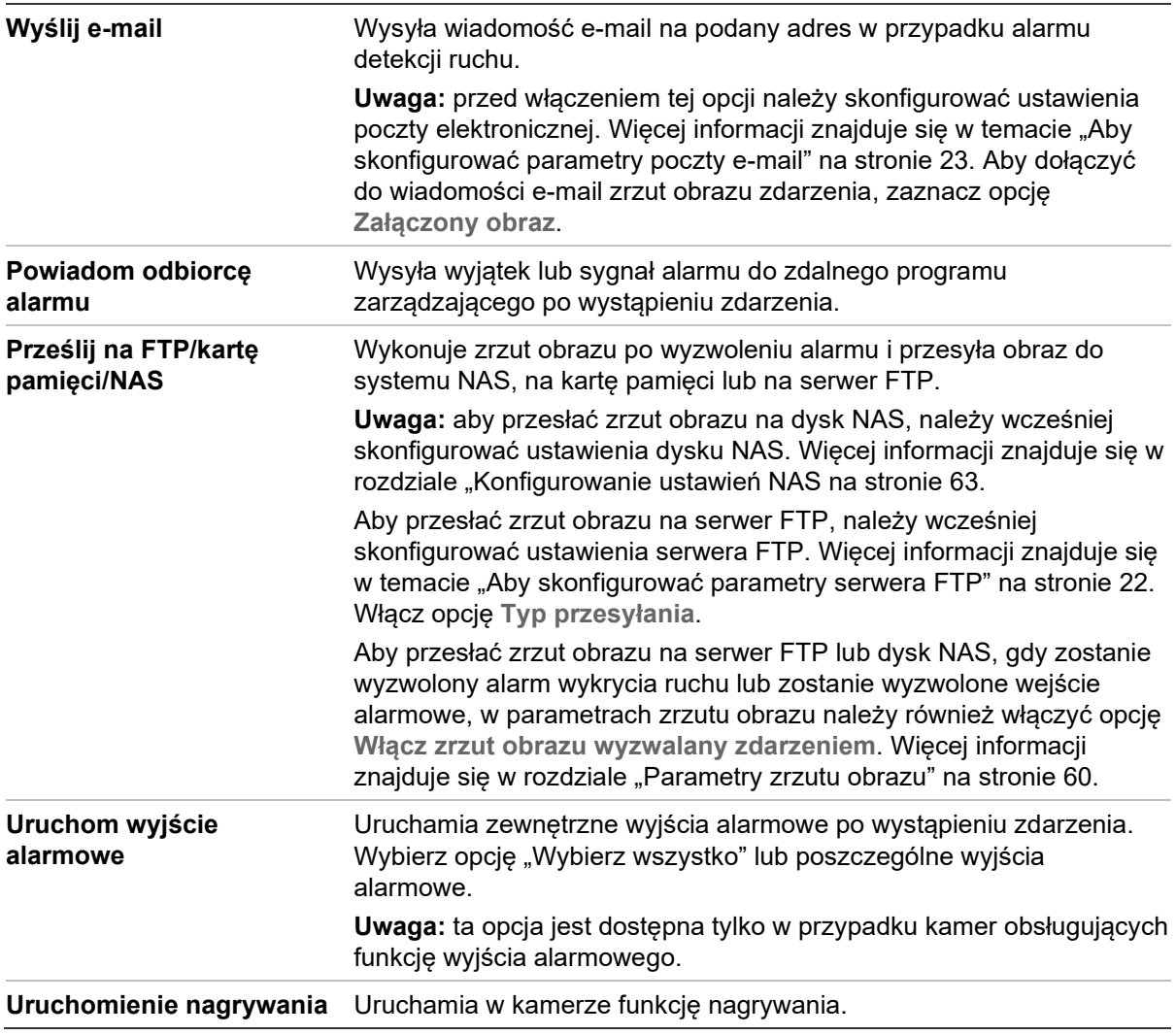

9. Kliknij przycisk **Save** (Zapisz), aby zapisać zmiany.

# **Wykrywanie wejścia w obszar**

Funkcja wykrywania wejścia w obszar wykrywa osoby, pojazdy lub inne obiekty, które z zewnątrz wchodzą w zdefiniowany, wirtualny obszar. Po uruchomieniu alarmu funkcja może podjąć określone działania.

## **Aby zdefiniować wykrywanie wejścia w obszar:**

1. Na pasku menu kliknij **Configuration** (Konfiguracja) > **Event** (Zadarzenie) > **Smart Event** (Inteligentne zdarzenie) > **Region Entrance Detection** (Wykrywanie wejścia w obszar).

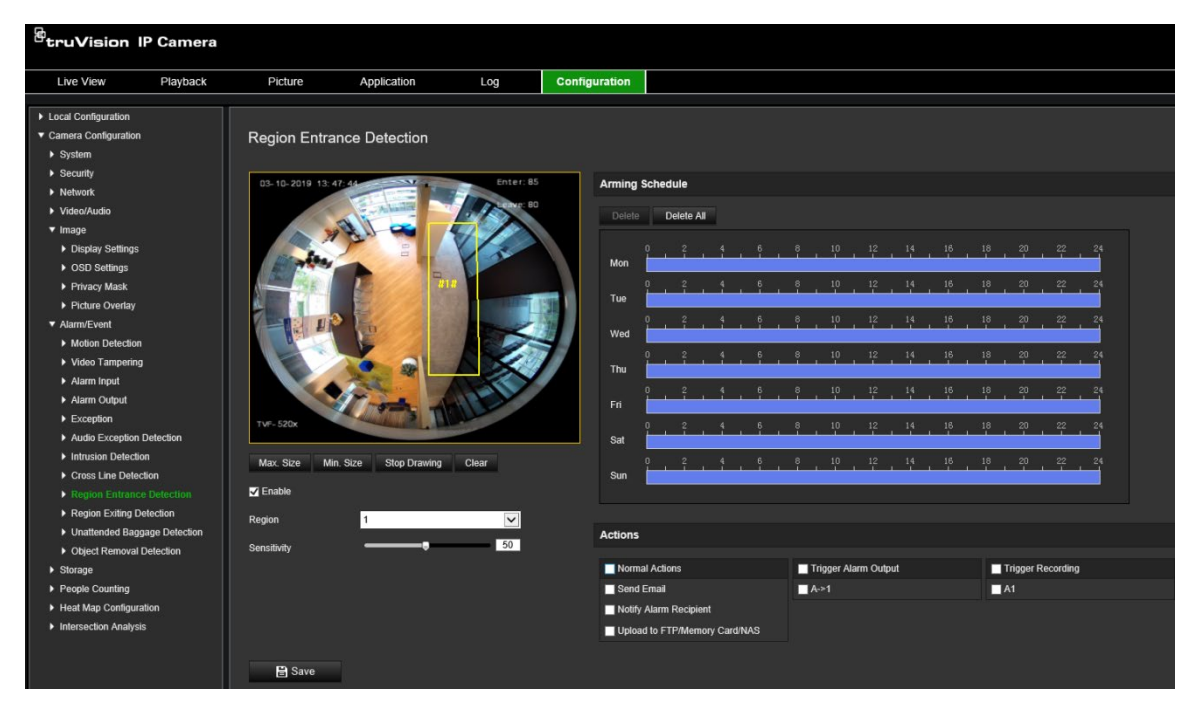

- 2. Zaznacz pole wyboru **Enable** (Włącz), aby włączyć tę funkcję**.**
- 3. Wybierz obszar z listy rozwijanej.
- 4. Kliknij przycisk **Draw Area** (Narysuj obszar), a następnie narysuj na obrazie prostokąt, który będzie wyznaczonym obszarem.

W narysowanym prostokącie wszystkie linie powinny się ze sobą stykać końcami. Można zdefiniować do czterech obszarów. Kliknij przycisk **Clear** (Skasuj), aby wyczyścić narysowane obszary. Parametry wyznaczonych regionów można konfigurować oddzielnie.

**Uwaga:** rysowany obszar musi mieć kształt czworokąta.

5. Ustal maksymalne i minimalne rozmiary dla wykrywanych celów. Cele mniejsze lub większe niż określony rozmiar celu nie będą w stanie uruchomić detekcji.

**Max. Size** (Maks. rozmiar): maksymalny rozmiar celu. Cele większe niż ten nie spowodują uruchomienia detekcji.

**Min. Size** (Min. rozmiar): minimalny rozmiar celu. Cele mniejsze niż ten nie spowodują uruchomienia detekcji.

- 6. Kliknij **Stop Drawing** (Zatrzymaj rysowanie), aby zakończyć rysowanie.
- 7. Przeciągnij suwak, aby ustawić wartość czułości.

**Sensitivity** (Czułość): zakres [1-100]. Czułość oznacza odsetek części ciała akceptowalnego celu, który wchodzi we wcześniej określony obszar.

Czułość = 100 - S1/ST\*100

Gdzie S1 oznacza część ciała celu, który wchodzi we wcześniej określony obszar, a ST oznacza całe ciało celu.

**Przykład:** jeśli wartość zostanie ustawiona na 60, działanie może być traktowane jako wejście w obszar tylko wtedy, gdy co najmniej 40% ciała celu znajdzie się wewnątrz obszaru.

- 8. Powtórz powyższe kroki, aby skonfigurować inne obszary. Można skonfigurować maksymalnie cztery obszary. Kliknij przycisk **Clear** (Wyczyść), aby wyczyścić wszystkie predefiniowane obszary.
- 9. Kliknij przycisk **Arming Schedule** (Harmonogram), aby ustawić harmonogram zazbrajania.
- 10.Kliknij **Linking Method** (Powiązanie), aby wybrać powiązania. Wybierz co najmniej jedną metodę reakcji systemu po wyzwoleniu alarmu wykrycia wejścia w obszar:
- 11.Kliknij przycisk **Save** (Zapisz), aby zapisać ustawienia.

# **Wykrywanie wyjścia z obszaru**

Funkcja wykrywania wyjścia z obszaru wykrywa osoby, pojazdy lub inne obiekty, które opuszczają zdefiniowany, wirtualny obszar. Po uruchomieniu alarmu funkcja może podjąć określone działania.

### **Aby zdefiniować wykrywanie wyjścia z obszaru:**

1. Na pasku menu kliknij **Configuration** (Konfiguracja) > **Event** (Zadarzenie) > **Smart Event** (Inteligentne zdarzenie) > **Region Exiting Detection** (Wykrywanie wyjścia z obszaru).

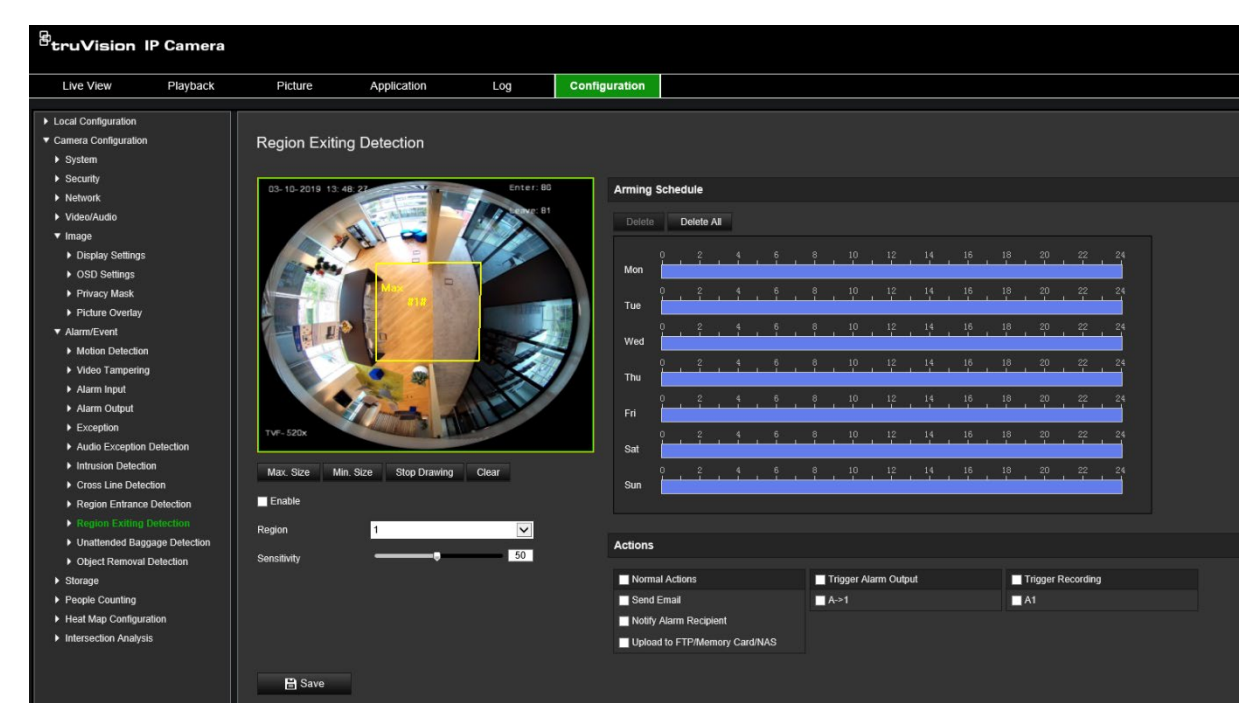

- 2. Zaznacz pole wyboru **Enable** (Włącz), aby włączyć tę funkcję.
- 3. Wybierz obszar z listy rozwijanej.

4. Kliknij **Area Settings** (Ustawienia obszaru). Kliknij przycisk **Draw Area** (Narysuj obszar), a następnie narysuj na obrazie prostokąt, który będzie wyznaczonym obszarem.

W narysowanym prostokącie wszystkie linie powinny się ze sobą stykać końcami. Można zdefiniować do czterech obszarów. Kliknij przycisk **Clear** (Skasuj), aby wyczyścić narysowane obszary. Parametry wyznaczonych regionów można konfigurować oddzielnie.

**Uwaga:** rysowany obszar musi mieć kształt czworokąta.

5. Ustal maksymalne i minimalne rozmiary dla wykrywanych celów. Cele mniejsze lub większe niż określony rozmiar celu nie będą w stanie uruchomić detekcji.

**Max. Size** (Maks. rozmiar): maksymalny rozmiar celu. Cele większe niż ten nie spowodują uruchomienia detekcji.

**Min. Size** (Min. rozmiar): minimalny rozmiar celu. Cele mniejsze niż ten nie spowodują uruchomienia detekcji.

- 6. Kliknij **Stop Drawing** (Zatrzymaj rysowanie), aby zakończyć rysowanie.
- 7. Przeciągnij suwak, aby ustawić wartość czułości.

**Sensitivity** (Czułość): zakres [1-100]. Czułość oznacza odsetek części ciała akceptowalnego celu, który opuszcza wcześniej określony obszar.

Czułość = 100 - S1/ST\*100

Gdzie S1 oznacza część ciała celu, który opuszcza wcześniej określony obszar, a ST oznacza całe ciało celu.

**Przykład:** jeśli wartość zostanie ustawiona na 60, działanie może być traktowane jako wejście w obszar tylko wtedy, gdy co najmniej 40% ciała celu znajdzie się wewnątrz obszaru.

- 8. Powtórz powyższe kroki, aby skonfigurować inne obszary. Można skonfigurować maksymalnie cztery obszary. Kliknij przycisk **Clear** (Wyczyść), aby wyczyścić wszystkie predefiniowane obszary.
- 9. Kliknij przycisk **Arming Schedule** (Harmonogram), aby ustawić harmonogram zazbrajania.
- 10.Kliknij **Linking Method** (Powiązanie), aby wybrać powiązania. Wybierz co najmniej jedną metodę reakcji systemu po wyzwoleniu alarmu wykrycia wyjścia z obszaru:
- 11.Kliknij przycisk **Save** (Zapisz), aby zapisać ustawienia.

# **Wykrywanie pozostawionego bagażu**

Funkcja wykrywania pozostawionego bagażu wykrywa obiekty pozostawione w wyznaczonym regionie, na przykład torby, portmonetki, niebezpieczne materiały itp. Można skonfigurować określone działania, które wystąpią po uruchomieniu alarmu.

### **Aby zdefiniować wykrywanie pozostawionego bagażu:**

1. Na pasku menu kliknij **Configuration** (Konfiguracja) > **Event** (Zadarzenie) > **Smart Event** (Inteligentne zdarzenie) > **Unattended Baggage Detection** (Wykrywanie pozostawionego bagażu).

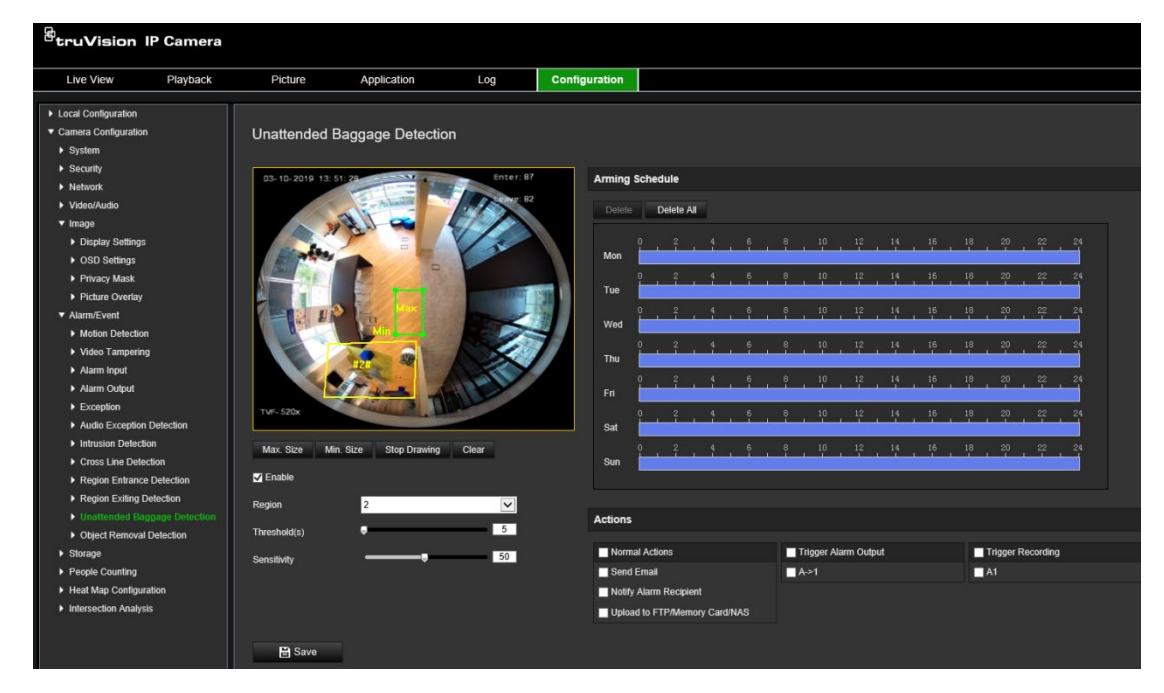

- 2. Zaznacz pole wyboru **Enable** (Włącz), aby włączyć tę funkcję**.**
- 3. Wybierz obszar z listy rozwijanej.
- 4. Kliknij przycisk **Draw Area** (Narysuj obszar), a następnie narysuj na obrazie prostokąt, który będzie wyznaczonym obszarem.

W narysowanym prostokącie wszystkie linie powinny się ze sobą stykać końcami. Można zdefiniować do czterech obszarów. Kliknij przycisk **Clear** (Skasuj), aby wyczyścić narysowane obszary. Parametry wyznaczonych regionów można konfigurować oddzielnie.

**Uwaga:** rysowany obszar musi mieć kształt czworokąta.

5. Ustal maksymalne i minimalne rozmiary dla wykrywanych celów. Cele mniejsze lub większe niż określony rozmiar celu nie będą w stanie uruchomić detekcji.

**Max. Size** (Maks. rozmiar): maksymalny rozmiar celu. Cele większe niż ten nie spowodują uruchomienia detekcji.

**Min. Size** (Min. rozmiar): minimalny rozmiar celu. Cele mniejsze niż ten nie spowodują uruchomienia detekcji.

- 6. Po zakończeniu rysowania kliknij **Stop Drawing** (Zatrzymaj rysowanie).
- 7. Ustaw próg i czułość detekcji dla wykrywania pozostawionego bagażu.

**Sensitivity** (Czułość): zakres [5-100s]. Czułość oznacza odsetek części ciała akceptowalnego celu, który wchodzi we wcześniej określony obszar.

Czułość = 100 - S1/ST\*100

Gdzie S1 oznacza część ciała celu, który wchodzi we wcześniej określony obszar, a ST oznacza całe ciało celu.

**Przykład:** jeśli wartość zostanie ustawiona na 60, działanie może być traktowane jako wejście w obszar tylko wtedy, gdy co najmniej 40% ciała celu znajdzie się wewnątrz obszaru.

- 8. Powtórz powyższe kroki, aby skonfigurować inne obszary. Można skonfigurować maksymalnie cztery obszary. Kliknij przycisk **Clear** (Wyczyść), aby wyczyścić wszystkie predefiniowane obszary.
- 9. Kliknij przycisk **Arming Schedule** (Harmonogram), aby ustawić harmonogram zazbrajania.
- 10.Kliknij **Linking Method** (Powiązanie), aby wybrać powiązania. Wybierz co najmniej jedną metodę reakcji systemu po wywołaniu alarmu wykrywania pozostawionego bagażu.
- 11.Kliknij przycisk **Save** (Zapisz), aby zapisać ustawienia.

# **Wykrywanie usuniętych obiektów**

Funkcja wykrywania usuniętych obiektów wykrywa obiekty usunięte z wyznaczonego regionu - na przykład prezentowane dzieła sztuki - i pozwala skonfigurować określone działania, które wystąpią po uruchomieniu alarmu

### **Aby zdefiniować wykrywanie usuniętych obiektów:**

1. Na pasku menu kliknij **Configuration** (Konfiguracja) > **Event** (Zadarzenie) > **Smart Event** (Inteligentne zdarzenie) > **Object Removal Detection** (Wykrywanie usuniętych obiektów).

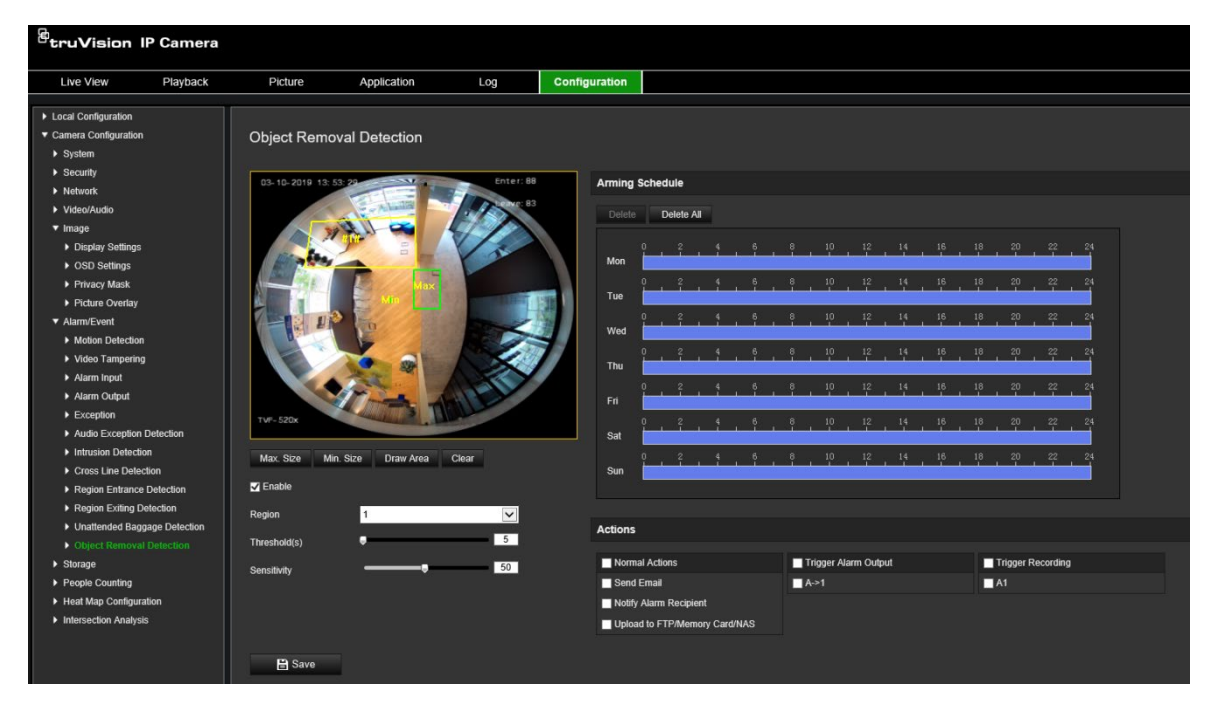

- 2. Zaznacz pole wyboru **Enable** (Włącz), aby włączyć tę funkcję.
- 3. Wybierz obszar z listy rozwijanej.
- 4. Kliknij **Area Settings** (Ustawienia obszaru) i kliknij **Draw Area** (Rysuj obszar), aby rozpocząć rysowanie obszaru.
- 5. Kliknij obraz wideo na żywo, aby określić cztery wierzchołki obszaru wykrywania, a następnie kliknij prawym przyciskiem myszy, aby zakończyć rysowanie.
- 6. Ustal maksymalne i minimalne rozmiary dla wykrywanych celów. Cele mniejsze lub większe niż określony rozmiar celu nie będą w stanie uruchomić detekcji.

**Max. Size** (Maks. rozmiar): maksymalny rozmiar celu. Cele większe niż ten nie spowodują uruchomienia detekcji.

**Min. Size** (Min. rozmiar): minimalny rozmiar celu. Cele mniejsze niż ten nie spowodują uruchomienia detekcji.

- 7. Kliknij **Stop Drawing** (Zatrzymaj rysowanie), aby zakończyć rysowanie.
- 8. Ustaw próg czasu dla funkcji wykrywania usuniętych obiektów.

**Threshold** (Próg): zakres [5-100]. Próg czasowy dla obiektów usuniętych z obszaru. Po ustawieniu wartości 10, alarm zostanie uruchomiony, gdy obiekt zniknie z obszaru na 10 s.

9. Przeciągnij suwak, aby ustawić wartość czułości.

**Sensitivity** (Czułość): zakres [1-100]. Czułość oznacza odsetek części ciała akceptowalnego celu, który wchodzi we wcześniej określony obszar.

Czułość = 100 - S1/ST\*100

Gdzie S1 oznacza część ciała celu, który wchodzi we wcześniej określony obszar, a ST oznacza całe ciało celu.

**Przykład:** jeśli wartość zostanie ustawiona na 60, działanie może być traktowane jako wejście w obszar tylko wtedy, gdy co najmniej 40% ciała celu znajdzie się wewnątrz obszaru.

- 10.Powtórz powyższe kroki, aby skonfigurować inne obszary. Można skonfigurować maksymalnie cztery obszary. Kliknij przycisk **Clear** (Wyczyść), aby wyczyścić wszystkie predefiniowane obszary.
- 11.Kliknij przycisk **Arming Schedule** (Harmonogram), aby ustawić harmonogram zazbrajania.
- 12.Kliknij **Linking Method** (Powiązanie), aby wybrać powiązania. Wybierz co najmniej jedną metodę reakcji systemu po wywołaniu alarmu wykrywania pozostawionego bagażu.
- 13.Kliknij przycisk **Save** (Zapisz), aby zapisać ustawienia.

# **Harmonogram nagrywania**

Harmonogram nagrywania dla kamery można zdefiniować w oknie Planowanie nagrań. Nagranie jest zapisywane na karcie SD w kamerze lub w pamięci NAS. Karta SD kamery to zapasowe urządzenie pamięci na wypadek awarii sieci. Karta SD nie jest dołączona do kamery.

Wybrany harmonogram nagrywania dotyczy wszystkich typów alarmów.

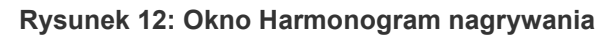

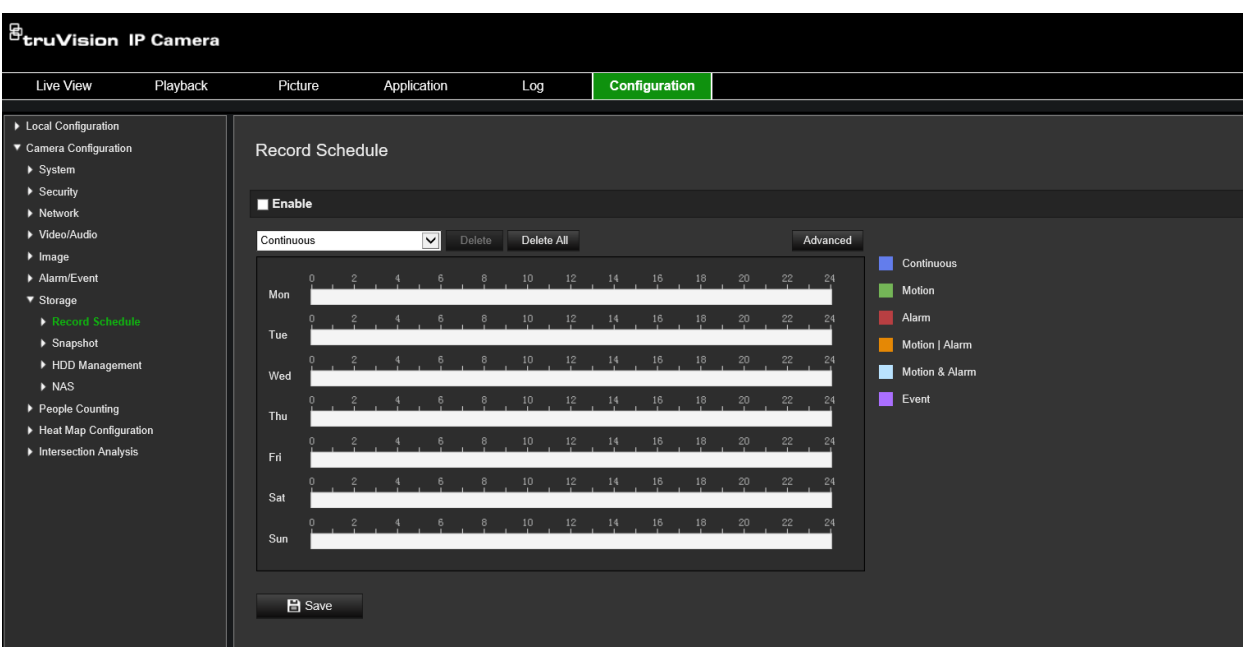

### **Czas nagrywania przed zdarzeniem**

Czas nagrywania przed zdarzeniem umożliwia uruchomienie nagrywania przed zaplanowaną godziną lub zdarzeniem. Jeśli przykładowo alarm uruchomi nagrywanie o 10:00, a czas nagrywania przed zdarzeniem jest ustawiony na 5 sekund, kamera rozpocznie nagrywanie o 9:59:55. Można wybrać następujące opcje czasu nagrywania przed zdarzeniem: brak nagrywania przed zdarzeniem, 5 s, 10 s, 15 s, 20 s, 25 s, 30 s lub Bez ograniczenia.

#### **Czas nagrywania po zdarzeniu**

Opcja czasu nagrywania po zdarzeniu umożliwia zatrzymanie nagrywania po zaplanowanej godzinie lub zdarzeniu. Jeśli przykładowo nagrywanie wyzwolone alarmem kończy się o 11:00, a czas nagrywania po zdarzeniu jest ustawiony na 5 sekund, kamera zakończy nagrywanie o 11:00:05. Czas nagrywania po zdarzeniu może mieć wartość: 5 s, 10 s, 30 s, 1 min, 2 min, 5 min lub 10 min.

#### **Nadpisywanie**

Po włączeniu opcji *Nadpisywanie* zapis z kamery będzie mógł zostać nadpisany.

#### **Nagrywanie strumienia**

Można wybrać opcję Strumień główny (Normalny) lub Strumień dodatkowy.

#### **Konfiguracja harmonogramu nagrywania:**

- 1. Na pasku narzędzi menu kliknij kolejno **Configuration** (Konfiguracja) > **Storage**  (Pamięć masowa) > **Record Schedule** (Harmonogram nagrywania).
- 2. Kliknij pole wyboru **Enable Record Schedule** (Włącz harmonogram nagrywania), aby włączyć nagrywanie.

**Uwaga:** aby wyłączyć nagrywanie, należy usunąć zaznaczenie tej opcji.

3. Edytuj harmonogramu nagrywania. Zostanie wyświetlone następujące okno:

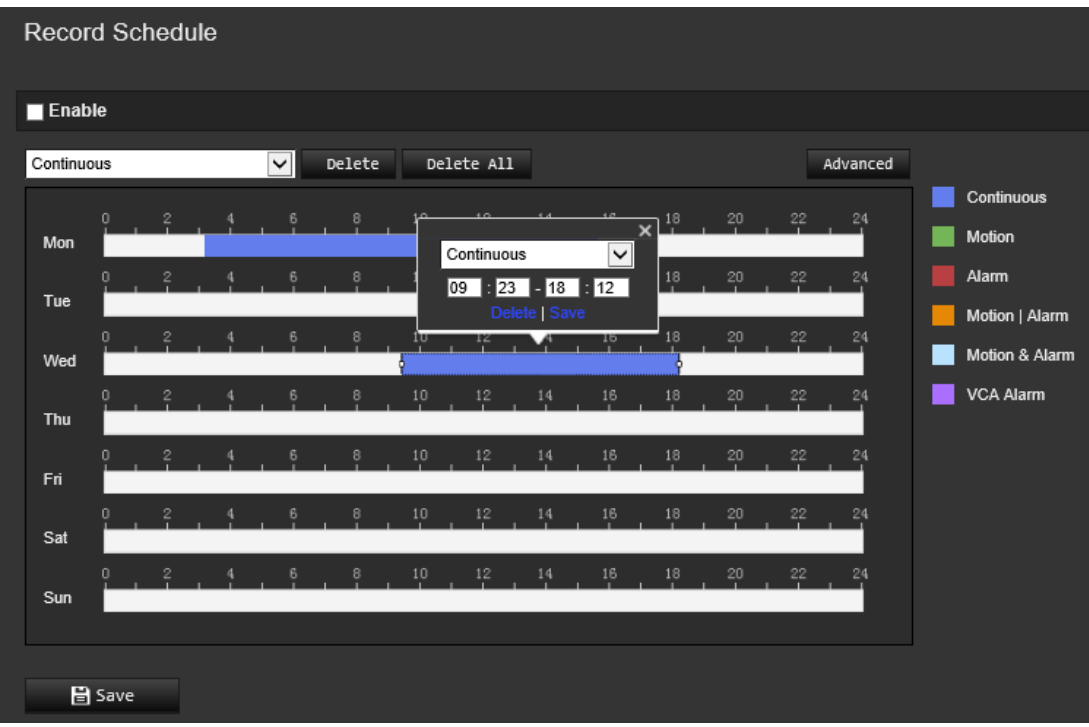

4. Określ, czy nagrywanie ma być włączone przez cały tydzień (nagrywanie **All Day** (Przez całą dobę)), czy w wybrane dni tygodnia.

W przypadku wybrania opcji All day (Przez całą dobę) należy wybrać z listy rozwijanej jeden z typów nagrywania:

- **Continuous** (Stałe): umożliwia nagrywanie ciągłe.
- **Motion** (Ruch): wideo jest nagrywane po detekcji ruchu. Patrz strona 37.
- **Alarm:** wideo jest nagrywane po wyzwoleniu alarmu za pośrednictwem kanałów zewnętrznego wejścia alarmowego. Oprócz konfiguracji harmonogramu nagrywania należy również ustawić typ alarmu i zaznaczyć opcję *Trigger Channel (Kanał przełączania)* w obszarze Linkage Method (Powiązanie) okna Alarm Input Settings (Ustawienia wejścia alarmowego). Szczegółowe informacje na ten temat można znaleźć w sekcji *Alarm Input (Wejście alarmowe)* na stronie 43.
- **Motion | Alarm** (Ruch i alarm): wideo będzie nagrywane po wyzwoleniu zewnętrznego alarmu lub po detekcji ruchu. Oprócz konfiguracji harmonogramu nagrywania, należy skonfigurować ustawienia w oknach Motion Detection (Detekcja ruchu) (patrz strona 37) i Alarm Input (Wejście alarmowe) (patrz strona 43).
- **Motion | Alarm** (Ruch | Alarm): wideo jest nagrywane po jednoczesnym detekcji ruchu i wyzwoleniu alarmów. Oprócz konfiguracji harmonogramu nagrywania, należy skonfigurować ustawienia w oknach Motion Detection (Detekcja ruchu) (patrz strona 37) i Alarm Input (Wejście alarmowe) (patrz strona 43).
- **VCA events** (Zdarzenia VCA): wideo zacznie być nagrywane po wyzwoleniu jednego ze zdarzeń VCA. Oprócz konfiguracji harmonogramu nagrywania należy wprowadzić ustawienia w interfejsie VCA. Patrz strona 29.

**Uwaga:** można wybrać maksymalnie osiem typów nagrania.

5. W razie potrzeby ustaw okresy nagrywania dla innych dni tygodnia.

Kliknij przycisk **Copy** (Kopiuj), aby skopiować okresy nagrywania do innego dnia tygodnia.

6. Kliknij przycisk **OK** i **Save** (Zapisz), aby zapisać zmiany.

**Uwaga:** jeżeli typ nagrania zostanie ustawiony na Motion detection (Wykrywanie ruchu) lub Alarm (Alarm), aby wyzwolić nagrywanie po wykryciu ruchu lub wyzwoleniu alarmu, należy zdefiniować harmonogram nagrywania.

# **Parametry zrzutu obrazu**

Można skonfigurować zaplanowane zrzuty obrazu oraz zrzuty obrazu wyzwalane zdarzeniami. Przechwycone zrzuty obrazu można zapisać na karcie SD (jeżeli jest obsługiwana) lub w systemie NAS**.** Zrzuty obrazu można też przesłać na serwer FTP.

Można skonfigurować format, rozdzielczość i jakość zrzutów obrazu. Jakość można ustawić jako niską, średnią lub wysoką.

Aby zrzuty obrazu były przesyłane na serwer FTP, należy zaznaczyć opcję **Włącz synchronizowane zrzuty obrazu**. Po skonfigurowaniu ustawień FTP i wybraniu **Typu przesyłania** na karcie Sieć > FTP, zrzuty obrazu nie będą przesyłane na serwer FTP, jeśli opcja **Włącz synchronizowane zrzuty obrazu** jest wyłączona.

Aby zrzuty obrazu były przesyłane na serwer FTP i do systemu NAS w momencie uruchomienia alarmu detekcji ruchu lub wejścia alarmowego, należy zaznaczyć opcję **Włącz zrzuty obrazu wyzwalane zdarzeniami**. Jeśli skonfigurowano ustawienia FTP i wybrano **Typ przesyłania** na karcie Sieć > FTP, zrzuty dla detekcji ruchu lub wejścia alarmowego, zrzuty obrazu nie będą przesyłane na serwer FTP, gdy ta opcja będzie wyłączona.

#### **Rysunek 13: Menu Zrzut obrazu**

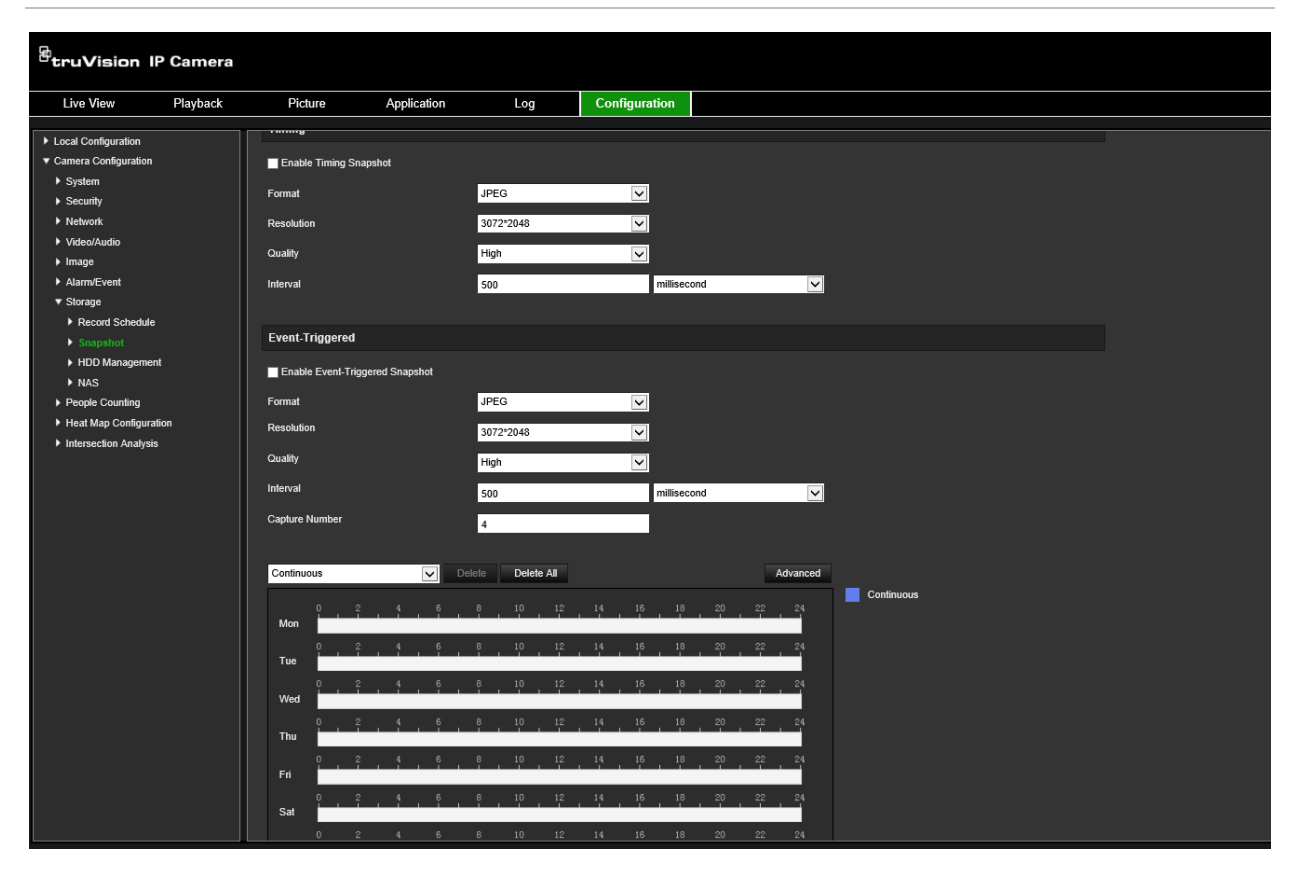

#### **Aby skonfigurować zaplanowane zrzuty obrazu:**

- 1. Na pasku narzędzi menu kliknij kolejno **Configuration** (Konfiguracja) > **Storage** (Pamięć masowa) > **Snapshot** (Zrzut obrazu).
- 2. Zaznacz pole **Enable Timing Snapshot** (Włącz synchronizowane zrzuty obrazu), aby włączyć ciągłe wykonywanie zrzutów obrazu.
- 3. Wybierz odpowiedni format zrzutu obrazu, na przykład JPEG.
- 4. Wybierz żądaną rozdzielczość i jakość zrzutu obrazu.
- 5. Wprowadź odstęp czasu między dwoma zrzutami obrazu. Z listy rozwijanej wybierz jednostkę czasu: milisekundy, sekundy, minuty, godziny lub dni.
- 6. Ustaw harmonogram informujący, kiedy mają być wykonywane zrzuty obrazu. Wprowadź żądany harmonogram dla każdego dnia tygodnia. Kliknij opcję Advanced (Zaawansowane), aby wybrać typ strumienia, np. strumień główny (Normalny).
- 7. Kliknij przycisk **Save** (Zapisz), aby zapisać zmiany.

#### **Aby skonfigurować zrzuty obrazu wyzwalane zdarzeniami:**

- 1. Na pasku narzędzi menu kliknij kolejno **Configuration** (Konfiguracja) > **Storage** (Pamięć masowa) > **Snapshot** (Zrzut obrazu).
- 2. Zaznacz opcję **Enable Event-Triggered Snapshot** (Włącz zrzut obrazu wyzwalany zdarzeniem), aby włączyć wykonywanie zrzutu obrazu wyzwalane zdarzeniem.

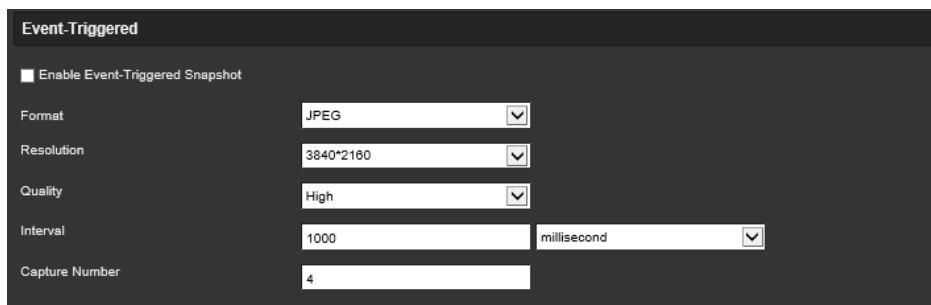

- 3. Wybierz odpowiedni format zrzutu obrazu, na przykład JPEG.
- 4. Wybierz żądaną rozdzielczość i jakość zrzutu obrazu.
- 5. Wprowadź odstęp czasu między dwoma zrzutami obrazu. Z listy rozwijanej wybierz jednostkę czasu: milisekundy lub sekundy.
- 6. W polu **Capture Number** (Numer przechwytywania) wprowadź łączną liczbę przechwytywanych zrzutów obrazu.
- 7. Kliknij przycisk **Save** (Zapisz), aby zapisać zmiany.

# **Formatowanie urządzeń pamięci masowej**

Okno Zarządzanie dyskami umożliwia wyświetlenie informacji o pojemności i wolnym miejscu, a także stanu roboczego dysku twardego pamięci masowej NAS i karty SD w kamerze. Możliwe jest również sformatowanie tych urządzeń pamięci masowej.

Przed sformatowaniem urządzenia pamięci masowej należy zatrzymać wszystkie operacje nagrywania. Po zakończeniu formatowania należy ponownie uruchomić kamerę. W przeciwnym razie urządzenie nie będzie działać prawidłowo.

Po wybraniu opcji *Nadpisywanie*, po zapełnieniu pamięci masowej najstarsze pliki zostaną nadpisane.

### **Aby sformatować urządzenie pamięci masowej:**

1. Kliknij opcję **Configuration** (Konfiguracja) > **Storage** (Pamięć masowa) > **Storage Management** (Zarządzanie dyskami).

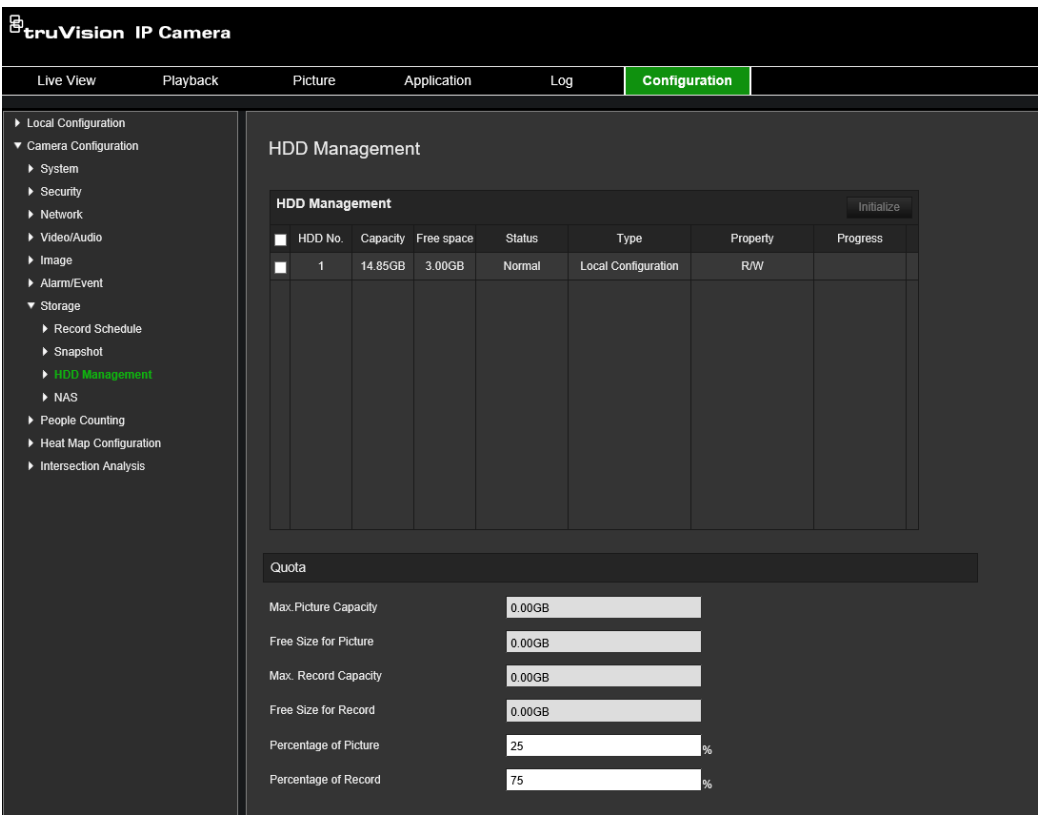

- 2. Wybierz kartę **HDD No.** (Numer dysku twardego), aby wybrać pamięć masową.
- 3. Kliknij przycisk **Format** (Formatuj). Zostanie wyświetlony monit o uprawnienia do formatowania.
- 4. Kliknij przycisk **OK**, aby rozpocząć formatowanie.

#### **Aby zdefiniować limit dla nagrań i zrzutów obrazu:**

- 1. W opcji **Quota** (Limit) zdefiniuj wartość procentową ilości miejsca na zrzuty obrazu i nagrania.
- 2. Kliknij przycisk **Save** (Zapisz) i odśwież stronę przeglądarki, aby aktywować ustawienia.

## **Konfigurowanie ustawień NAS**

Do zdalnego przechowywania nagrań można użyć sieciowego urządzenia pamięci masowej NAS.

Przed przystąpieniem do konfigurowania ustawień nagrywania należy podłączyć urządzenie pamięci masowej do sieci.

Dysk NAS powinien być dostępny w sieci i poprawnie skonfigurowany do zapisywania plików, plików rejestru itd.

#### **Uwagi:**

- 1. Do kamery można podłączyć maksymalnie osiem dysków NAS.
- 2. Zalecana pojemność dysku NAS powinna wynosić od 9 GB do 2 TB, gdyż w innym wypadku może dojść do problemów z formatowaniem.

## **Aby skonfigurować system NAS:**

1. Kliknij **Configuration** (Konfiguracja) > **Storage** (Pamięć masowa) > **NAS**.

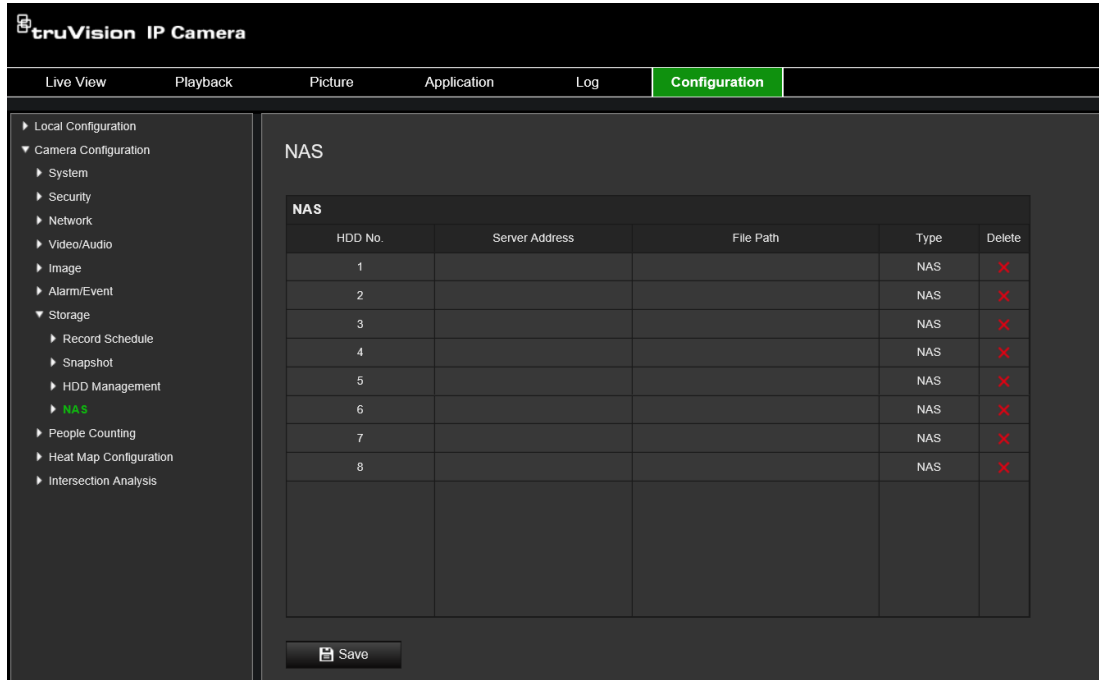

- 2. Podaj adres IP dysku sieciowego i ścieżkę do dysku NAS.
- 3. Kliknij przycisk **Save** (Zapisz), aby zapisać ustawienia.

# **Zliczanie osób**

Ta funkcja pomaga określić liczbę ludzi wchodzących do skonfigurowanego obszaru lub wychodzących z niego. Jest używana głównie przy wejściach i wyjściach.

**Uwaga:** zalecamy, aby kamerę zainstalować bezpośrednio nad wejściem lub wyjściem i skierować bezpośrednio w dół. Zwiększy to skuteczność liczenia.

W celu dokładnej analizy należy zaznaczyć *Montaż sufitowy* podczas konfiguracji kamery. Patrz "Sterowanie wyświetlaniem" na stronie 9. Jeśli nie zaznaczono opcji *Montaż sufitowy*, karta *Aplikacja* nie będzie widoczna podczas konfiguracji.

Opcja liczenia osób jest dostępna tylko wtedy, gdy wybrany jest tryb *Montaż sufitowy* i *Widok 360°*.

#### **Uwagi:**

- Na wykrywanie celów mają wpływ parametry ważności oraz minimalna i maksymalna wielkość celów, które są określone w menu Mapa cieplna. Patrz "Mapa cieplna" na stronie 67.
- W zależności od kształtu wykrytego obiektu, może on być interpretowany jako osoba. Zwiększenie ustawienia ważności zmniejsza ryzyko wystąpienia takiej sytuacji. Jeśli jednak wartość jest zbyt wysoka, może to również spowodować, że osoby nie zostaną wykryte.

**Aby skonfigurować liczenie osób:**

- **A. Ustawienia reguł:**
- 1. Na pasku narzędzi menu kliknij opcje **Configuration** (Konfiguracja) > **People Counting** (Liczenie osób).
- 2. Zaznacz pole wyboru **Enable People Counting** (Włącz liczenie osób), aby włączyć tę funkcję.
- 3. W podmenu Rule (Reguła), kliknij <sup>[o]</sup> po lewej stronie obrazu na żywo i narysuj czerwony obszar zliczania.
- 4. Ustaw linię wykrywania.

Na obrazie wideo na żywo narysuj żółtą linię wykrywania, by wykrywać i zliczać obiekty wchodzące lub wychodzące przez linię.

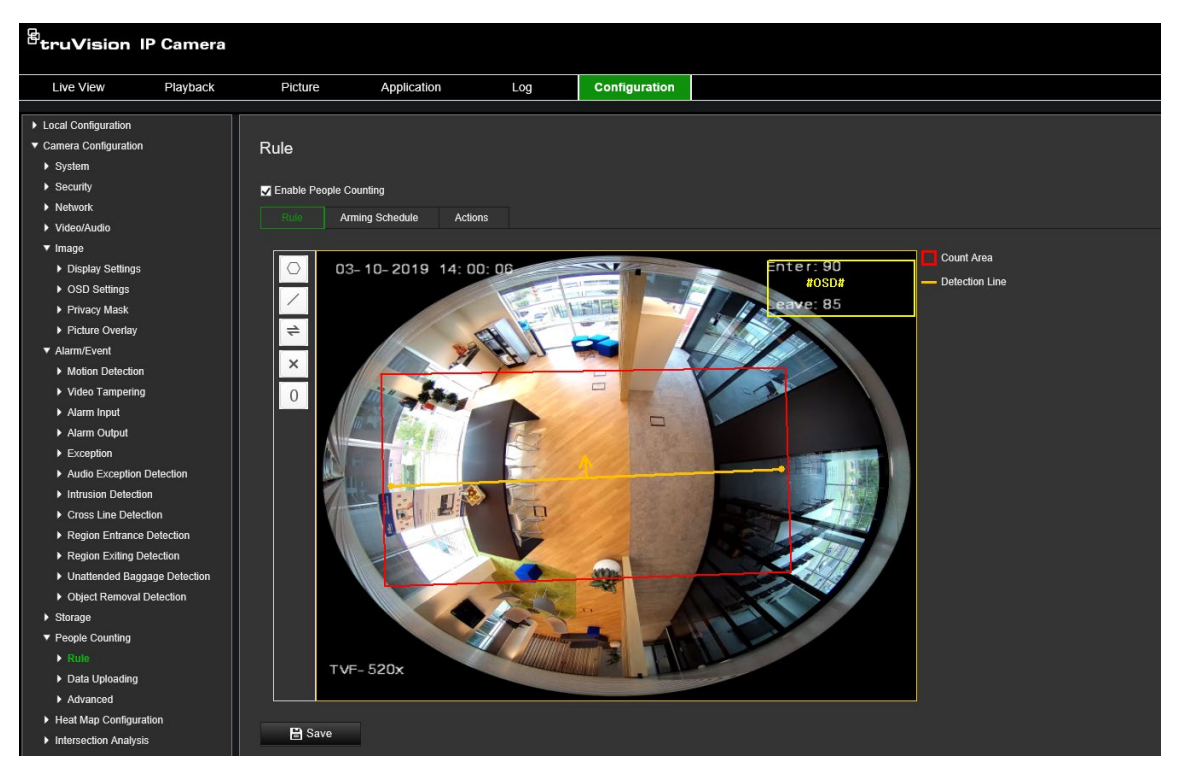

1) Kliknij , aby narysować linię wykrywania. Na obrazie pojawi się pomarańczowa linia wykrywania.

### **Uwaga:**

- Linia wykrywania powinna być narysowana w miejscu bezpośrednio pod kamerą i powinna obejmować cały obszar wejścia/wyjścia.
- Linię należy narysować w miejscu, w którym osoby przeważnie nie przebywają dłużej. Zwiększy to dokładność liczenia.
- Linia wykrywania powinna być wyznaczona w obrębie czerwonego obszaru zliczania. W przeciwnym razie podczas zapisu pojawi się błąd parametru.
- 2) Kliknij i przeciągnij linię wykrywania, aby dostosować jej położenie.
- 3) Kliknij i przeciągnij dwa punkty końcowe linii wykrywania, aby dostosować jej długość.
- 4) Kliknij X, aby usunąć linię wykrywania.
- 5) Kliknij  $\rightleftharpoons$ , aby zmienić kierunek. Żółta strzałka wskazuje kierunek wchodzenia.
- 6) Kliknij  $\left[0\right]$ , aby zresetować licznik do zera.
- 5. Kliknij przycisk **Save** (Zapisz), aby zapisać ustawienia.

### **B. Harmonogram:**

- 1. W podmenu **Rule** (Reguła), kliknij **Arming Schedule** (Harmonogram), aby edytować harmonogram.
- 2. Kliknij na pasek czasu i przeciągnij myszką, aby wybrać przedział czasu.

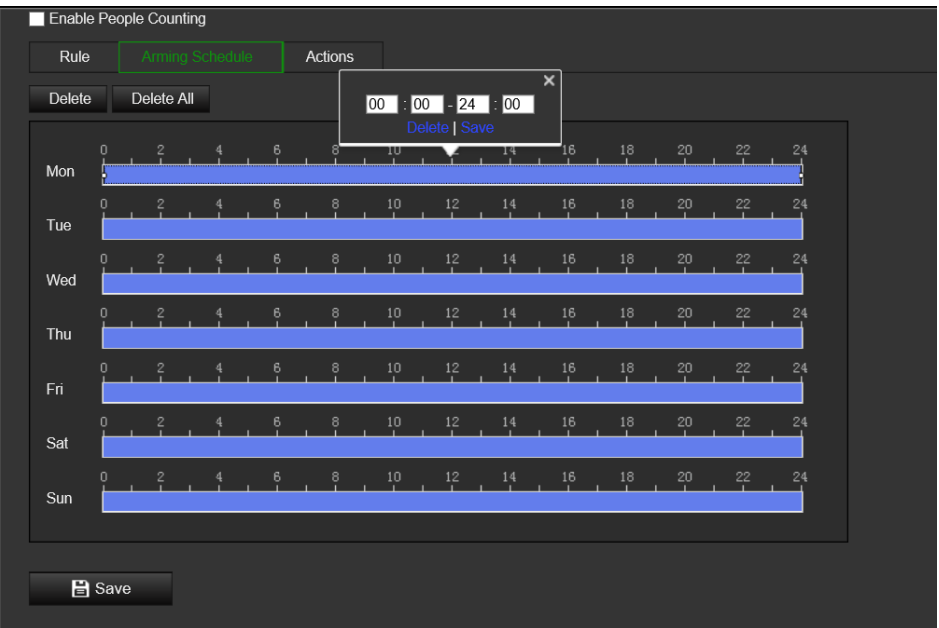

**Uwaga:** kliknij wybrany przedział czasowy. Można dostosować przedział czasowy, przesuwając pasek czasu lub wprowadzając dokładny przedział czasowy.

- 3. (Opcjonalnie) Kliknij przycisk **Delete** (Usuń), aby usunąć aktualny harmonogram lub kliknij przycisk **Save** (Zapisz), aby zapisać ustawienia.
- 4. Przesuń myszkę na koniec każdego dnia. Pojawi się okno dialogowe kopiowania. Można skopiować bieżące ustawienia na inne dni tygodnia.
- 5. Kliknij przycisk **Save** (Zapisz), aby zapisać ustawienia.

**Uwaga:** przedziały czasu nie mogą na siebie zachodzić. W ramach danego dnia można skonfigurować maksymalnie osiem okresów.

- **C. Powiązanie:**
- 1. Wybierz powiązanie w podmenu **Actions** (Działania). Aktywuj wysyłanie przez powiązanie *Notify Alarm Recipient (Powiadom odbiorcę alarmu)* wyjątku lub sygnału alarmowego do zdalnego programu zarządzającego po wystąpieniu zdarzenia.

**Uwaga:** powiązania różnią się w zależności od modelu kamery.

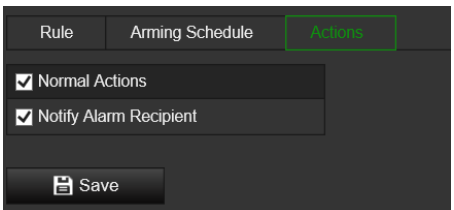

### **Ustawienie Przesyłanie danych:**

Podmenu **Przesyłanie danych** pozwala wybrać, w jaki sposób i kiedy dane ze zliczania mogą być wysyłane do klientów i użytkowników.

• Dane ze zliczania osób można przesyłać do odbiorcy alarmów i oprogramowania klienckiego poprzez SDK i HTTP (jeśli zostały skonfigurowane).

Aby przesłać dane w czasie rzeczywistym, zaznacz pole wyboru *Przesyłanie danych w czasie rzeczywistym*.

Aby regularnie przesyłać dane, ustaw *Cykl Statystyk Danych* w zależności od potrzeb.

**Uwaga:** jeśli wymagane jest przesyłanie danych przez HTTP, należy ustawić parametry transmisji danych HTTP.

• Można wysłać raport ze zliczania osób na skonfigurowany adres e-mail.

Aby aktywować tę funkcję wybierz typ raportu (raport dzienny, raport tygodniowy, raport miesięczny lub raport roczny).

**Uwaga:** przejdź do **Konfiguracja** > **Sieć** > **Ustawienia zaawansowane** > **E-mail**, aby skonfigurować pocztę elektroniczną.

#### **Ustawienia zaawansowane:**

Podmenu **Zaawansowane** zawiera ustawienia dotyczące konserwacji:

• Nakładanie informacji o przepływie

Wyświetla informacje o przepływie w czasie rzeczywistym na ekranie. Typ wyświetlanych danych można wybrać z listy rozwijanej.

• Czas codziennego zerowania

Można ustawić czas codziennego zerowania lub wyzerować licznik ręcznie, klikając przycisk *Wyzeruj ręcznie*.

# **Mapa cieplna**

Mapa cieplna jest graficzną reprezentacją ruchu osób przez scenę, zrealizowaną za pomocą kodu kolorów. Różne kolory odpowiadają natężeniu ruchu i ilości czasu spędzonego nieruchomo w skonfigurowanej scenie. Mapy cieplne są najczęściej używane w aplikacjach handlowych do mierzenia intensywności interakcji klienta ze sklepem.

**Uwaga:** aby móc użyć funkcji *Statystyka mapy cieplnej*, pamiętaj o włożeniu sformatowanej karty SD. Jest ona potrzebna do zapisania danych mapy.

Do dokładnej niezbędne będzie wybranie trybów *Montaż sufitowy i Widok 360°*  podczas konfigurowania kamery, ponieważ w przeciwnym razie funkcja mapy cieplnej nie będzie dostępna. Patrz "Sterowanie wyświetlaniem" na stronie 9. Jeśli nie zaznaczono opcji *Montaż sufitowy*, karta *Aplikacja* nie będzie widoczna podczas konfiguracji.

### **Aby skonfigurować mapę cieplną:**

- 1. Na pasku narzędzi menu kliknij kolejno **Configuration** (Konfiguracja) > **Heat Map Configuration** (Konfiguracja mapy cieplnej).
- 2. Zaznacz pole wyboru **Enable Heat Map** (Włącz mapę cieplną), aby włączyć tę funkcję.
- 3. W podmenu **Rule** (Reguła) przejdź do**Area Settings** (Ustawienia obszaru), aby narysować obszar detekcji.

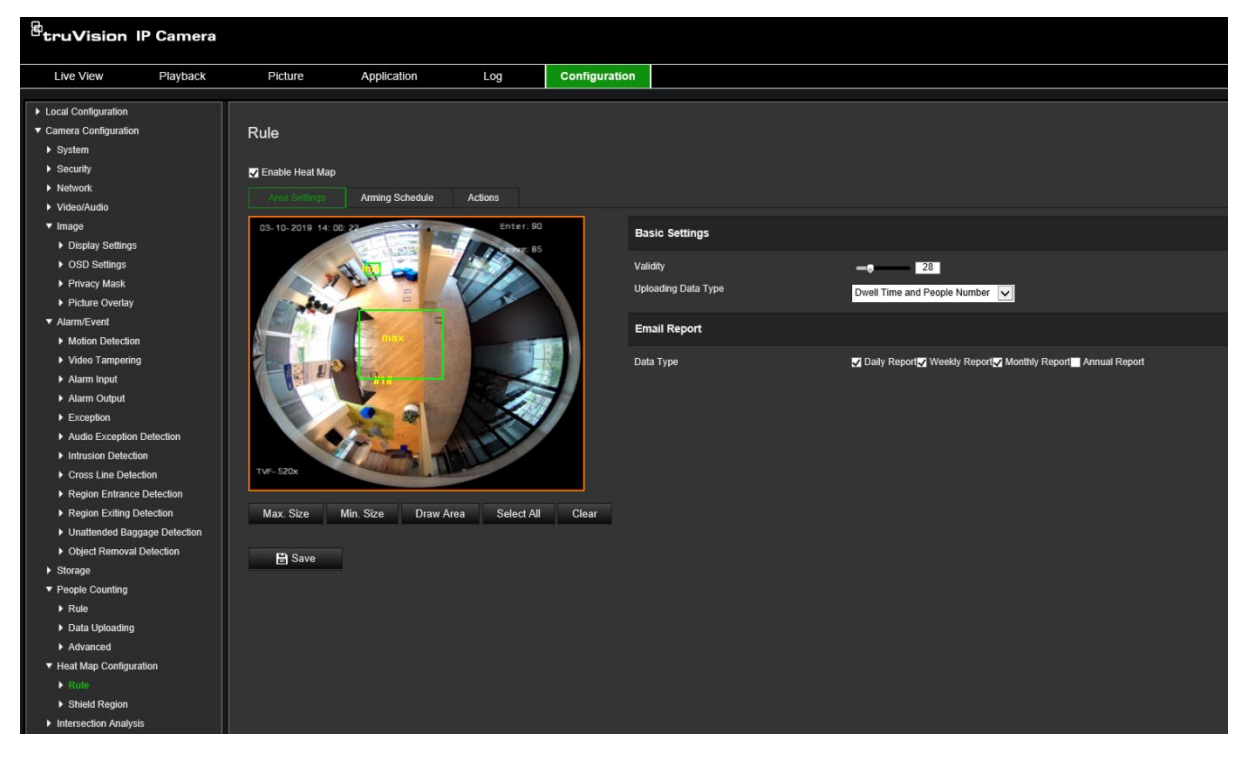

1) Aby narysować obszar wykrywania, kliknij polecenie **Draw Area** (Narysuj obszar). Narysuj obszar, klikając lewym przyciskiem myszy punkty końcowe w oknie podglądu na żywo i klikając prawym przyciskiem myszy, aby uzupełnić narysowany obszar.

**Uwaga:** kliknij polecenie **Select All** (Wybierz wszystko), aby całe okno podglądu na żywo zostało skonfigurowanym obszarem. Kliknij polecenie **Clear** (Wyczyść), aby usunąć narysowany obszar.

2) Ustal maksymalne i minimalne rozmiary dla wykrywanych celów. Cele mniejsze lub większe niż określony rozmiar celu nie będą w stanie uruchomić detekcji.

**Max. Size** (Maks. rozmiar): maksymalny rozmiar celu. Cele większe niż ten nie spowodują uruchomienia detekcji.

**Min. Size** (Min. rozmiar): minimalny rozmiar celu. Cele mniejsze niż ten nie spowodują uruchomienia detekcji.

- 3) Po zakończeniu rysowania kliknij **Stop Drawing** (Zatrzymaj rysowanie).
- 4. Ustaw wartość ważności. Zakres wynosi od 0 do 100.

**Validity** (Ważność): kamera wykorzystuje tę wartość, aby ocenić, czy cel, który wykrywa, jest ważny, czy też nie. Nieważny cel nie zostanie uwzględniony w statystykach. Im wyższa wartość, tym mniejsza liczba wykrytych celów.

**Ważne!** Wartość ta ma również wpływ na wykrywanie celów przy analizie skrzyżowań (patrz "Statystyka analizy skrzyżowania" na stronie 76) i liczeniu osób (patrz "Statystyki zliczania osób" na stronie 72).

5. Wybierz typ przesyłania danych:

**Dwell Time and People Number** (Czas przełączania i liczba osób): przesyła liczbę wykrytych osób i średni czas spędzony w obszarze mapy cieplnej.

**Dwell Time** (Czas przełączania): przesyła średni czas spędzony przez osoby w obszarze mapy cieplnej.

**Uwaga:** należy pamiętać, że uwzględnienie wyników zliczania w raporcie mapy cieplnej wygenerowanym w menu Application (Aplikacja) > Heat Map (Mapa cieplna) zajmuje do jednej godziny.

- 6. W sekcji Email Reports (Raporty e-mail) wybierz częstotliwość wysyłania raportów e-mail (raport dzienny, raport tygodniowy, raport miesięczny lub raport roczny). Raporty mapy cieplnej będą wysyłane na wszystkie skonfigurowane adresy e-mail (informacje na temat konfigurowania adresów e-mail znajdują się na stronie 23).
- 7. Na karcie **Arming Schedule** (Harmonogram) kliknij i przeciągnij myszką na pasku czasu, aby ustawić harmonogram zazbrajania.
- 8. Na karcie Actions (Działania) wybierz **Linkage Method** (Powiązanie), włączając w razie potrzeby opcję *Notify the surveillance center (Powiadom odbiorcę alarmu)*.
- 9. W podmenu **Shield Region** (Obszar osłony) narysuj chroniony obszar, w którym nie będzie przeprowadzana analiza mapy cieplnej.

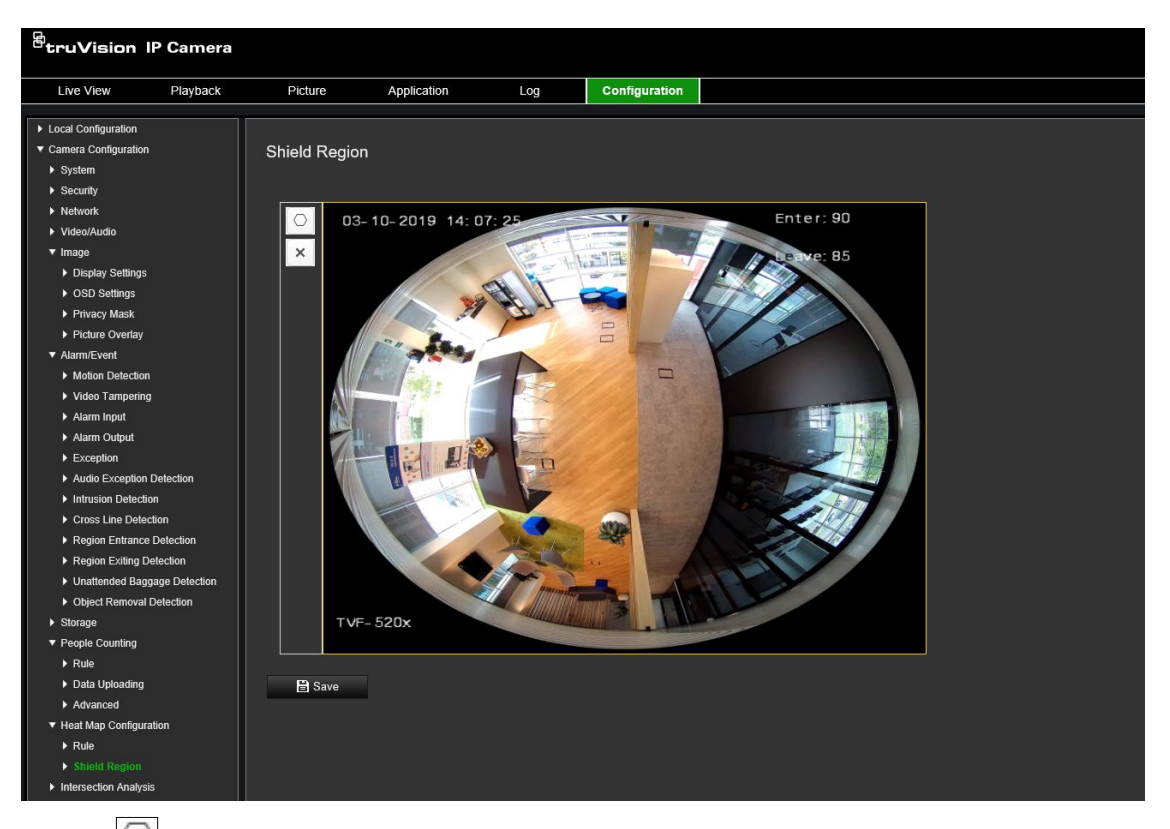

Kliknij  $\Box$ , aby obszar osłony. Narysuj obszar, klikając lewym przyciskiem myszy punkty końcowe w oknie podglądu na żywo i klikając prawym przyciskiem myszy, aby uzupełnić narysowany obszar. Powierzchnia narysowana może mieć do 10 boków. Można narysować maksymalnie cztery obszary osłony. Kliknij X, by usunąć wszystkie narysowane obszary.

**Uwaga:** obszarów osłony nie można narysować, jeśli podgląd na żywo zatrzyma się.

10.Kliknij przycisk **Save** (Zapisz), aby zapisać ustawienia.

**Uwaga:** statystyki mapy cieplnej są obliczane na karcie Application (Aplikacja). Przejdź do menu **Application** (Aplikacja), aby sprawdzić statystyki mapy cieplnej.

# **Analiza skrzyżowania**

Analiza skrzyżowania służy do monitorowania przepływu osób w określonym obszarze.

**Uwaga:** podczas konfigurowania kamery należy wybrać *Widok 360°*, ponieważ w przeciwnym wypadku funkcja analizy skrzyżowania będzie niedostępna.

**Uwaga:** na wykrywanie celów mają wpływ parametry ważności oraz minimalna i maksymalna wielkość celów, które są określone w menu Mapa cieplna. Patrz "Mapa cieplna" na stronie 67.
#### **Rysunek 14: Okno Analiza skrzyżowania**

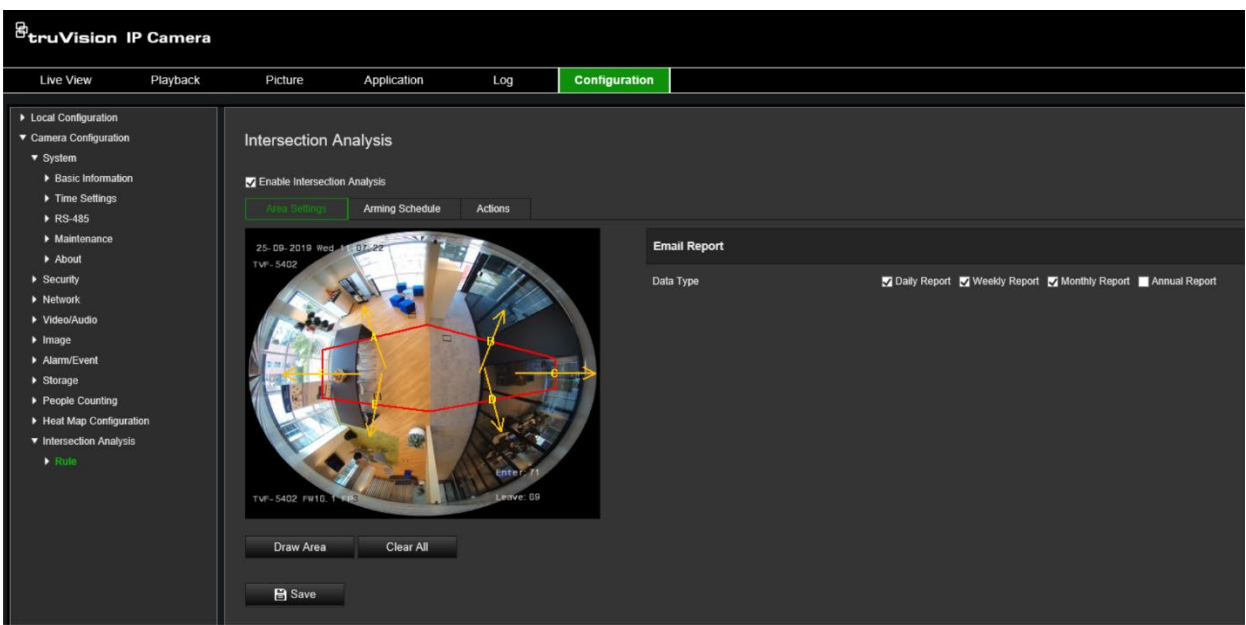

### **Aby skonfigurować analizę skrzyżowania:**

- 1. Na pasku narzędziowym menu kliknij polecenia **Configuration** (Konfiguracja) > **Counting** (Liczenie).
- 2. Zaznacz pole wyboru **Enable Intersection Analysis** (Włącz analizę skrzyżowania), aby włączyć tę funkcję.
- 3. Ustaw reguły.
	- 1) Przejdź do zakładki **Area Settings** (Ustawienia obszaru).
	- 2) Kliknij polecenie **Draw Area** (Narysuj obszar). Narysuj obszar w oknie podglądu na żywo, klikając lewym przyciskiem myszy punkty końcowe. Obszar ten powinien być wielokątem o nie więcej niż 10 bokach. Każdy bok zdefiniowanego obszaru skrzyżowania monitoruje jeden kierunek przepływu.
	- 3) Dostosuj kierunek strzałek po obu stronach wielokąta. Strzałka wskazuje kierunek przepływu wychodzącego z obszaru skrzyżowania.
	- 4) W sekcji Email Reports (Raporty e-mail) wybierz częstotliwość wysyłania raportów e-mail (raport dzienny, raport tygodniowy, raport miesięczny lub raport roczny). Raporty z analizy skrzyżowania będą wysyłane na wszystkie skonfigurowane adresy e-mail (informacje na temat konfigurowania adresów email znajdują się na stronie 23).
- 4. Przejdź do karty **Arming Schedule** (Harmonogram) kliknij i przeciągnij myszką na pasku czasu, aby ustawić harmonogram zazbrajania.
- 5. Na karcie Actions (Działania) wybierz **Linkage Method** (Powiązanie), włączając w razie potrzeby opcję *Notify the surveillance center (Powiadom odbiorcę alarmu)*.
- 6. Kliknij przycisk **Save** (Zapisz), aby zapisać ustawienia.

**Uwaga:** statystyki analizy skrzyżowania są obliczane na karcie *Application (Aplikacja)*. Przejdź do menu **Application** (Aplikacja), aby sprawdzić raporty.

# **Aplikacja**

Można wyszukiwać, przeglądać i pobierać dane zliczania osób, statystyki map cieplnych i analizy skrzyżowań, które są przechowywane w lokalnej pamięci masowej lub pamięci sieciowej. Aby w przeglądarce WWW kamery pojawiło się menu Aplikacja, w kamerze musi być zainstalowana karta SD.

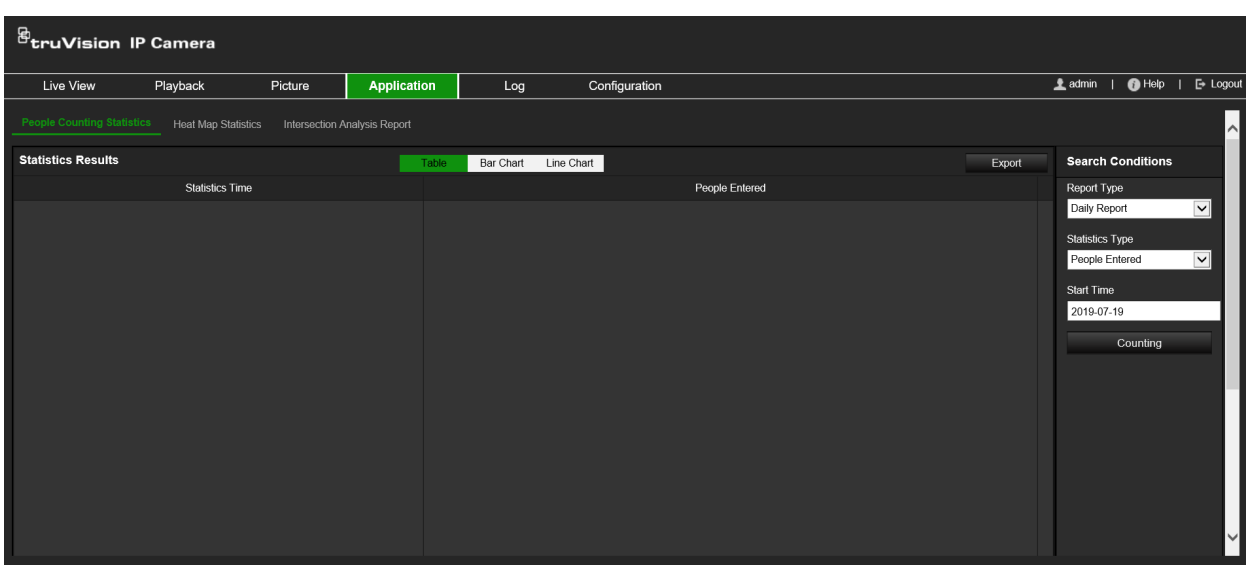

#### **Rysunek 15: Okno Aplikacja**

# **Statystyki zliczania osób**

Po włączeniu funkcji zliczania osób można przeglądać i pobierać dane ze zliczania osób z karty Aplikacja. Dane można wyświetlać na różnych wykresach.

### **Przed rozpoczęciem:**

Zanim będzie można przeglądać i pobierać dane ze zliczania osób z karty Aplikacja, należy skonfigurować ustawienie *Liczenie osób*. Szczegółowe informacje można uzyskać w sekcji "Zliczanie osób" na stronie 64.

### **Aby uzyskać statystyki zliczania osób:**

- 1. Na pasku narzędzi menu kliknij opcje **Application** (Aplikacja) > **People Counting Statistics** (Statystyki zliczania osób).
- 2. Wybierz typ raportu z listy rozwijanej. Daily Report (Raport dzienny), Weekly Report (Raport tygodniowy), Monthly Report (Raport miesięczny) lub Annual Report (Raport roczny).
	- Raport dzienny oblicza dane dotyczące wybranej daty.
	- Raport tygodniowy zlicza dane dla tygodnia, w którym wypada wybrany dzień.
	- Raport miesięczny zlicza dane dla miesiąca, w którym wypada wybrany dzień.
	- Raport roczny zlicza dane dla roku, w którym wypada wybrany dzień.
- 3. Wybierz typ statystyk: liczba osób, które weszły lub które wyszły.
- 4. Wybierz czas rozpoczęcia, a następnie kliknij przycisk **Counting** (Liczenie).

Wynik zliczania jest wyświetlany w obszarze wyników statystycznych. Wybierz prezentację w formie tabeli, wykresu słupkowego lub wykresu liniowego.

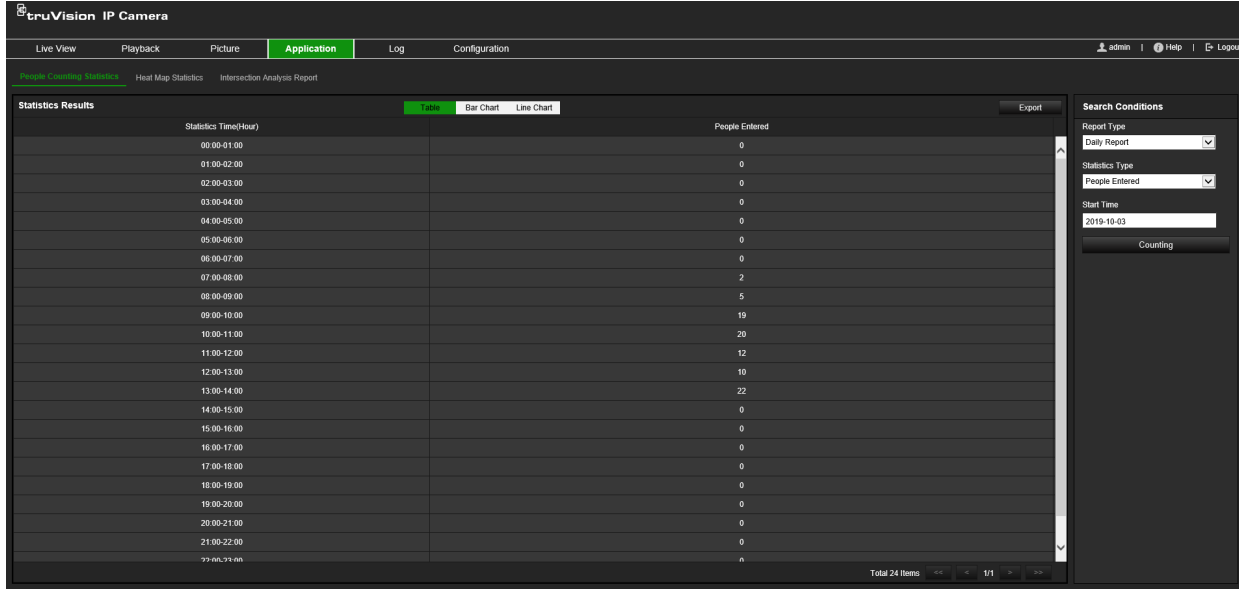

Przykład formatu tabelarycznego:

Przykład wykresu słupkowego:

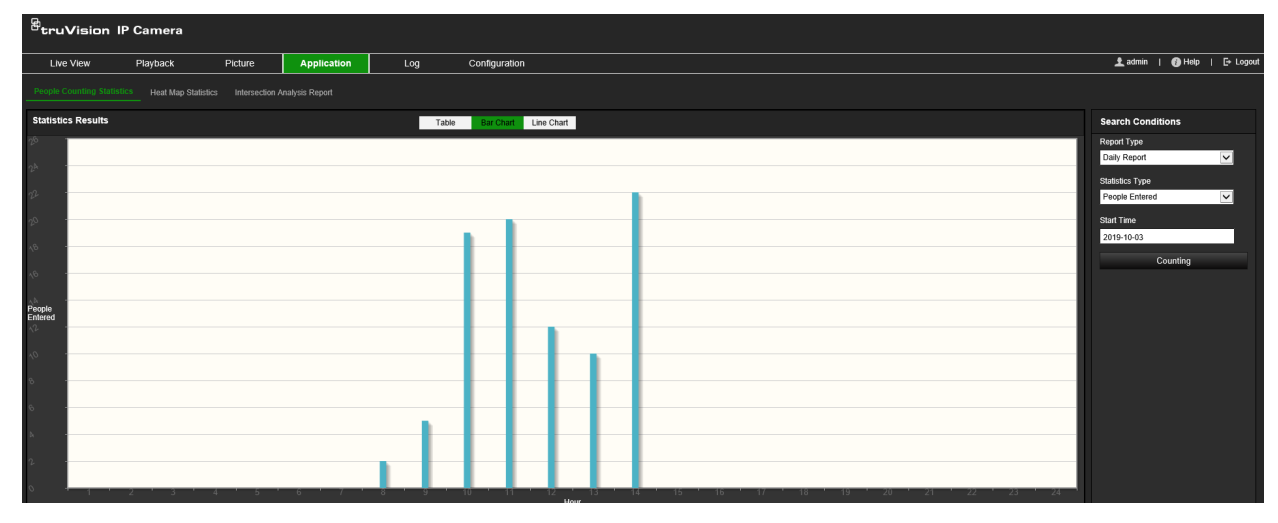

Przykład wykresu liniowego:

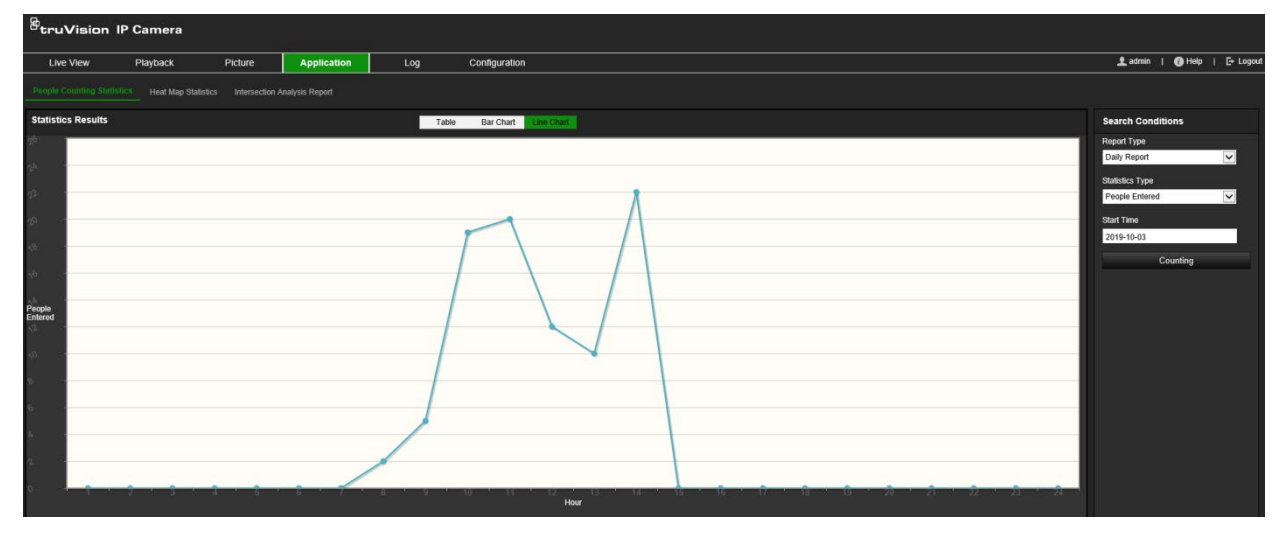

**Uwaga:** w przypadku wybrania opcji *Table (Tabela)* do wyświetlania danych statystycznych, pojawi się przycisk **Export** (Eksportuj), umożliwiający wyeksportowanie danych do pliku Excel.

# **Statystyki mapy cieplnej**

Mapa cieplna jest graficzną reprezentacją danych reprezentowanych przez kolory. Funkcja mapy cieplnej kamery służy zazwyczaj do analizy czasu odwiedzin i czasu przebywania ludzi w skonfigurowanym obszarze. Dane można wyświetlać na różnych wykresach.

### **Przed rozpoczęciem:**

Zanim będzie można przeglądać i pobrać dane z mapy cieplnej z karty Aplikacja, należy skonfigurować ustawienie *Mapa cieplna*. Szczegółowe informacje można uzyskać w sekcji "Mapa cieplna" na stronie 67.

**Uwaga:** funkcja mapy cieplnej nie jest obsługiwana w przypadku wyboru trybu wyświetlania sprzętowego jako *Widok panoramiczny 180* lub *Widok czterech PTZ*. W związku z tym, po wybraniu tych trybów, na pasku narzędzi menu nie będzie widoczna zakładka Aplikacja.

### **Aby uzyskać statystyki mapy cieplnej:**

- 1. Na pasku narzędzi menu kliknij **Application** (Aplikacja) > **Heat Map Statistics**  (Statystyki mapy cieplnej).
- 2. Wybierz typ raportu z listy rozwijanej. Daily Report (Raport dzienny), Weekly Report (Raport tygodniowy), Monthly Report (Raport miesięczny) lub Annual Report (Raport roczny).
	- Raport dzienny oblicza dane dotyczące wybranej daty.
	- Raport tygodniowy zlicza dane dla tygodnia, w którym wypada wybrany dzień.
	- Raport miesięczny zlicza dane dla miesiąca, w którym wypada wybrany dzień.
	- Raport roczny zlicza dane dla roku, w którym wypada wybrany dzień.
- 3. Wybierz z listy rozwijanej typ statystyk: Dwell Time (Czas przełączania) lub People Counting (Liczenie osób).
- 4. Wybierz czas statystyk dla danego okresu czasu: Dzień, Tydzień, Miesiąc lub Rok i wybierz dzień z kalendarza, od którego wyszukiwanie ma się rozpocząć. Dla tygodnia, miesiąca i roku wybrana data jest datą końcową wyszukiwania.
- 5. Kliknij przycisk **Counting** (Liczenie), aby wygenerować dane mapy cieplnej.
- 6. Aby wyświetlić wyniki, wybierz opcję **Space Heat Map** (Przestrzenna mapa cieplna) lub **Time Heat Map** (Chronologiczna mapa cieplna).

### **Przestrzenna mapa cieplna:**

Różne kolory, którymi oznaczone są poszczególne obszary, oznaczają różną częstotliwość wizyt. Im bardziej kolor jest zbliżony do czerwonego, tym większa liczba odwiedzin.

Czas trwania wyświetlany obok "High" lub "Low" oznacza łączny czas trwania wizyty w tym obszarze.

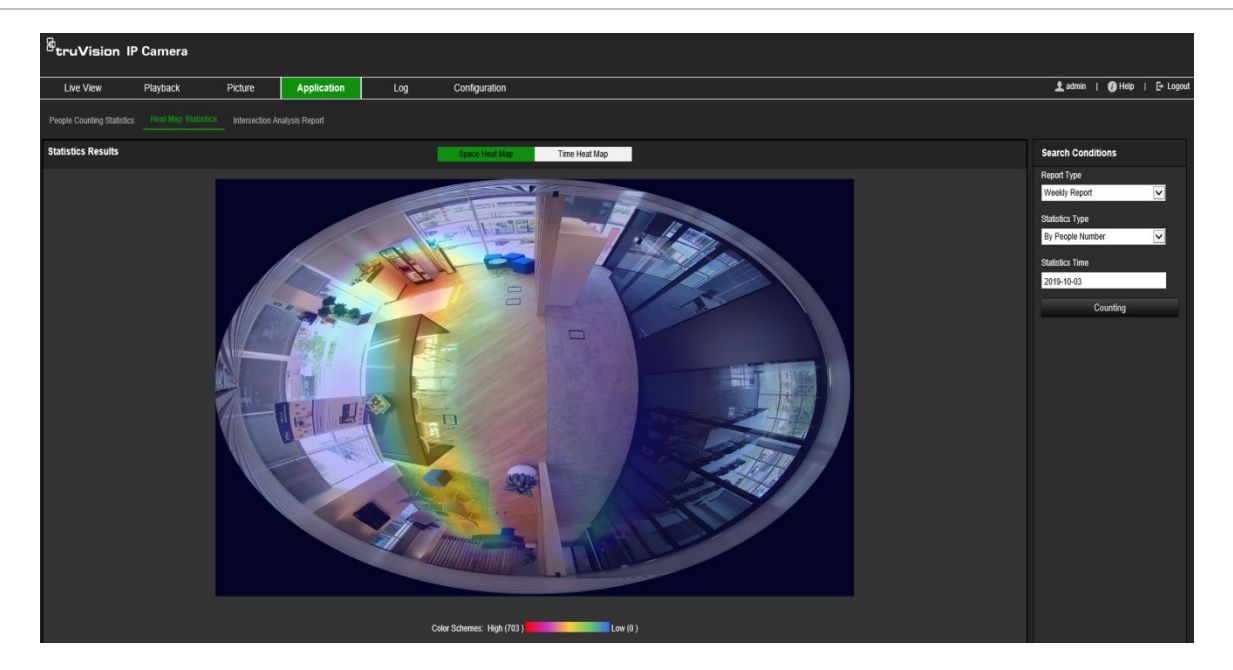

**Rysunek 16: Przykład tygodniowego raportu dotyczącego przestrzennej mapy cieplnej**

### **Chronologiczna mapa cieplna:**

**Czas przełączania** lub **Liczba osób** w zdefiniowanym obszarze są obliczane według godziny, dnia lub miesiąca. Kliknij przycisk **Eksportuj**, aby wyeksportować dane do pliku Excel.

#### **Rysunek 17: Przykład tygodniowego raportu dotyczącego chronologicznej mapy cieplnej**

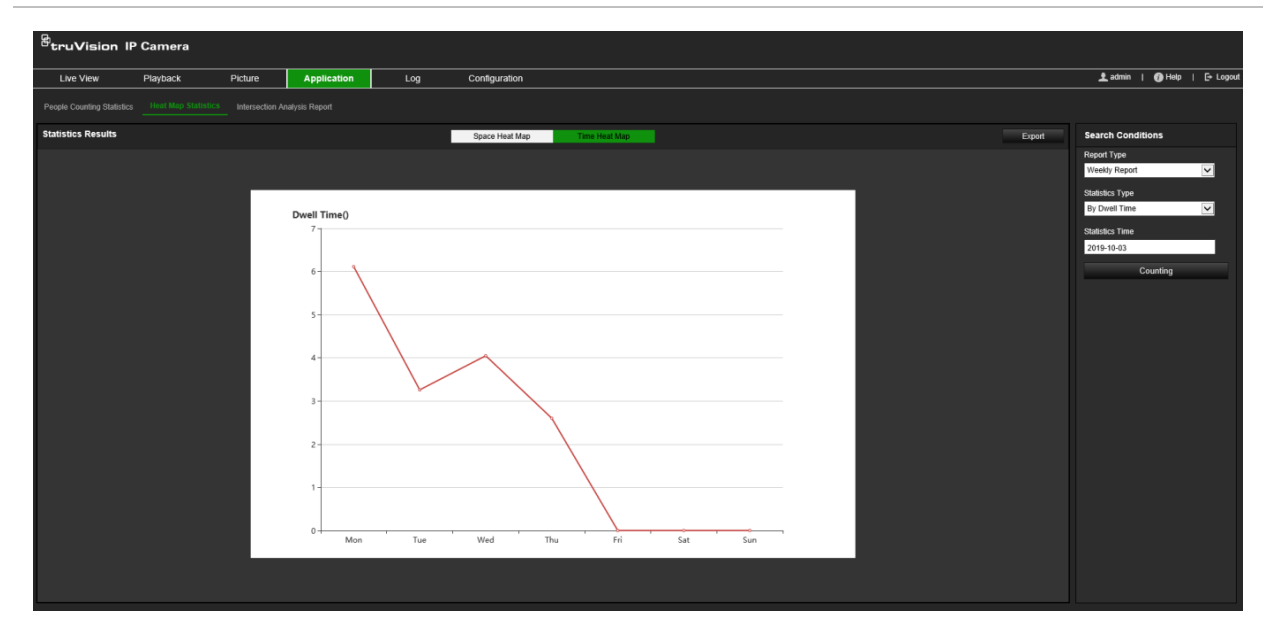

**Uwaga:** zaleca się, aby po zakończeniu instalacji nie regulować obiektywu elektronicznego, ponieważ może to spowodować pewną niedokładność danych.

## **Statystyka analizy skrzyżowania**

Po włączeniu, funkcja analizy skrzyżowania umożliwia przeglądanie i pobieranie danych dotyczących analizy skrzyżowania z karty Aplikacja. Wyświetla ona kierunek przepływu osób w skonfigurowanym obszarze. Dane można wyświetlać na różnych wykresach.

Przykład wyników analizy przedstawiono na Rysunek 18 poniżej. Z konfiguracją monitorowanego obszaru można zapoznać się na Rysunek 14 na stronie 71. Wyniki analizy są wymienione poniżej widoku 360°. Kolory pól odpowiadają kolorom strzałek.

Strzałki wyświetlają odsetek osób przemieszczających się w kierunku strzałki. W polach wyświetlana jest liczba wykrytych osób przemieszczających się do wybranego punktu *wpływu*, a następnie przemieszczających się z każdego z pozostałych punktów strzałek. W poniższym przykładzie, *punktem wpływu* jest E, a wyniki pokazują przepływ ludzi z punktu E w kierunku pozostałych pięciu strzałek. Strzałki *wypływu* są zawsze wyświetlane w porządku alfabetycznym.

Można określić sposób informowania o tych wynikach, np. za pomocą poczty elektronicznej. Więcej informacji można znaleźć w sekcji "Analiza skrzyżowania" na stronie 70.

**Uwaga:** kierunek żądanego przepływu w głowicy strzałki nie wskazuje kierunku przepływu.

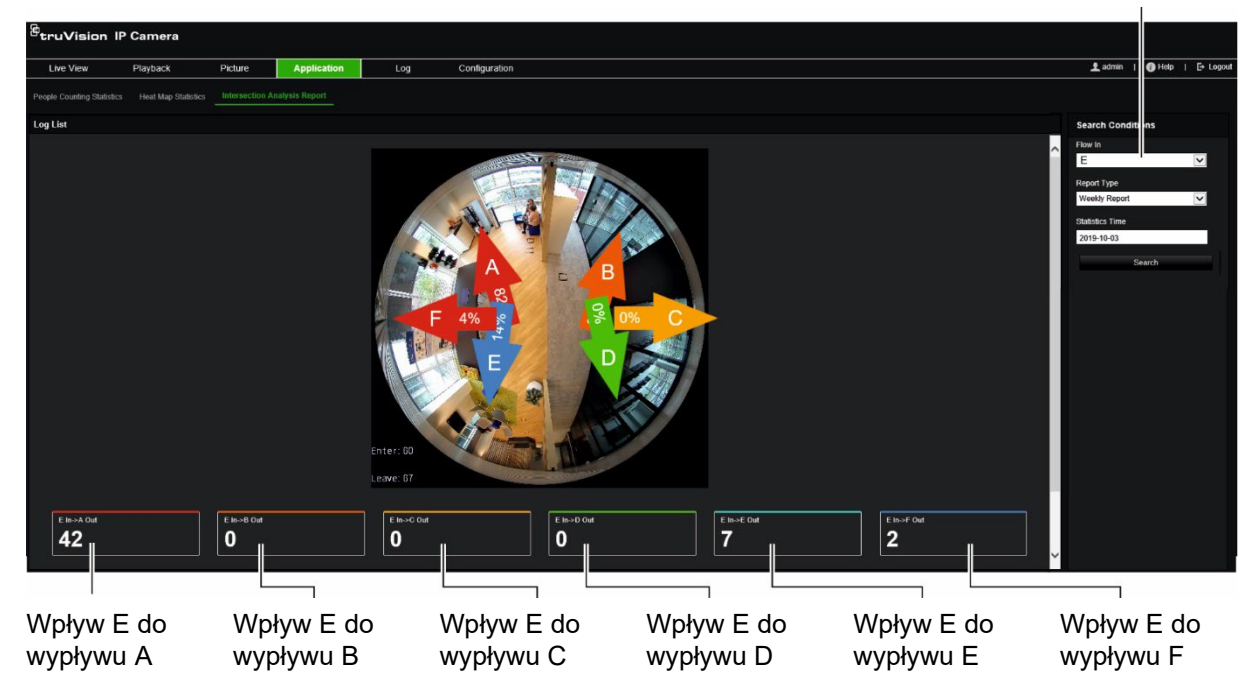

Wybór wpływu (w tym przykładzie użyto "E")

### **Przed rozpoczęciem:**

Zanim będzie można przeglądać i pobierać dane dotyczące analiza skrzyżowania z karty Aplikacja, należy skonfigurować ustawienie *Analiza skrzyżowania*. Szczegółowe informacje można uzyskać w sekcji "Analiza skrzyżowania" na stronie 70.

**Aby uzyskać statystyki analizy skrzyżowania:**

- 1. Na pasku narzędziowym menu kliknij polecenia **Configuration** (Konfiguracja) > **Intersection Analysis Report** (Raport analizy skrzyżowania).
- 2. Z listy rozwijanej wybierz punkt **Flow In** (Wpływ).
- 3. Wybierz typ raportu: Daily (Dzienny), Weekly (Tygodniowy), Monthly (Miesięczny) lub Annual (Roczny).
	- Raport dzienny oblicza dane dotyczące wybranej daty.
	- Raport tygodniowy zlicza dane dla tygodnia, w którym wypada wybrany dzień.
	- Raport miesięczny zlicza dane dla miesiąca, w którym wypada wybrany dzień.
	- Raport roczny zlicza dane dla roku, w którym wypada wybrany dzień.
- 4. Wybierz czas statystyk dla dat, w których chcesz, aby analiza została wykonana.
- 5. Kliknij przycisk **Search** (Wyszukaj), aby rozpocząć obliczenia.

# **Zarządzanie kamerami**

W tym rozdziale opisano sposób obsługi kamery po jej zainstalowaniu i skonfigurowaniu. Dostęp do kamery można uzyskać z poziomu przeglądarki internetowej.

# **Zarządzanie użytkownikami**

W tym rozdziale opisano sposób zarządzania użytkownikami. Można wykonywać następujące czynności:

- dodawanie lub usuwanie użytkowników,
- modyfikacja uprawnień,
- modyfikacja hasła.

Tylko administrator może zarządzać użytkownikami. W przypadku kamer wymienionych w tym podręczniku administrator może utworzyć do 31 pojedynczych użytkowników.

Po dodaniu nowych użytkowników do listy, administrator może zmodyfikować uprawnienia i hasło każdego użytkownika. Patrz Rysunek 19 poniżej.

#### **Rysunek 19: Okno Zarządzanie użytkownikami**

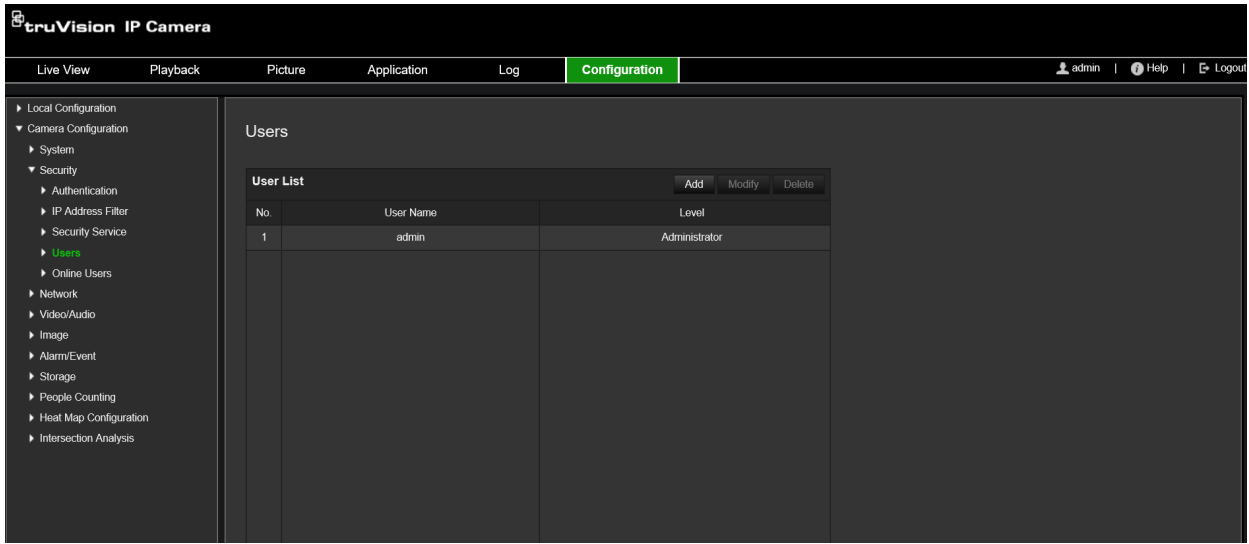

Hasła służą do ograniczania dostępu do kamery; kilku użytkowników może mieć to samo hasło. Podczas tworzenia nowego użytkownika należy mu przypisać hasło. Nie ma domyślnego hasła przydzielanego wszystkim użytkownikom. Użytkownicy mogą zmieniać swoje hasła.

**Uwaga:** hasło administratora należy przechowywać w bezpiecznym miejscu. W przypadku jego zapomnienia należy skontaktować się z działem wsparcia technicznego.

### **Typy użytkowników**

Uprawnienia dostępu użytkownika do systemu są automatycznie definiowane na podstawie typu użytkownika. Istnieją trzy typy użytkowników:

- **Administrator:** jest to administrator systemu. Administrator może konfigurować wszystkie ustawienia. Tylko administrator może tworzyć i usuwać konta użytkowników. Konta administratora nie można usunąć.
- **Operator:** ten użytkownik może zmieniać konfigurację wyłącznie własnego konta. Operator nie może tworzyć ani usuwać kont innych użytkowników.
- **Użytkownik:** ten użytkownik ma uprawnienia do podglądu na żywo, odtwarzania i przeszukiwania rejestru. Nie mogą jednak wprowadzać zmian w ustawieniach konfiguracji.

### **Dodawanie i usuwanie użytkowników**

Administrator może utworzyć maksymalnie 31 użytkowników. Tylko administrator systemu może tworzyć lub usuwać użytkowników.

### **Aby dodać użytkownika:**

- 1. Na pasku narzędzi menu kliknij kolejno **Configuration** (Konfiguracja) > **Security**  (Zabezpieczenia) > **User** (Użytkownik).
- 2. Kliknij przycisk **Add** (Dodaj). Zostanie wyświetlone okno zarządzania użytkownikami.

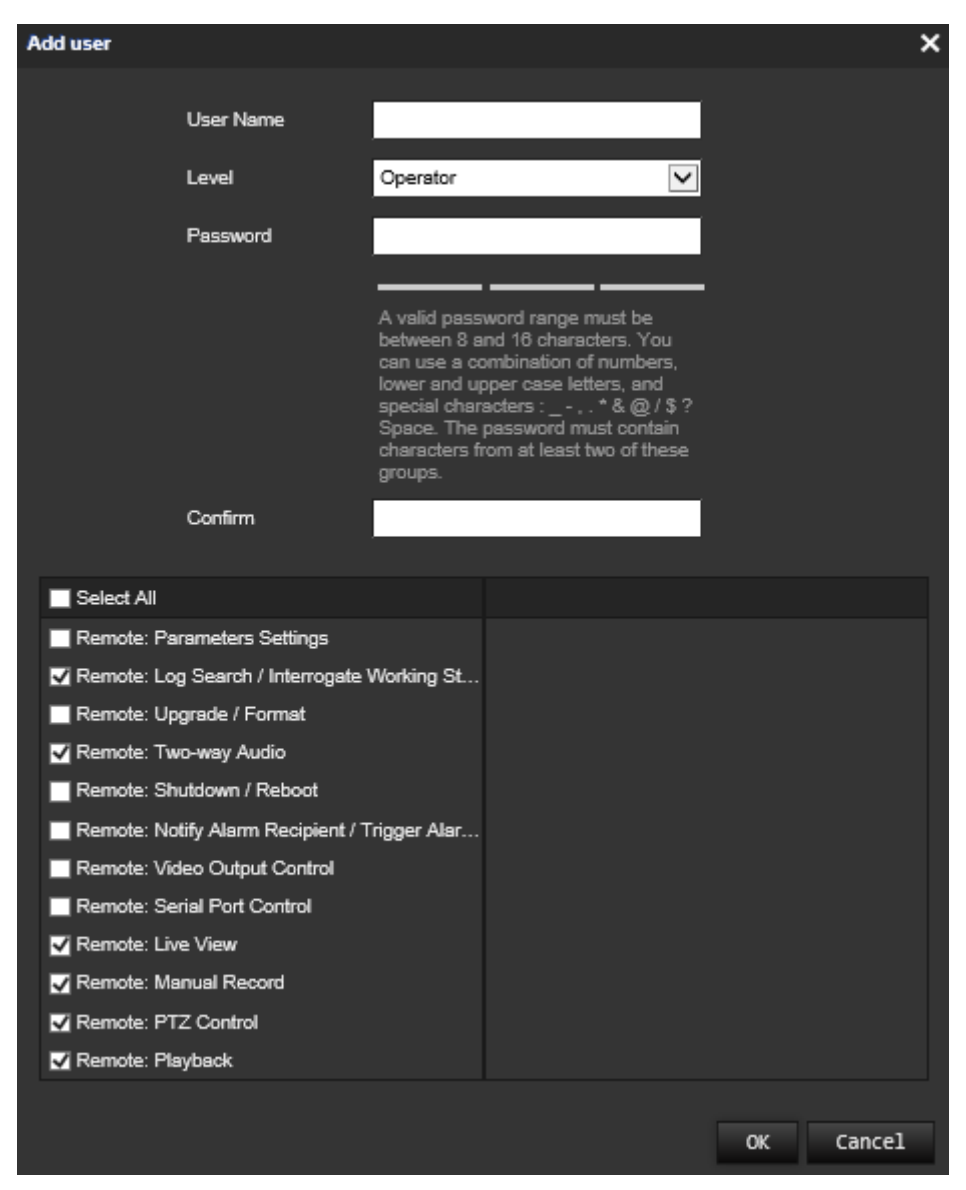

- 3. Wprowadź nazwę użytkownika.
- 4. Przypisz hasło użytkownika. Hasła mogą składać się z 16 znaków alfanumerycznych.
- 5. Wybierz typ użytkownika z listy rozwijanej. Dostępne opcje to Viewer (Oglądający) i Operator.
- 6. Przypisz użytkownikowi uprawnienia. Zaznacz żądane opcje:

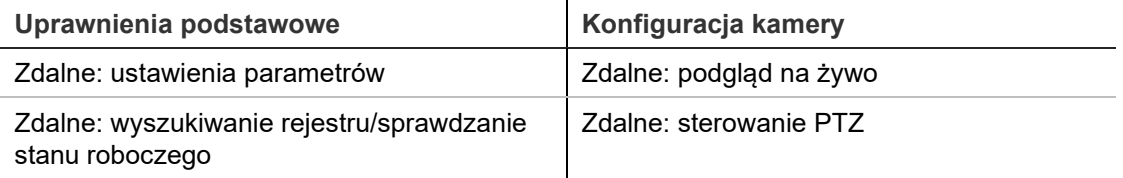

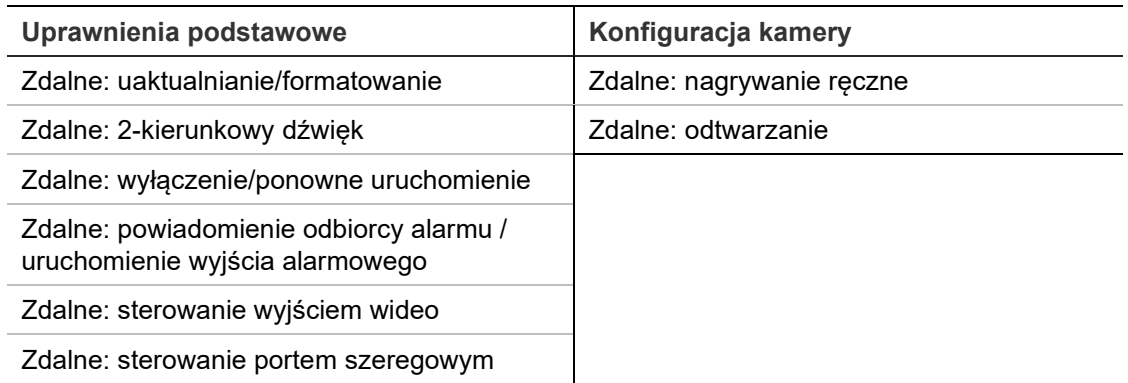

### 7. Kliknij przycisk **OK**, aby zapisać ustawienia.

### **Aby usunąć użytkownika:**

- 1. Wybierz żądanego użytkownika na karcie **User** (Użytkownik).
- 2. Kliknij przycisk **Delete** (Usuń). Pojawi się okno komunikatu.

**Uwaga:** tylko administrator może usunąć użytkownika.

3. Kliknij przycisk **Save** (Zapisz), aby zapisać zmiany.

### **Modyfikowanie informacji o użytkowniku**

Istnieje możliwość zmiany informacji o użytkowniku, takich jak nazwa, hasło i uprawnienia.

### **Aby zmodyfikować informacje o użytkowniku:**

- 1. Wybierz żądanego użytkownika na karcie **User** (Użytkownik).
- 2. Kliknij przycisk **Modify** (Modyfikuj). Zostanie wyświetlone okno Zarządzanie użytkownikami
- 3. Zmień wymagane informacje.

**Uwaga:** dane administratora można modyfikować tylko po wprowadzeniu hasła administratora.

4. Kliknij przycisk **Save** (Zapisz), aby zapisać zmiany.

# **Uwierzytelnianie RTSP**

Można zabezpieczyć dane strumienia podglądu na żywo.

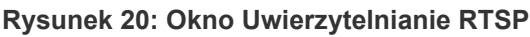

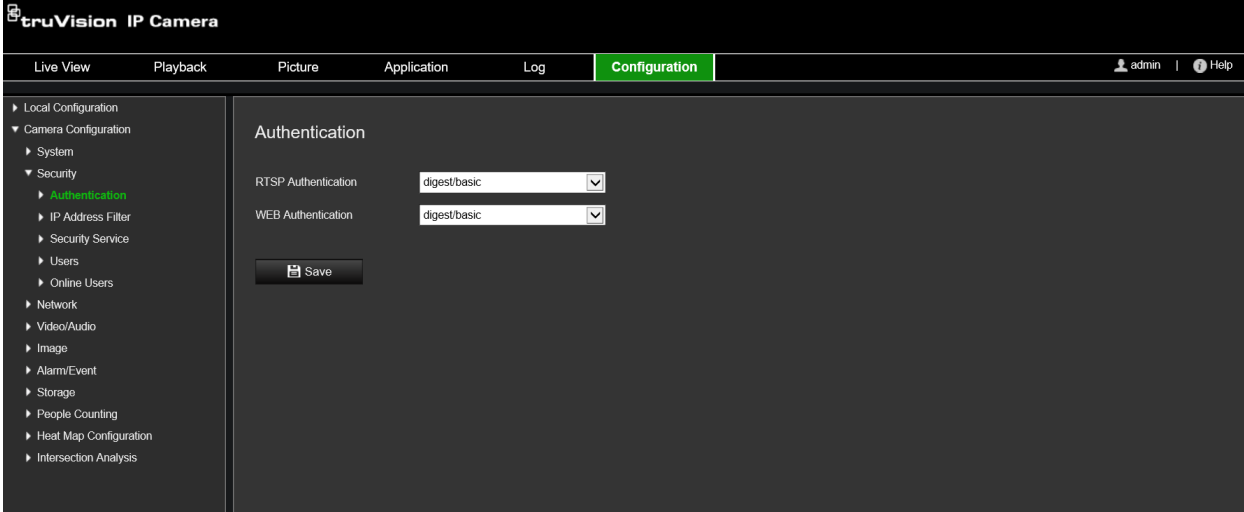

**Aby zdefiniować uwierzytelnianie RTSP:**

- 1. Na pasku narzędzi menu kliknij opcje **Configuration** (Konfiguracja) > **Security** (Zabezpieczenia) > **RTSP Authentication** (Uwierzytelnianie RTSP).
- 2. W opcji **RTSP Authentication** (Uwierzytelnianie RTSP) wybierz z listy rozwijanej ustawienie **Digest/basic** (Skrót/podstawowe) lub **Digest** (Skrót)
- 3. Wybierz typ **WEB Authentication** (Uwierzytelnienie WEB) jako **Digest/basic** (Skrót/podstawowe) lub **Digest** (Skrót) z listy rozwijanej.
- 4. Kliknij przycisk **Save** (Zapisz), aby zapisać zmiany.

# **Filtr adresów IP**

Ta funkcja pozwala przypisać lub odebrać prawa dostępu do zdefiniowanych adresów IP. Kamera może być skonfigurowana w taki sposób, że może mieć do niej dostęp wyłącznie adres IP serwera z oprogramowaniem zarządzającym wideo.

#### **Rysunek 21: Okno filtra adresów IP**

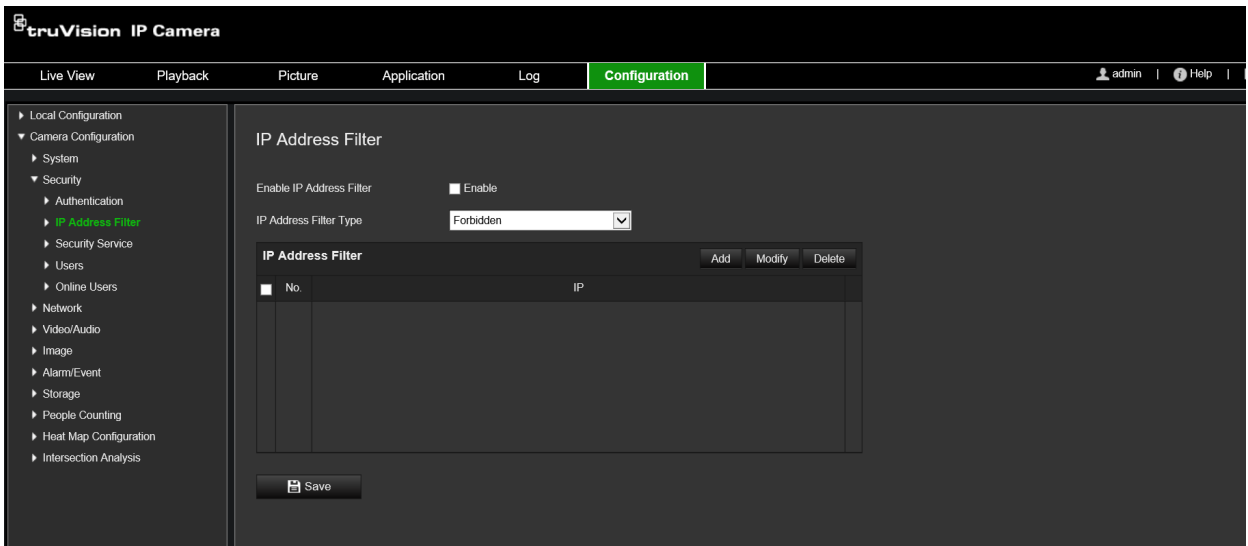

**Aby zdefiniować filtr adresów IP:**

- 1. Na pasku narzędzi menu kliknij kolejno **Configuration** (Konfiguracja) > **Security** (Zabezpieczenia) > **IP Address Filter** (Filtrowanie adresów IP).
- 2. Zaznacz pole wyboru **Enable IP Address Filter** (Włącz filtr adresów IP).
- 3. Wybierz z listy rozwijanej typ filtra adresów IP: Forbidden (Zabronione) lub Allowed (Dozwolone).
- 4. Kliknij przycisk **Add** (Dodaj), aby dodać adres IP.
- 5. Kliknij przycisk **Modify** (Modyfikuj) lub **Delete** (Usuń), aby zmodyfikować lub usunąć wybrany adres IP.
- 6. Kliknij przycisk **Clear** (Kasuj), aby usunąć wszystkie adresy IP.
- 7. Kliknij przycisk **Save** (Zapisz), aby zapisać zmiany.

### **Definiowanie usług zabezpieczeń**

Ta funkcja umożliwia włączenie usługi Telnet i pozwala zdefiniować jej hasło. Jest ona używana wyłącznie przez pracowników pomocy technicznej.

#### **Rysunek 22: Okno Usługa bezpieczeństwa**

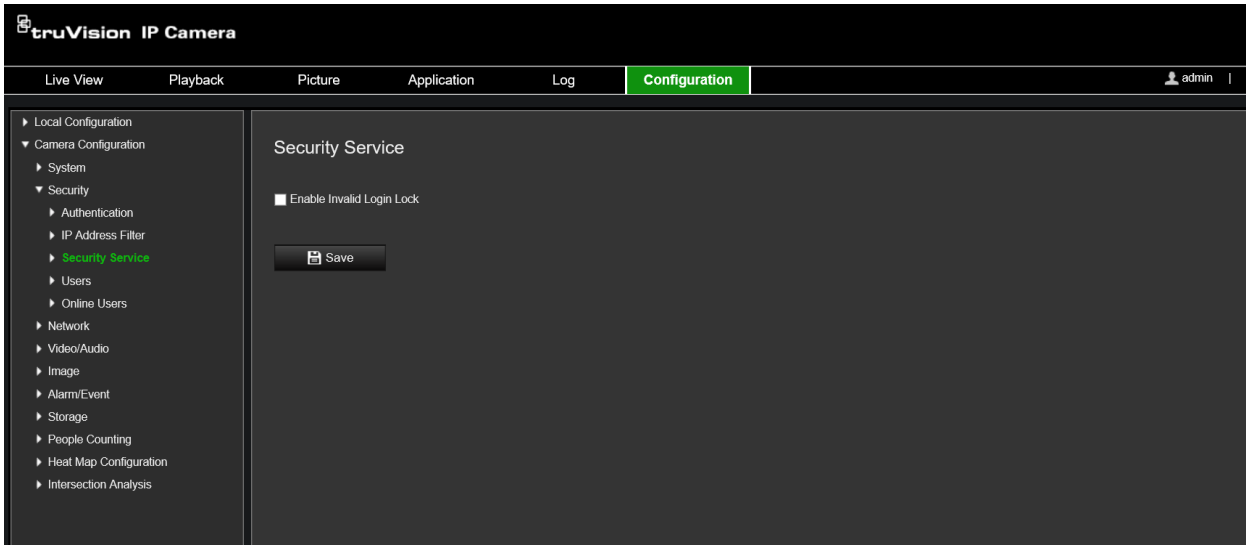

### **Aby włączyć blokadę niedozwolonego logowania:**

- 1. Kliknij opcję **Configuration** (Konfiguracja) > **Security** (Zabezpieczenia) > **Security Service** (Usługa bezpieczeństwa).
- 2. Zaznacz pole wyboru **Enable Illegal Login Lock** (Włącz blokadę nieuprawnionego logowania).
- 3. Kliknij przycisk **Save** (Zapisz), aby zapisać zmiany.

### **Uwaga:**

- Adres IP zostanie zablokowany, jeśli użytkownik admin podejmie siedem nieudanych prób zalogowania się do systemu (10 w przypadku operatora lub użytkownika).
- Jeśli adres IP jest zablokowany, możesz spróbować zalogować się ponownie do urządzenia po pięciu minutach.

### **Przywracanie ustawień domyślnych**

Ustawienia domyślne kamery można przywrócić w menu Domyślne. Dostępne są dwie opcje:

- **Przywróć:** przywraca ustawienia fabryczne wszystkich parametrów z wyjątkiem parametrów IP.
- **Ustawienia domyślne:** przywraca domyślne ustawienia fabryczne wszystkich parametrów.

**Uwaga:** jeśli zmieniono standard obrazu, nie zostanie on przywrócony do oryginalnego ustawienia po użyciu opcji **Przywróć** ani **Ustawienia domyślne**.

### **Aby przywrócić ustawienia domyślne:**

1. Na pasku narzędzi menu kliknij kolejno **Configuration** (Konfiguracja) > **System** > **Maintenance** (Konserwacja).

- 2. Kliknij przycisk **Restore** (Przywróć) lub **Default** (Domyślne). Zostanie wyświetlone okno przedstawiające uwierzytelnianie użytkownika.
- 3. Wprowadź hasło administratora, a następnie kliknij przycisk OK.
- 4. Kliknij przycisk **OK** w oknie podręcznym, aby potwierdzić przywrócenie ustawień.

# **Import/eksport pliku konfiguracji**

Administrator może importować ustawienia konfiguracji do kamery oraz eksportować je z niej. Jest to przydatne, jeżeli konieczne jest skopiowanie ustawień konfiguracji do innej kamery lub w celu utworzenia kopii zapasowej ustawień.

**Uwaga:** tylko administrator może importować i eksportować pliki konfiguracji.

### **Aby zaimportować/wyeksportować plik konfiguracji:**

- 1. W menu **Configuration** (Konfiguracja) > **System** kliknij kartę **Maintenance**  (Konserwacja), aby otworzyć okno tej funkcji.
- 2. Kliknij przycisk **Browse** (Przeglądaj), aby wybrać lokalny plik konfiguracji, a następnie kliknij przycisk **Import** (Importuj), aby rozpocząć importowanie pliku konfiguracji.
- 3. Kliknij opcję **Device Parameters** (Parametry urządzenia) i podaj ścieżkę zapisu pliku konfiguracji.

# **Aktualizacja firmware**

Firmware kamery jest przechowywane w pamięci flash. Funkcja uaktualniania umożliwia zapisanie pliku firmware do pamięci flash.

Firmware uaktualnia się, gdy jest ono nieaktualne. Po uaktualnieniu firmware wszystkie istniejące ustawienia pozostaną bez zmian. Tylko nowe funkcje zostaną dodane z domyślnymi ustawieniami fabrycznymi.

Kamera automatycznie wybierze odpowiedni plik firmware. Podczas uaktualnienia firmware pliki cookie oraz dane w przeglądarce internetowej zostaną automatycznie usunięte.

### **Aby zaktualizować wersję firmware:**

1. Pobierz na komputer najnowsze firmware z witryny internetowej pod adresem:

https://firesecurityproducts.com

2. Po pobraniu pliku firmware na komputer wyodrębnij go do wybranego folderu.

**Uwaga:** pliku nie należy zapisywać na pulpicie.

3. Na pasku menu kliknij opcję **Configuration** (Konfiguracja) > **Camera Configuration** (Konfiguracja kamery) > **System** > **Maintenance** (Konserwacja). W sekcji **Upgrade** (Aktualizacja) wybierz opcję **Firmware** lub **Firmware Directory** (Katalog firmware). Następnie kliknij przycisk Browse (Przeglądaj), aby znaleźć na komputerze plik z najnowszym firmware.

- **Firmware directory** (Katalog firmware) znajdź folder zawierający pliki aktualizacji firmware. Kamera automatycznie wybierze odpowiedni plik firmware.
- **Firmware** znajdź plik firmware kamery ręcznie.

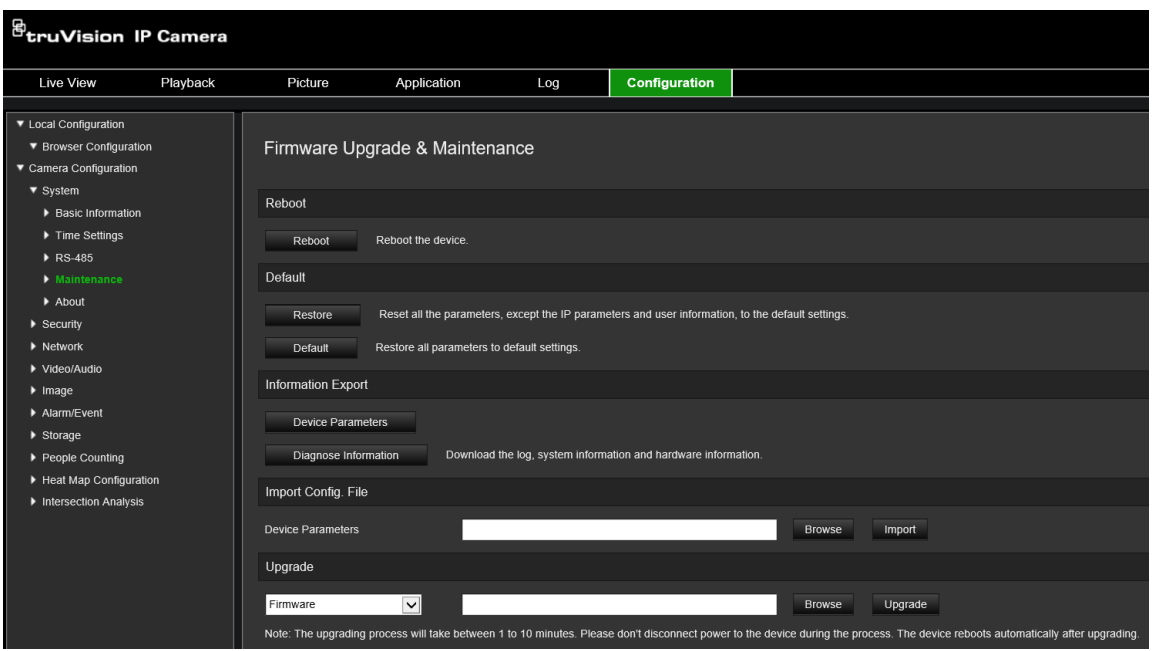

- 4. Kliknij przycisk **Upgrade** (Aktualizuj). Zostanie wyświetlony monit o ponowne uruchomienie kamery.
- 5. Po ukończeniu aktualizacji urządzenie zostanie automatycznie ponownie uruchomione. Zawartość okna przeglądarki także zostanie odświeżona.

### **Aby zaktualizować firmware przy użyciu programu TruVision Device Manager:**

- 1. Na panelu **FW upgrader** (Aktualizacja FW) wybierz urządzenie lub przytrzymaj klawisz Ctrl lub Shift, aby wybrać kilka urządzeń do jednoczesnej aktualizacji.
- 2. Kliknij przycisk **Browse** (Przeglądaj), aby wyszukać plik firmware.

Jeśli chcesz ponownie uruchomić urządzenie w sposób automatyczny po aktualizacji, zaznacz pole wyboru **Reboot the device after upgrading** (Uruchom ponownie po aktualizacji). Po zaznaczeniu zostanie także wyświetlona opcja **Restore default settings** (Przywróć ustawienia domyślne). Zdecyduj, czy chcesz przywrócić wszystkie parametry.

3. Kliknij przycisk **Upgrade** (Aktualizuj).

**Uwaga:** proces aktualizacji potrwa od 1 do 10 minut. Nie odłączaj zasilania urządzenia podczas trwania tego procesu. Urządzenie uruchomi się ponownie automatycznie po aktualizacji.

# **Ponowne uruchamianie kamery**

Kamerę można łatwo zdalnie uruchomić ponownie.

### **Aby ponownie uruchomić kamerę przy użyciu przeglądarki internetowej:**

- 1. W menu **Camera Configuration** (Konfiguracja kamery) > **System** kliknij kartę **Maintenance** (Konserwacja).
- 2. Kliknij przycisk **Reboot** (Uruchom ponownie), aby ponownie uruchomić urządzenie.
- 3. Kliknij przycisk **OK** w oknie podręcznym, aby potwierdzić ponowne uruchomienie.

# **Obsługa kamery**

W tym rozdziale opisano sposób obsługi kamery po jej zainstalowaniu i skonfigurowaniu.

## **Logowanie i wylogowanie**

W oknie przeglądarki kamery można się łatwo wylogować, klikając przycisk Wyloguj na pasku menu. Podczas logowania należy za każdym razem podać nazwę użytkownika i hasło.

W lewym górnym rogu okna logowania można wybrać język przeglądarki. Obsługuje ona kilka języków.

**Rysunek 23: Okno dialogowe logowania**

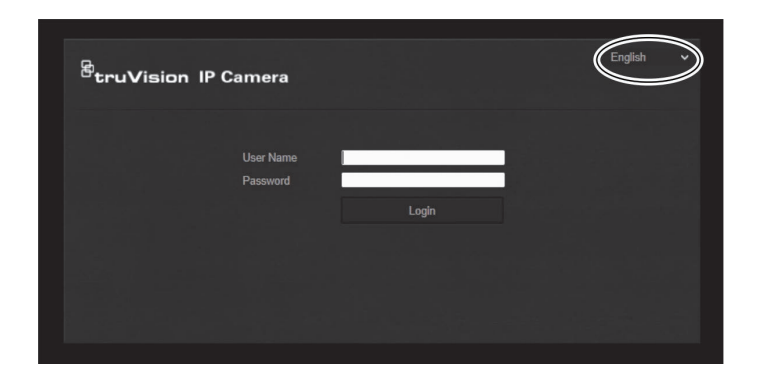

## **Tryb podglądu na żywo**

Po zalogowaniu kliknij przycisk "Podgląd na żywo" na pasku menu, aby uzyskać dostęp do trybu podglądu na żywo. Opis interfejsu przedstawia Rysunek 1 na stronie 8.

### **Odtwarzanie nagranego wideo**

Nagrane pliki wideo można łatwo wyszukać i odtworzyć za pomocą interfejsu odtwarzania.

**Uwaga:** aby można było korzystać z funkcji odtwarzania, należy skonfigurować NAS lub umieścić kartę SD w kamerze.

Aby wyszukać nagrany plik wideo przechowywany w pamięci masowej kamery w celu odtwarzania, kliknij przycisk **Odtwarzanie** na pasku menu. Zostanie otwarte okno Odtwarzanie. Patrz Rysunek 24 na stronie 89.

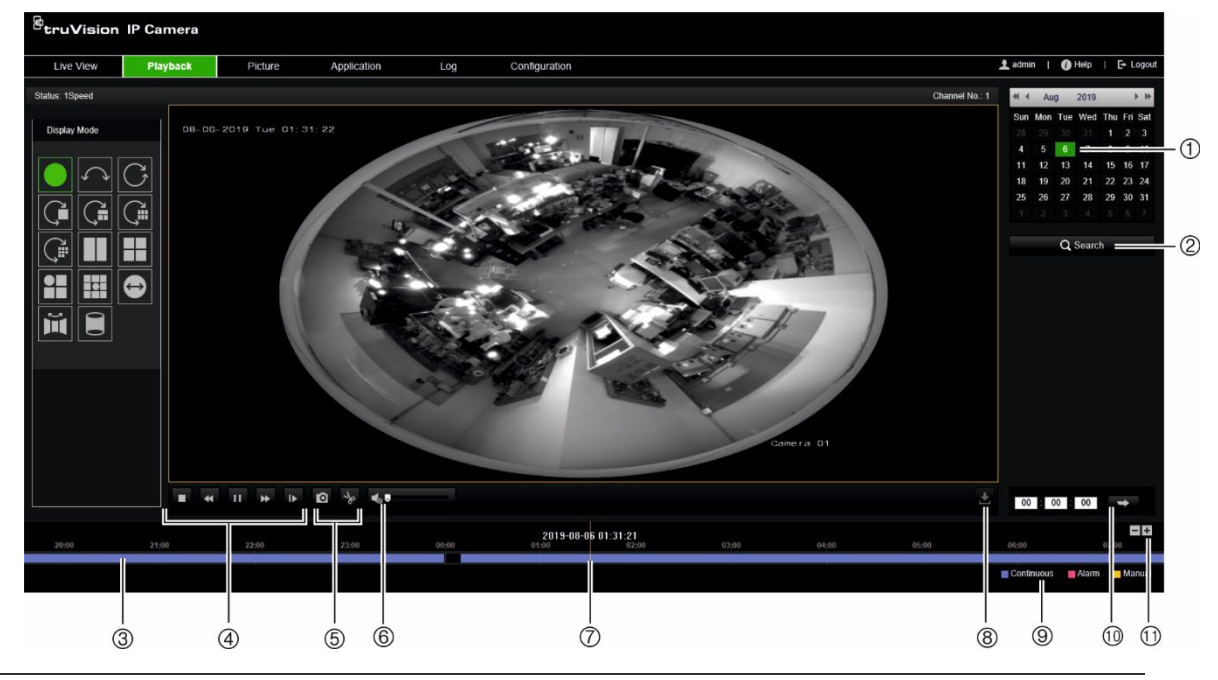

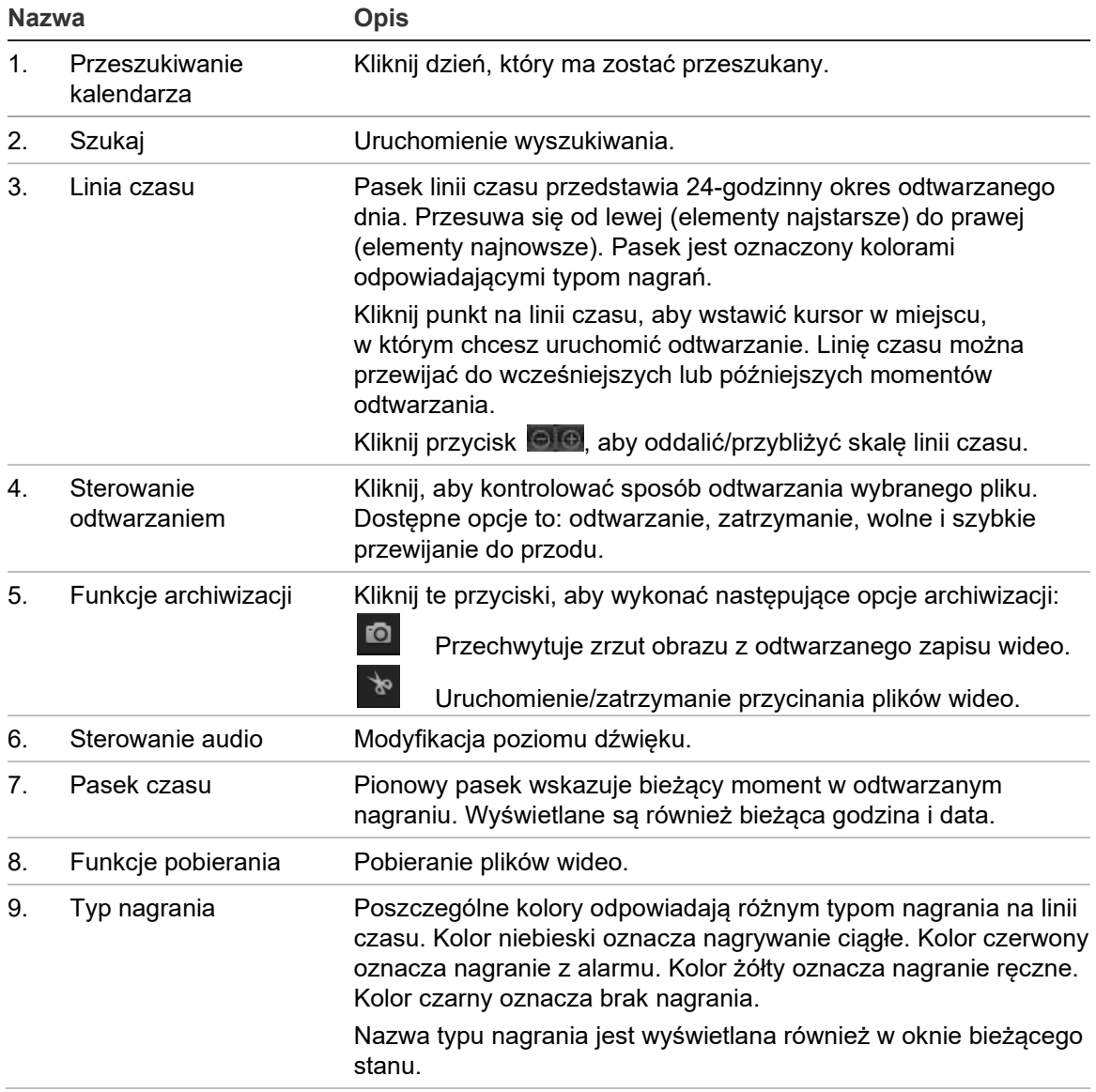

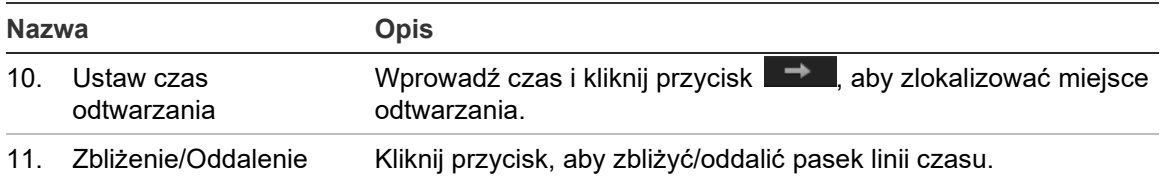

### **Aby odtwarzać nagrane wideo**

- 1. Wybierz datę i kliknij przycisk **Search** (Szukaj). Wyszukany plik wideo zostanie wyświetlony na linii czasu.
- 2. Kliknij przycisk **Playback** (Odtwarzaj), aby uruchomić odtwarzanie. Podczas odtwarzania pliku wideo, na pasku linii czasu wyświetlany będzie typ i godzina nagrania. Linia czasu może być przewijana ręcznie za pomocą myszy.

**Uwaga:** odtwarzanie nagranych plików wymaga uprawnień do odtwarzania. Aby uzyskać więcej informacji, patrz "Modyfikowanie informacji o użytkowniku" na stronie 81.

- 3. Wybierz datę i kliknij przycisk **Search** (Szukaj), aby wyszukać żądany nagrany plik.
- 4. Kliknij przycisk  $\overline{Q}$ , aby wyszukać plik wideo.
- 5. W oknie podręcznym zaznacz pole wyboru pliku wideo i kliknij przycisk **Download**  (Pobierz), aby pobrać pliki wideo.

### **Aby zarchiwizować nagrany segment pliku wideo podczas odtwarzania:**

- 1. Podczas odtwarzania nagranego pliku kliknij przycisk **dob**, aby rozpocząć przycinanie. Kliknij przycisk ponownie, aby zatrzymać wycinanie. Zostanie utworzony segment zapisu wideo.
- 2. Aby utworzyć dodatkowe segmenty, powtórz krok 1. Segmenty wideo zostaną zapisane na komputerze.

### **Aby zarchiwizować nagrane zrzuty obrazu:**

1. Kliknii przycisk  $\blacksquare$ , aby otworzyć okno wyszukiwania zrzutów obrazu.

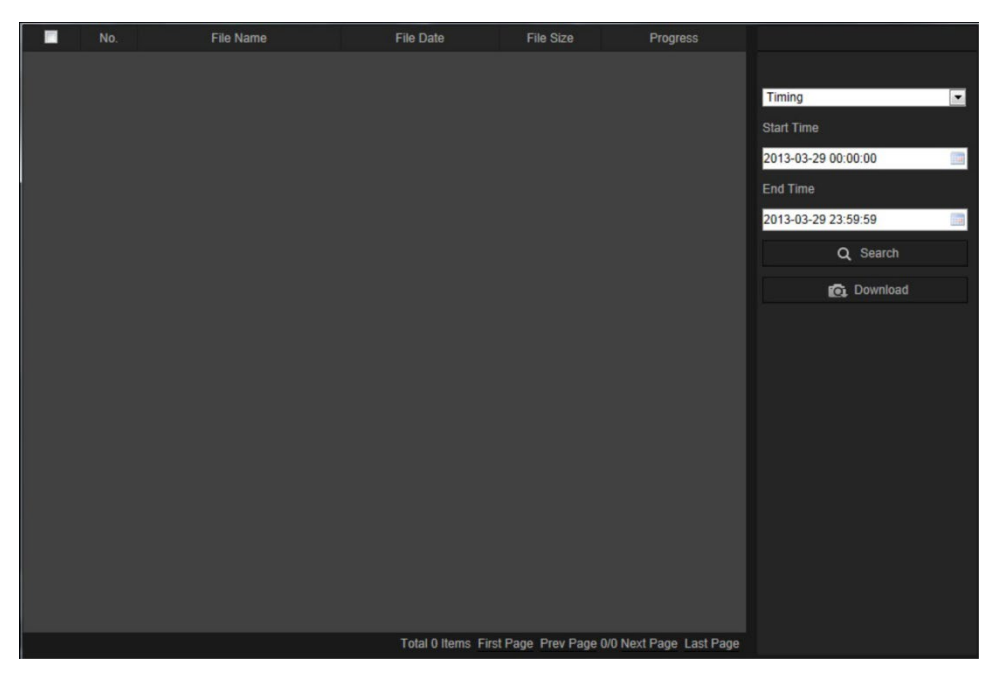

- 2. Wybierz typ zrzutu obrazu oraz czas rozpoczęcia i zakończenia.
- 3. Kliknij przycisk **Search** (Szukaj), aby wyszukać zrzuty obrazu.
- 4. Wybierz żądane zrzuty obrazu i kliknij przycisk **Download** (Pobierz), aby je pobrać.

### **Zrzuty obrazu**

Kliknij *Zrzut obrazu*, aby wejść do interfejsu umożliwiającego wyszukanie zrzutów obrazu. Można wyszukiwać, wyświetlać i pobierać zrzuty obrazu zapisane w pamięci lokalnej lub w pamięci sieciowej.

### **Uwagi:**

- Przed rozpoczęciem wyszukiwania zrzutów obrazu upewnij się, że dysk twardy, NAS lub karta pamięci są prawidłowo skonfigurowane.
- Sprawdź, czy skonfigurowano harmonogram przechwytywania. Aby skonfigurować harmonogram zrzutów obrazu, przejdź do opcji Konfiguracja > Pamięć > Zrzut obrazu.

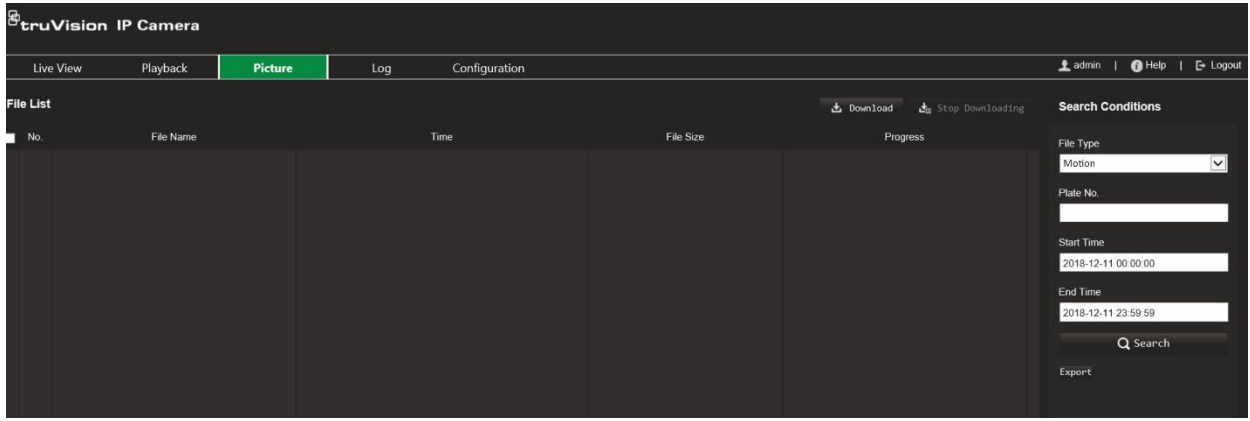

#### **Wyszukiwanie zrzutów obrazu:**

- 1. Na pasku narzędzi menu kliknij opcję **Picture** (Obraz).
- 2. Wybierz typ pliku z listy rozwijanej: Continuous (Ciągłe), Motion (Ruch), Alarm (Alarm), Cross Line Detection (Wykrywanie przekroczenia linii), Intrusion Detection (Wykrywanie wtargnięcia), Region Entrance Detection (Wykrywanie wejścia w obszar), Region Exiting Detection (Wykrywanie wyjścia z obszaru), Unattended Baggage Detection (Wykrywanie pozostawionego bagażu) lub Object Removal Detection (Wykrywanie usuniętych obiektów).
- 3. Wybierz czas rozpoczęcia oraz czas zakończenia.
- 4. Kliknij przycisk **Search** (Wyszukaj), aby wyszukać pasujące zrzuty obrazu.
- 5. Zaznacz pole wyboru przy zrzutach obrazu i kliknij **Download** (Pobierz), aby pobrać wybrane zrzuty obrazu.

### **Przeszukiwanie rejestrów zdarzeń**

Aby korzystać z funkcji wyszukiwania rejestrów, należy skonfigurować system NAS lub umieścić kartę SD w kamerze kopułowej.

Liczba rejestrów zdarzeń, jaką można zapisać na karcie SD lub w pamięci masowej NAS, zależy od ich pojemności. Po osiągnięciu tej pojemności system zacznie usuwać starsze pliki rejestrów. Aby wyświetlić rejestry zapisane w urządzeniach pamięci masowej, kliknij przycisk **Rejestr** na pasku menu. Zostanie wyświetlone okno Rejestr.

**Uwaga:** do przeszukiwania i wyświetlania rejestrów wymagane są odpowiednie uprawnienia. Aby uzyskać więcej informacji, patrz "Modyfikowanie informacji o użytkowniku" na stronie 81.

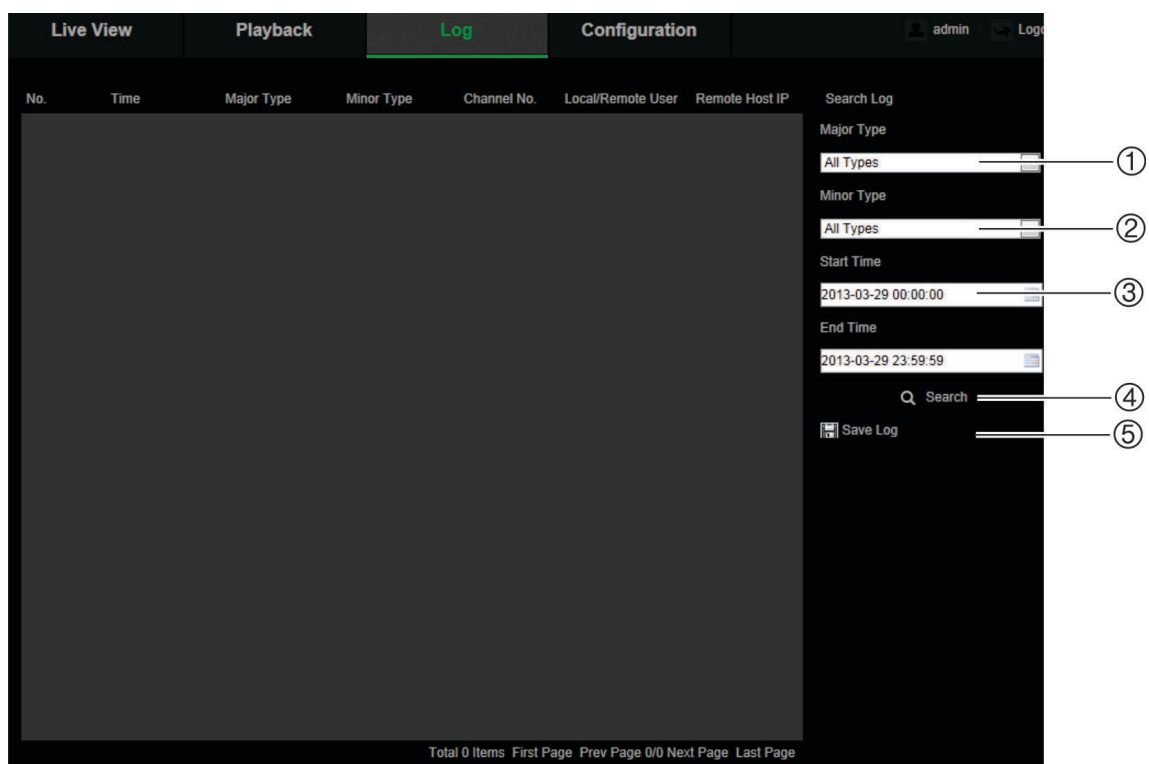

1. Typ główny

2. Typ

- 4. Uruchomienie wyszukiwania
- 5. Zapisanie wyszukanych rejestrów
- 3. Wyszukiwany czas uruchomienia i zakończenia

Zdarzenia zapisane w rejestrach można wyszukiwać według następujących kryteriów:

**Typ główny:** istnieją trzy typy rejestrów: Alarm, Wyjątek i Działanie. Można także przeszukiwać wszystkie rejestry. Ich opisy przedstawia Tabela 2 poniżej.

**Typ drugorzędny:** każdy typ główny ma typy drugorzędne. Ich opisy przedstawia Tabela 2 poniżej.

**Data i godzina:** rejestry można przeszukiwać według początkowej i końcowej godziny nagrywania.

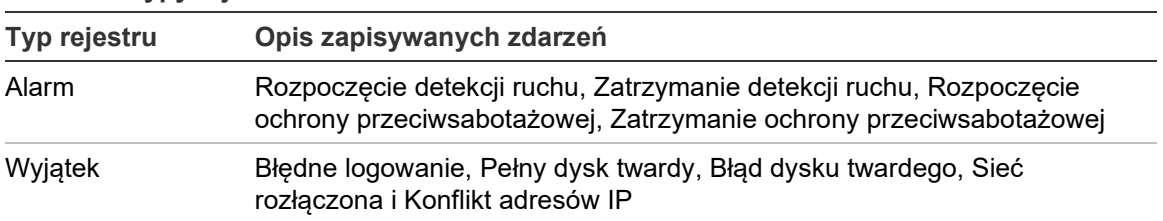

#### **Tabela 2: Typy rejestrów**

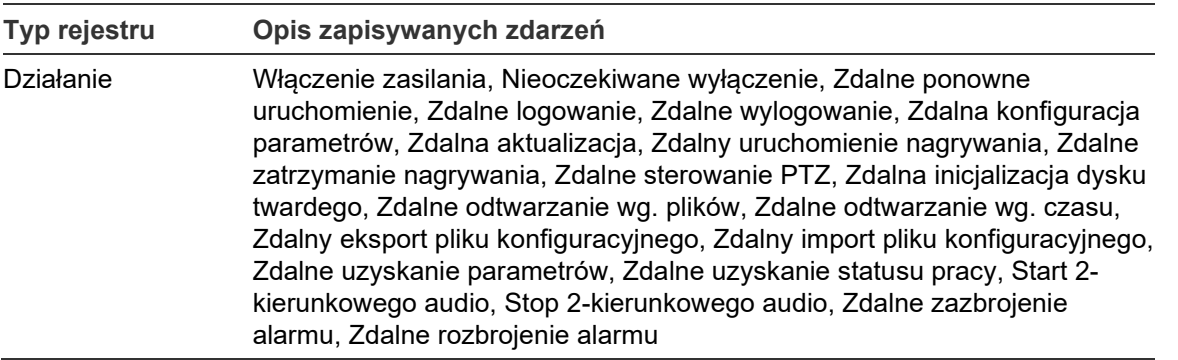

### **Przeszukiwanie rejestrów:**

- 1. Na pasku narzędzi menu kliknij przycisk **Log (Rejestr)**, aby wyświetlić okno Log (Rejestr).
- 2. Z listy rozwijanej Major Type (Typ główny) i Minor Type (Typ drugorzędny) wybierz odpowiednią opcję.
- 3. Wybierz godzinę uruchomienia i zakończenia rejestru.
- 4. Kliknij przycisk **Search** (Wyszukaj), aby rozpocząć wyszukiwanie. Wyniki zostaną wyświetlone w lewym oknie.

### **Obsługa sterowania PTZ**

Na stronie podglądu na żywo kliknij s, aby wyświetlić panel sterowania PTZ, a następnie kliknij **klik**, aby go ukryć.

**Rysunek 26: Panel sterowania PTZ**

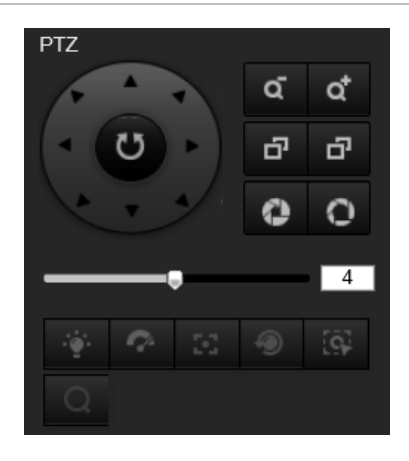

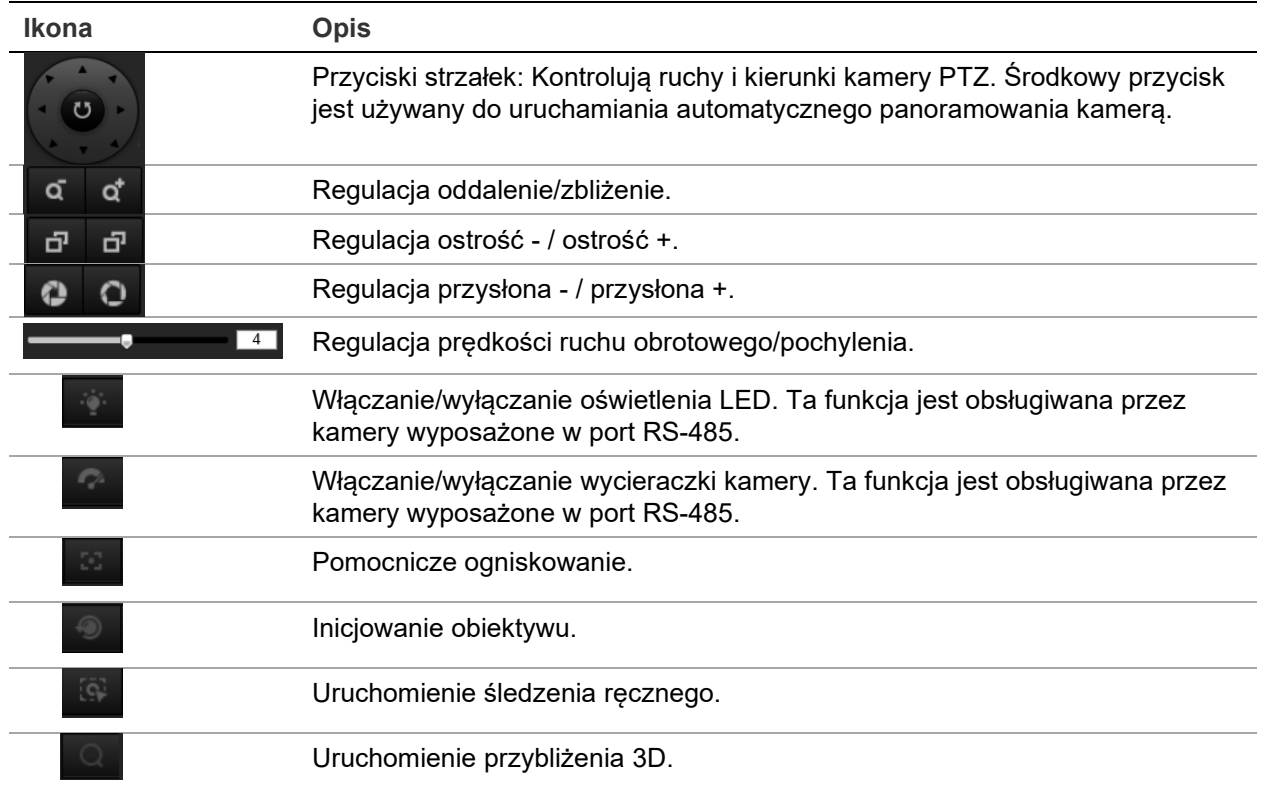

### **Preset i trasy preset**

Presety to zdefiniowane lokalizacje kamery kopułowej PTZ umożliwiające szybkie przesunięcie kamery kopułowej PTZ do odpowiednie pozycji.

Trasa preset to seria zapamiętanych presetów. Kamera pozostaje w danym presecie przez ustawiony czas przełączania. Po jego upływie kamera przechodzi do następnego presetu. Trasa preset może zawierać maksymalnie 32 presetów.

**Rysunek 27: Panel tras preset**

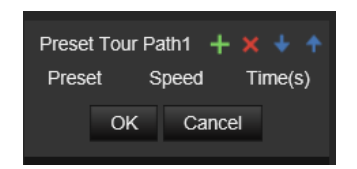

### **Aby ustawić preset:**

- 1. Kliknij s, aby wyświetlić panel sterowania PTZ.
- 2. Kliknij przyciski kierunkowe / zbliżenia na panelu sterowania PTZ, aby dostosować widok PTZ do aktualnych potrzeb.
- 3. Wybierz numer presetu z listy presetów.
- 4. Kliknij ikonę  $\bullet$ , aby zapisać aktualny widok PTZ jako preset.

Nazwa presetu zmieni kolor z szarego na czarny.

### **Aby wywołać preset:**

1. Kliknij s, aby wyświetlić panel sterowania PTZ.

- 2. Wybierz numer presetu z listy Preset.
- 3. Kliknij ikone **a**, aby wywołać wybrany preset.

Wybrany widok PTZ przejdzie do predefiniowanej sceny presetu.

### **Aby usunąć preset:**

- 1. Wybierz numer presetu z listy Preset.
- 2. Kliknij ikonę  $\mathbf{X}$ , aby usunąć wybrany preset.

Nazwa presetu zmieni kolor z czarnego na szary.

### **Aby skonfigurować trasę preset:**

### Przed rozpoczęciem:

Do skonfigurowania trasy preset wymagane są co najmniej dwa presety.

- 1. Kliknij ikonę **od ko**, aby wejść do interfejsu konfiguracji trasy preset.
- 2. Wybierz numer trasy z listy rozwijanej i kliknij ikonę **(2)**, aby zapisać skonfigurować ścieżkę trasy preset.
- 3. Kliknij **+**, aby dodać preset do ścieżki oraz kliknij ×, aby usunąć preset.
- 4. Ustaw numeru presetu, prędkość i czas przełączania dla każdego presetu. Kolejność presetów można zmieniać za pomoca  $\blacksquare$  i  $\blacksquare$

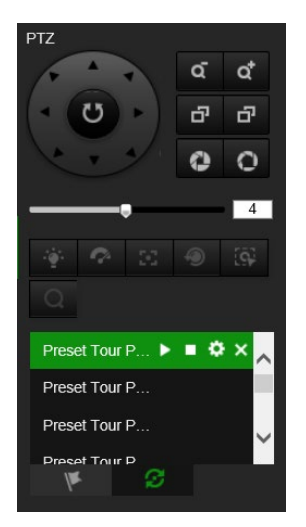

5. Kliknij **OK**, aby zapisać ścieżkę trasy preset.

**Uwaga:** można ustawić do 32 tras preset, a każda trasa może obejmować do 16 kluczowych punktów.

### **Aby wywołać trasę preset:**

- 1. Kliknij , aby wyświetlić panel sterowania PTZ.
- 2. Wybierz numer trasy preset z listy rozwijanej.
- 3. Kliknij ikonę **k.**, aby rozpocząć wybraną trasę preset oraz **k.**, ją zatrzymać.

### **Aby usunąć trasę preset:**

1. Wybierz numer trasy preset z listy tras preset.

2. Kliknij ikonę  $\blacktriangleright$ , aby usunąć wybraną trasę preset.

# **Indeks**

### **A**

aktualizacja firmware, 17, 85 korzystając z oprogramowania TruVision Navigator, 86 aktywacja hasła, 5 Alarm błędnego logowania, 44 Alarm błędu dysku twardego, 44 Alarm konfliktu adresów IP, 44 Alarm odłączenia sieci, 44 Alarm zapełnienia dysku twardego, 44 Alarmy ochrony przeciwsabotażowej konfiguracja, 42 alarmy wyjątków typy, 44 analiza skrzyżowania konfiguracja, 70 archiwizacja plików katalogi domyślne, 12 nangrane pliki, 90 zrzuty obrazu z nagranych plików, 90

### **B**

balans bieli, 33

### **C**

Czas, 58 Czas nagrywania po zdarzeniu opis, 58 czas systemowy konfiguracja, 14

### **D**

detekcja przekroczenia linii, 50 detekcja ruchu, 38, 39 dysk twardy formatowanie, 62 karta pełna, 62 pojemność, 62

### **H**

hasła modyfikuj, 81

### **J**

jakość obrazu, 29

### **K**

Karta SDHC

dostępne wolne miejsce, 62 formatowanie, 62 Konfiguracja certyfikatu z podpisem własnym, 24 konfiguracja zliczania osób, 64 konfiguracja zrzutów obrazu wywoływane zdarzeniami zrzuty obrazu, 60 zaplanowane zrzuty obrazu, 60

### **M**

mapa cieplna konfiguracja, 67 maski prywatności, 35

### **N**

nagraj odtwórz, 88 nagrywanie harmonogram nagrywania, 57 parametry, 26 nakładanie grafiki, 36 nazwa kamery wyświetl, 33

### **O**

obraz z kamery konfiguracja, 29 odtwórz odtwarzanie nagranych plików, 90 wyszukaj nagrane wideo, 88

### **P**

parametry audio, 26 parametry e-mail konfiguracja, 23 Parametry HTTP konfiguracja, 24 parametry obrazu, 26 plik konfiguracji import/eksport, 85 plik konfiguracyjny import, 17 podgląd na żywo start, 88 podwójna-VCA, 29 ponowne uruchamianie kamery, 87 ponowne uruchamienie kamery, 17 poziom zabezpieczeń przeglądarki internetowej, 4 preset ustawianie/wywoływanie/usuwanie, 95 programowy tryb wyświetlania, 9 protokół sieciowy konfiguracja, 12

przeglądarka WWW przegląd interfejsu, 7 przełączanie dzień/noc, 29 przełącznik dzień/noc, 32 harmonogramem, 31 przesyłanie strumienia konfiguracja strumienia głównego/dodatkowego, 12 przywracanie ustawień domyślnych, 17

#### **R**

region zainteresowania, 28 rejestry przeszukiwanie rejestrów, 92 typ informacji, 93 wyświetlanie rejestrów, 92

### **S**

sprzętowy tryb wyświetlania, 9 statystyki mapy cieplnej, 74 statystyki mapy cieplnej, 74 statystyki zliczania osób, 72 Sterowanie PTZ, 94 sterowanie wyświetlaniem, 9 Synchronizacja z protokołem NTP, 14

### **T**

TruVision Navigator aktualizuj firmware, 86 typy alarmów detekcja ruchu, 37

#### **U**

ustawienia domyślne przywracanie, 84 ustawienia NAS, 63 ustawienia podświetlania, 32 Ustawienia RS-485, 16 ustawienia sieci 802.1x, 26 DDNS, 21 FTP, 22

lokalne parametry kamery, 12 parametry portu, 21 PPPoE, 21 QoS, 25 SNMP, 22 TCP/IP, 20 ustawienia sieci, 18 ustawienia użytkownika, 78 Uwierzytelnianie RTSP, 82 użytkownicy dodaj nowego użytkownika, 80 typy użytkowników, 79 usuń użytkownika, 81 użytkowników modyfikuj hasło, 81

#### **W**

wejścia alarmowe konfiguracja, 43 wyjścia alarmowe konfiguracja, 43 wykrywanie pozostawionego bagażu, 54 usuniętych obiektów, 56 wejścia obszaru, 53 wejścia w obszar, 51 wtargnięcia, 48 wyjątków audio, 45 wyniki analizy skrzyżowania, 76 wyświetl informacje konfiguracja, 33

### **Z**

zalogowanie i wylogowanie, 88 zarchiwizowane pliki odtwarzanie, 90 zdarzenia przeszukiwanie rejestrów, 92 zmiana języka, 88 zrzuty obrazu archiwizacja zrzutów obrazu, 90